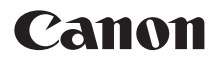

# $P_{\text{Over}}$ Shot G $ZX$  Mark III

# **Guía del usuario avanzada**

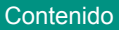

Nociones básicas sobre la cámara

[Disparo](#page-55-0)

[Reproducción](#page-178-0)

[Funciones inalámbricas](#page-220-0)

[Ajustes de función](#page-261-0)

Accesorios

[Apéndice](#page-310-0)

[Índice](#page-330-0)

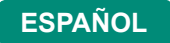

CT0-D228-D © CANON INC. 2019

# <span id="page-1-0"></span>**Notas preliminares e información legal**

- Tome algunas fotografías de prueba iniciales y revíselas para asegurarse de que las imágenes se graben correctamente. Canon Inc., sus subsidiarias, sus filiales y sus distribuidores no se hacen responsables de ningún daño derivado del mal funcionamiento de una cámara o de un accesorio, incluidas las tarjetas de memoria, que provoque que la imagen no se grabe o que el equipo no la pueda leer.
- Si el usuario fotografía o graba sin autorización (vídeo y/o sonido) personas o materiales protegidos por copyright, es posible que invada la privacidad de tales personas y/o que infrinja los derechos legales de terceros, incluidos los de copyright y otros derechos de propiedad intelectual. Tenga en cuenta que es posible que se apliquen restricciones, aunque tales fotografías o grabaciones estén destinadas exclusivamente a su uso personal.
- $\bullet$  La garantía de la cámara solo es válida en la zona donde se adquirió. Si tiene algún problema mientras está en el extranjero, vuelva a la zona donde adquirió la cámara antes de ponerse en contacto con el Servicio de asistencia al cliente.
- Aunque la pantalla se produce bajo condiciones de fabricación de precisión extremadamente alta y más del 99,99 % de los píxeles cumplen las especificaciones de diseño, en raros casos es posible que haya píxeles defectuosos, o que aparezcan como puntos rojos o negros. Esto no indica que la cámara esté dañada, ni afecta a las imágenes grabadas.
- $\bullet$  Cuando se utiliza la cámara durante un período prolongado de tiempo, es posible que se caliente. Esto no indica ningún daño.

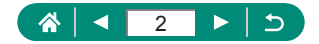

# **Introducción**

- <span id="page-2-0"></span> $\bullet$  Para saltar al principio de un capítulo, haga clic en el título del capítulo a lo largo del lado derecho de la primera página.
- Para la navegación básica por las páginas, haga clic en los iconos de la parte inferior de cada página.
	-
	- **D**: Volver a la página anterior **interval de la página**
	- **A:** Ir a la página superior **: Retroceder una página** 
		-
- Las instrucciones de esta quía se aplican a la cámara bajo los ajustes predeterminados.
- Las fichas como **Muo** identifican qué modos se usan en las instrucciones de disparo. Algunas funciones también están disponibles en otros modos.
- $\bullet$   $\bullet$ : información importante o sugerencias para el uso experto

### z **Convenciones del texto**

- En esta guía se utilizan iconos para representar los correspondientes botones y diales de la cámara donde aparecen, o a los que son similares.
- Los siguientes controles de la cámara se representan mediante iconos.

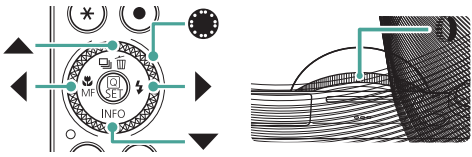

- $\bullet$  Los iconos y el texto en pantalla se indican entre corchetes.
- $\bullet$  Los números de algunas de las figuras e ilustraciones corresponden a los números de los pasos.
- $\bullet$   $\Box$  xx: páginas con información relacionada (en este ejemplo, "xx" representa un número de página)
- Por comodidad, se hace referencia a todas las tarjetas de memoria compatibles como, simplemente, la "tarjeta de memoria".

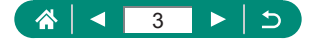

# **Contenido**

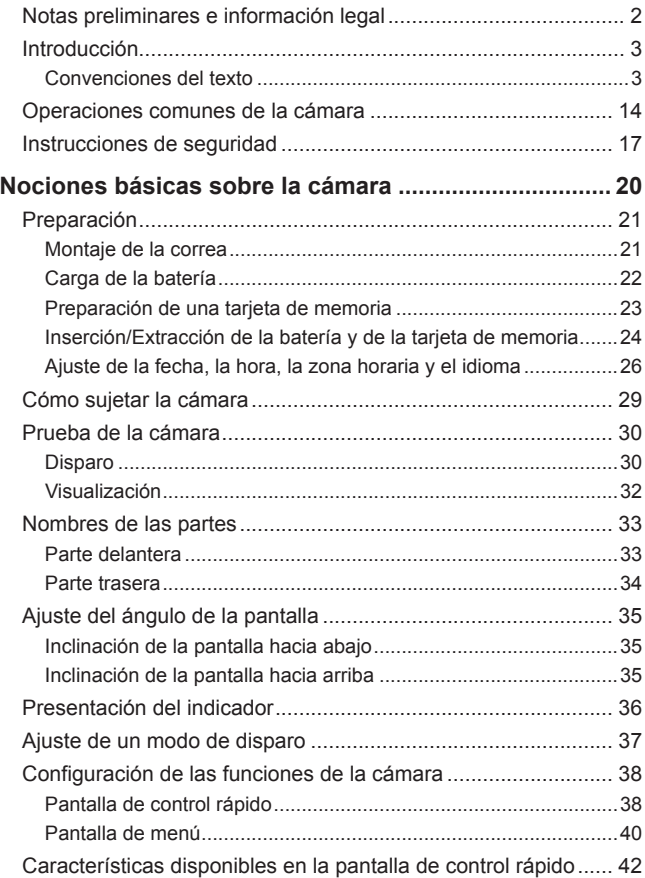

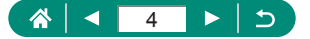

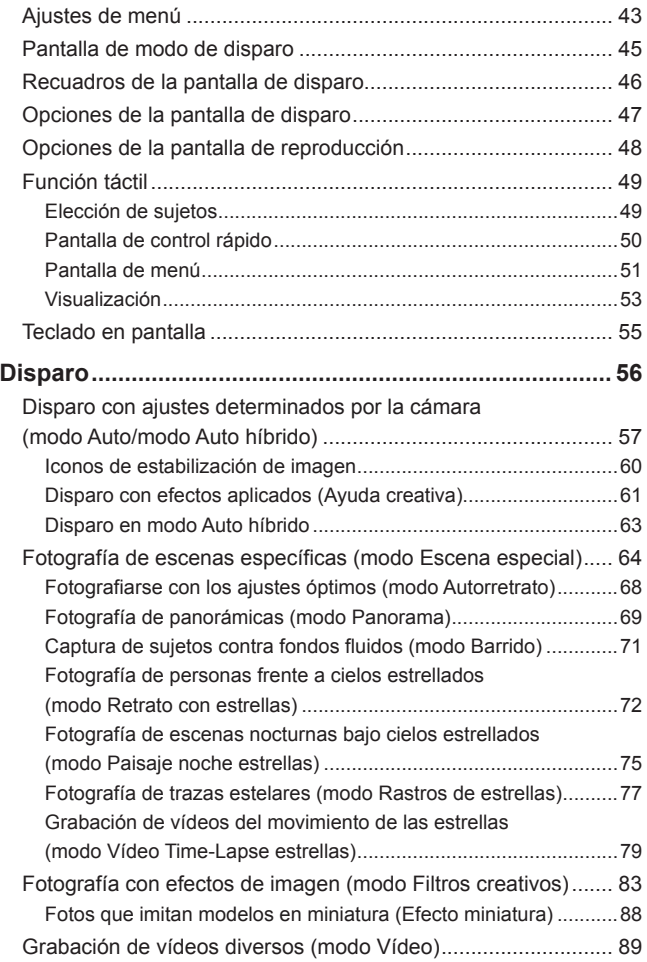

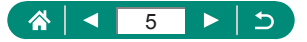

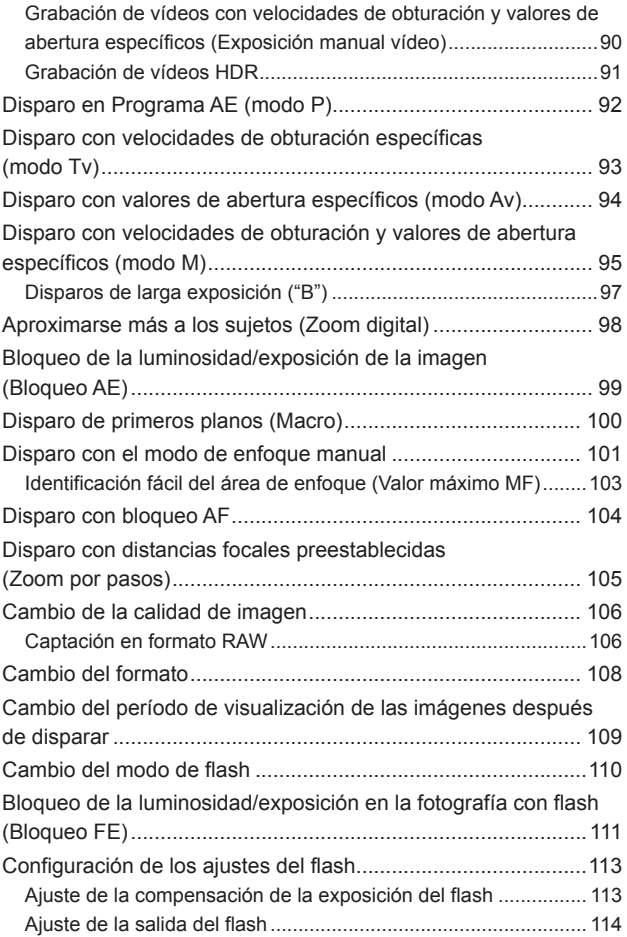

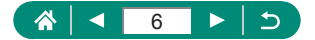

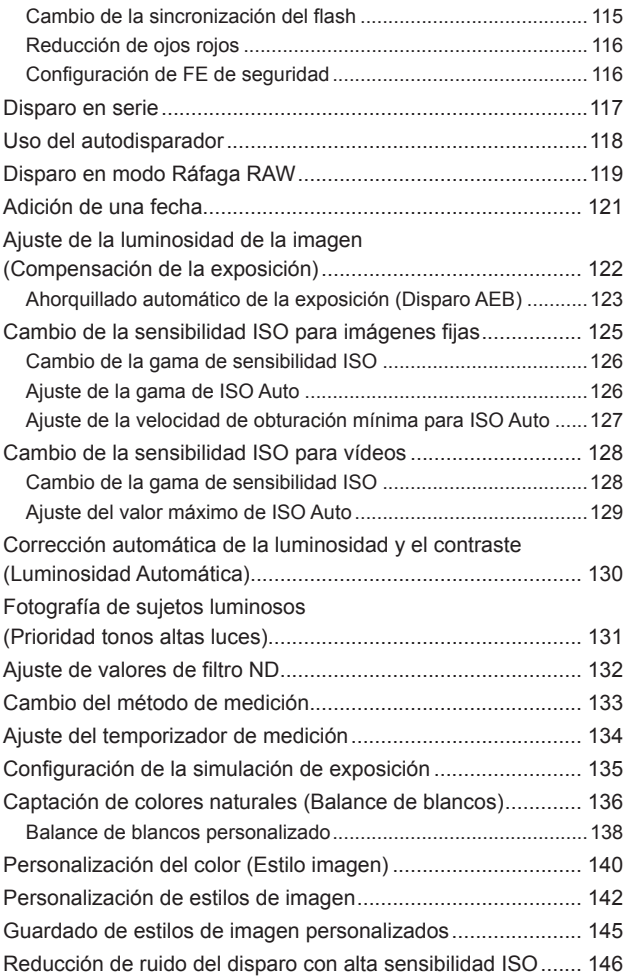

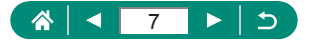

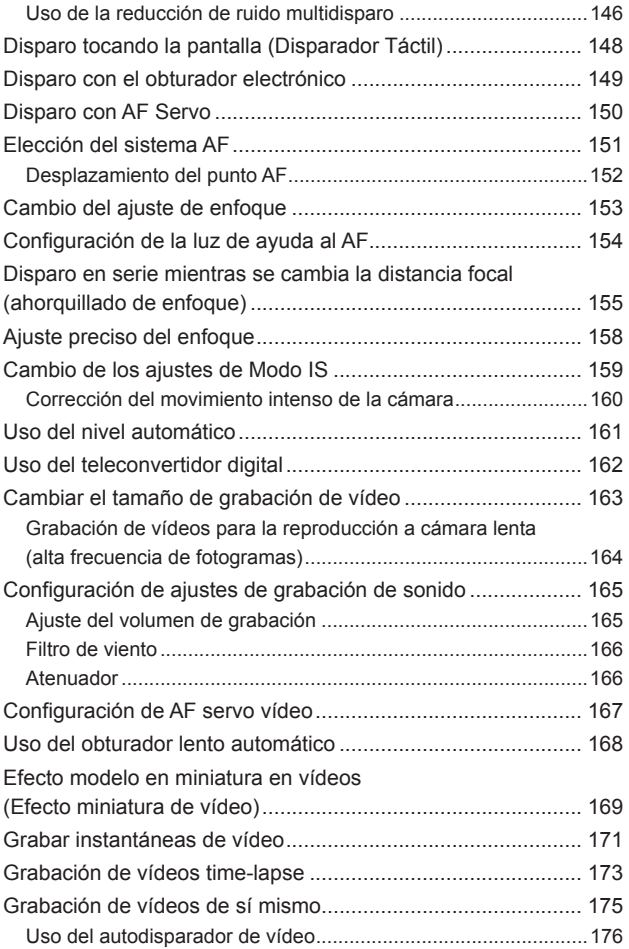

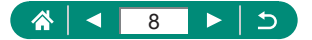

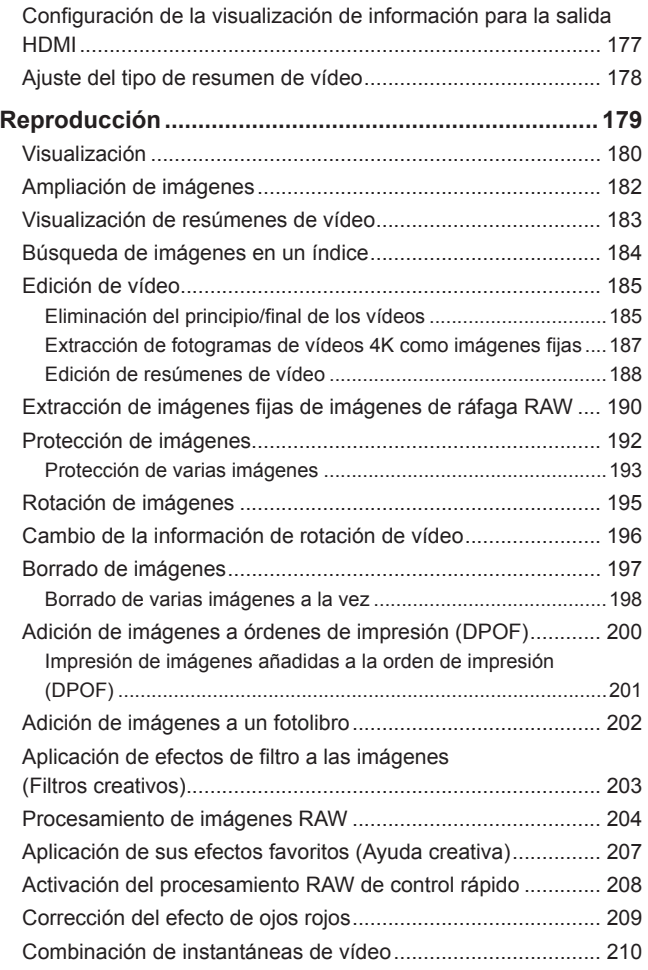

#### 819  $\left| \cdot \right|$

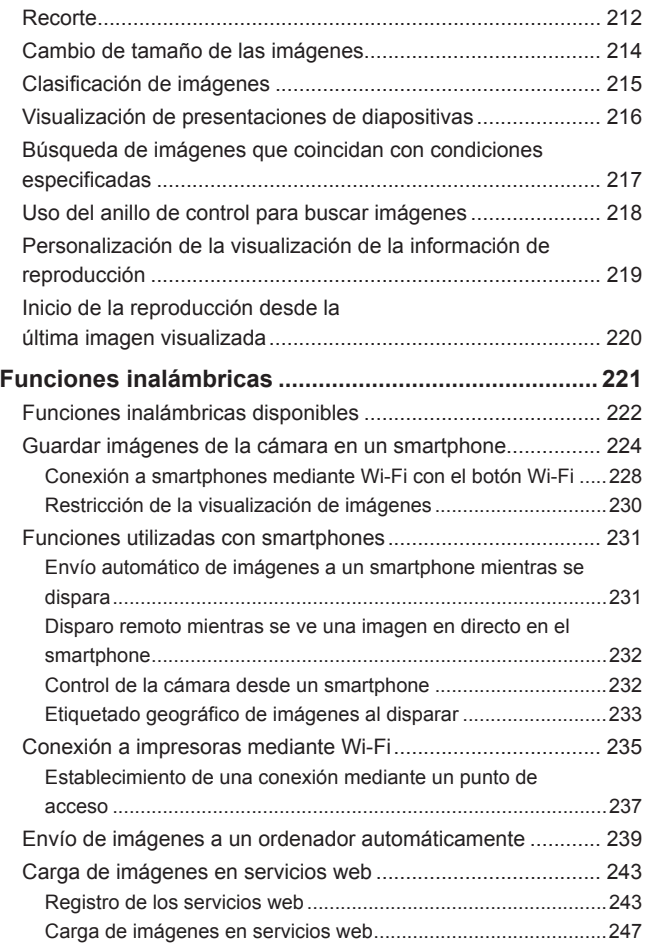

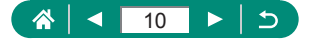

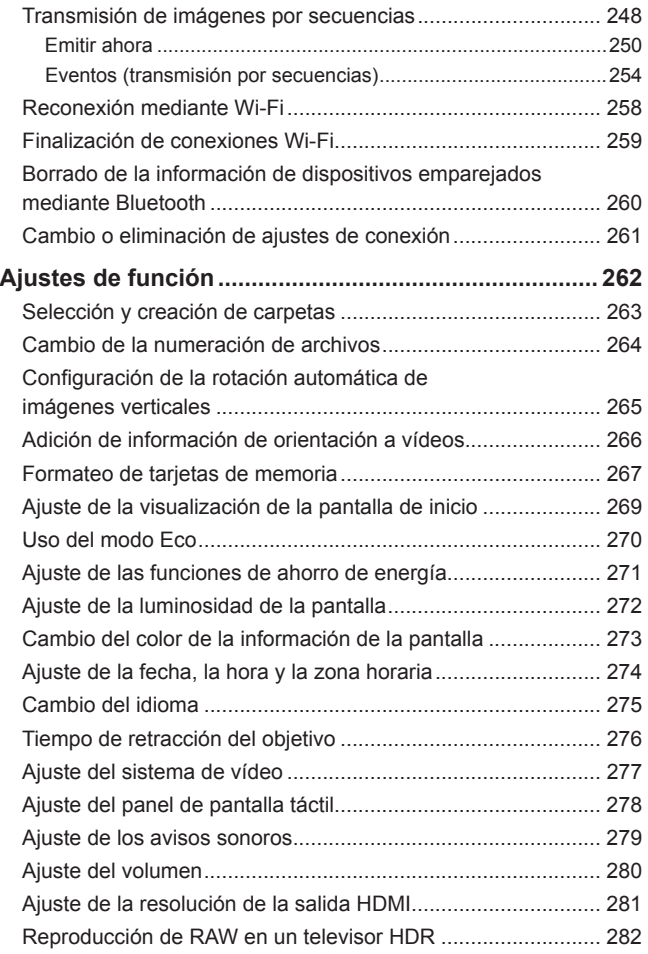

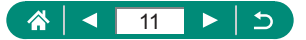

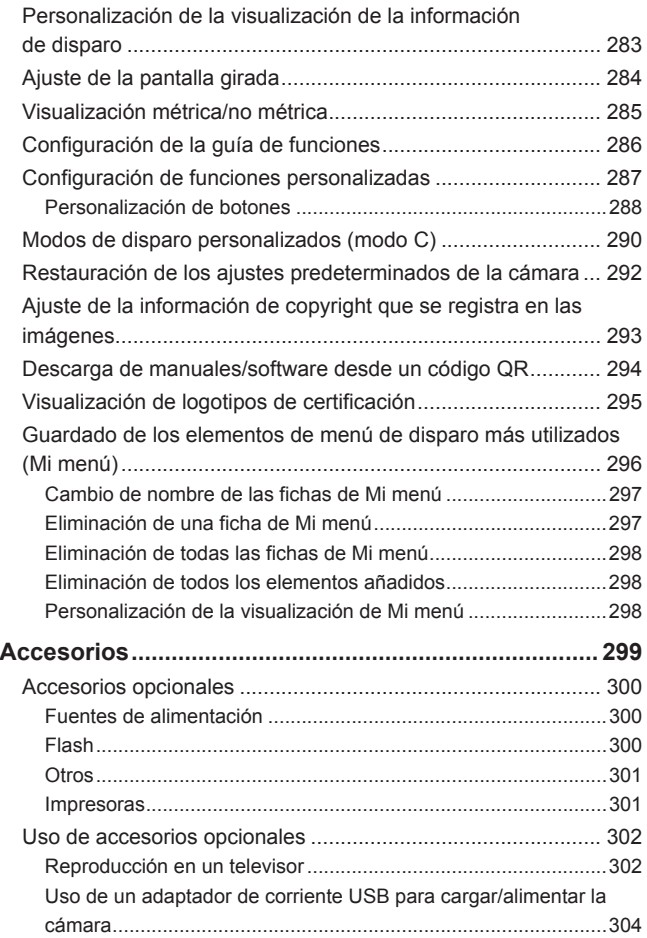

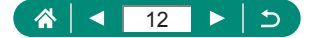

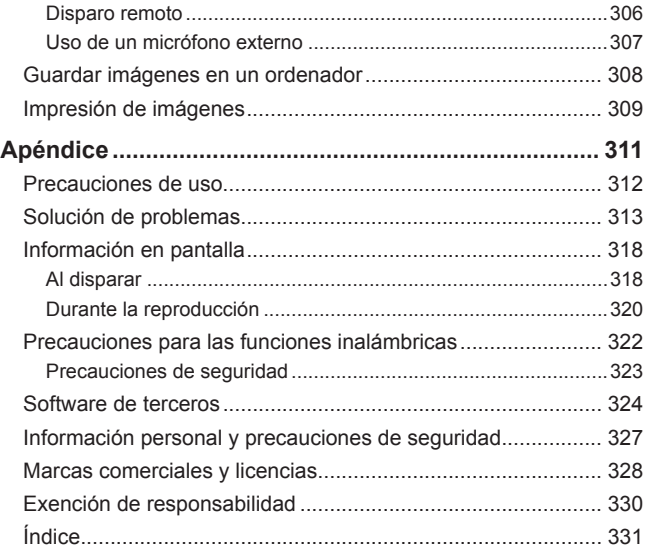

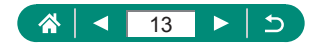

# <span id="page-13-0"></span>**Operaciones comunes de la cámara**

### **D** Disparar

- z Usar ajustes determinados por la cámara (modo Auto, modo Auto híbrido)
	- $\Box$ 30,  $\Box$ 63
- Fotografiarse con los ajustes óptimos (Autorretrato)
	- $\Box$ 68
- Fotografiar panorámicas (Disparo panorámico)
	- $\Box$ 69

Fotografiar bien a las personas

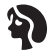

Retratos  $($  $\Box$ 64)

Ajustar a escenas específicas

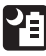

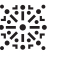

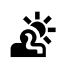

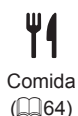

Escena nocturna Fuegos artificiales Control contraluz sin trípode  $($  $\Box$ 64)  $($  $\Box$ 64) HDR  $($  $\Box$  64)

Aplicar efectos especiales

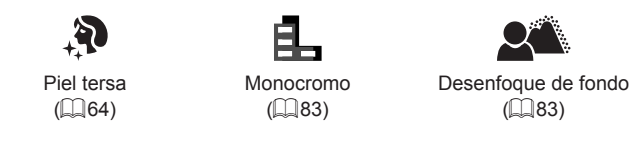

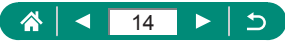

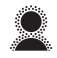

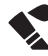

Enfoque suave  $($  $\Box$ 83)

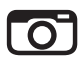

Efecto cámara de juguete  $($  $\Box$ 83)

Efecto ojo de pez  $($  $\Box$ 83)

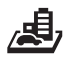

Efecto miniatura  $($  $\Box$  $88$ ,  $\Box$  $169$ )

- Enfocar las caras
	- =30, [=](#page-63-1)64, =[151](#page-150-1)
- Sin utilizar el flash (Flash desactivado)
	- $2110$  $2110$
- Incluirse en la foto (Autodisparador)
	- $\Box$ [118](#page-117-1)
- Añadir una fecha
	- $-D121$  $-D121$
- $\bullet$  Secuencias de vídeo y fotos juntas
	- $\Box$ 63
- Transmitir sensación de velocidad con un fondo borroso
	- $\Box$ 71
- **•** Fotografiar cielos estrellados
	- $\Box$ 72,  $\Box$ 75,  $\Box$ 77,  $\Box$ 79
- **Ver**
- **v** Ver imágenes
	- $\Box$ 32,  $\Box$ [179](#page-178-0)
- Reproducción automática (Presentación de diapositivas)
	- $\Box$ [216](#page-215-1)
- $\bullet$  En un televisor
	- $\Box$ 302

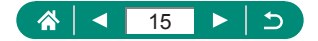

Pinturas de estilo acuarela  $($  $\Box$ 83)

- Navegar rápidamente por las imágenes
	- $\Box$ [184](#page-183-1)
- **Borrar imágenes** 
	- $\mathbb{Z}$ [197](#page-196-1)

#### **Grabar/ver vídeos**

- z Grabar vídeos
	- $\Box$ 30,  $\Box$ 89
- z Ver vídeos
	- $\Box$ 32

### **Imprimir**

- **Imprimir imágenes** 
	- $\Box$ 309

### **Guardar**

- **Guardar las imágenes en un ordenador** 
	- $\Box$ 308

#### **Usar funciones Wi-Fi**

- **Enviar imágenes a un smartphone** 
	- $224.$  $224.$   $231$
- **Imprimir imágenes** 
	- $1235$  $1235$
- **Compartir imágenes en línea** 
	- $\Box$  [243](#page-242-1)
- **Transmisión de imágenes por secuencias** 
	- $\Box$  [248](#page-247-1)
- **Enviar imágenes a un ordenador** 
	- $\Box$ [239](#page-238-1)

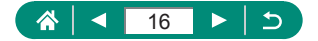

# **Instrucciones de seguridad**

- <span id="page-16-0"></span> $\bullet$  Lea estas instrucciones para utilizar el producto de manera segura.
- Siga estas instrucciones para evitar daños o lesiones al operador del producto o a otras personas.

# ADVERTENCIA Denota el riesgo de lesión grave o de muerte.

 $\bullet$  Mantenga el producto fuera del alcance de los niños pequeños.

Una correa enrollada alrededor del cuello de una persona puede producirle estrangulación.

- z Utilice solamente fuentes de alimentación especificadas en este manual de instrucciones para su uso con el producto.
- $\bullet$  No desmonte ni modifique el producto.
- $\bullet$  No exponga el producto a impactos fuertes o vibraciones.
- $\bullet$  No toque ninguna parte interna expuesta.
- z Deje de utilizar el producto si se da cualquier circunstancia extraordinaria, tal como la presencia de humo o de un olor extraño.
- Para limpiar el producto, no utilice disolventes orgánicos tales como alcohol, bencina o disolvente para pintura.
- $\bullet$  No moje el producto. No introduzca objetos o líquidos extraños en el producto.
- $\bullet$  No utilice el producto donde pueda haber gases inflamables.

Esto puede provocar descargas eléctricas, explosiones o incendios.

- z Siga estas instrucciones cuando utilice baterías disponibles en el comercio o las baterías que se proporcionan.
	- Utilice las baterías solamente con su producto especificado.
	- No caliente las baterías ni las exponga al fuego.
	- No cargue las baterías utilizando cargadores de baterías no autorizados.
	- No exponga los terminales a la suciedad ni permita que entren en contacto con clavijas metálicas u otros objetos metálicos.
	- No utilice baterías que tengan fugas.
	- Cuando deseche baterías, aísle los terminales con cinta adhesiva o por otros medios.

Esto puede provocar descargas eléctricas, explosiones o incendios.

Si una batería tiene una fuga y el material entra en contacto con la piel o con la ropa, enjuague a fondo el área expuesta con agua corriente. En caso de contacto con los ojos, enjuague a fondo con agua corriente abundante y acuda inmediatamente a un médico.

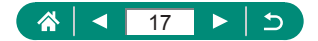

- Siga estas instrucciones cuando utilice un cargador de baterías o un adaptador de  $C.A$ 
	- Elimine periódicamente el polvo acumulado en la clavija del enchufe y en la toma eléctrica utilizando un paño seco.
	- No enchufe ni desenchufe el producto con las manos húmedas.
	- No utilice el producto si la clavija del enchufe no está insertada a fondo en la toma eléctrica.
	- No exponga la clavija del enchufe ni los terminales a la suciedad ni permita que entren en contacto con clavijas metálicas u otros objetos metálicos.
	- No toque el cargador de baterías o el adaptador de CA conectado a una toma eléctrica durante tormentas eléctricas.
	- No ponga objetos pesados sobre el cable de alimentación. No dañe, rompa ni modifique el cable de alimentación.
	- No envuelva el producto en tela u otros materiales mientras lo utiliza ni poco después de usarlo, cuando el producto esté aún caliente.
	- No deje el producto conectado a una fuente de alimentación durante largos períodos de tiempo.

Esto puede provocar descargas eléctricas, explosiones o incendios.

• No permita que el producto se mantenga en contacto con la misma área de piel durante largos períodos de tiempo mientras lo utiliza.

Esto puede producir quemaduras por contacto de baja temperatura, con enrojecimiento de la piel y ampollas, aunque el producto no parezca caliente. Se recomienda utilizar un trípode o un equipo similar cuando se utilice el producto en lugares cálidos y cuando lo utilicen personas con problemas de circulación o piel poco sensible.

• Siga las indicaciones de apagar el producto en los lugares donde su uso esté prohibido.

Si no lo hace así, puede provocar averías en otros equipos debidas al efecto de las ondas electromagnéticas e, incluso, accidentes.

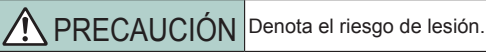

 $\bullet$  No dispare el flash cerca de los ojos.

Puede dañar los ojos.

● La correa está destinada a utilizarse exclusivamente sobre el cuerpo. Colgar de un gancho u otro objeto la correa con cualquier producto montado puede dañar el producto. Además, no sacuda el producto ni lo exponga a impactos fuertes.

 $\bullet$  No aplique mucha presión al objetivo ni permita que lo golpee ningún objeto. Puede provocar lesiones o dañar el producto.

• El flash emite altas temperaturas cuando se dispara. Mientras toma fotos, mantenga la unidad de flash alejada de los dedos, el resto del cuerpo y cualquier otro objeto. Esto puede provocar quemaduras o una avería en el flash.

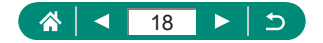

• No deje el producto en lugares expuestos a temperaturas extremadamente altas o bajas.

El producto puede alcanzar temperaturas extremadamente altas o bajas y provocar quemaduras o lesiones si se toca.

● En caso de irritación o reacción anormal de la piel durante, o después de usar el producto, evite su uso y consulte a un médico.

PRECAUCIÓN Indica el riesgo de daños a la propiedad.

 $\bullet$  No apunte la cámara hacia fuentes de luz intensas, tales como el sol en un día claro o una fuente de luz artificial intensa.

Si lo hace, puede dañar el sensor de imagen u otros componentes internos.

- Cuando la utilice en una playa con arena o donde haya mucho viento, tenga cuidado para evitar que el polvo o la arena se introduzcan en la cámara.
- Limpie el polvo, la suciedad o cualquier otras sustancia extraña del flash con un bastoncillo de algodón o un paño.

El calor emitido por el flash puede provocar que el material extraño humee o que el producto se averíe.

● Cuando no utilice el producto, extraiga la batería o las pilas y guárdelas.

Cualquier fuga que se produzca en la batería o las pilas puede provocar daños en el producto.

- $\bullet$  Antes de desechar la batería o las pilas, cubra sus terminales con cinta adhesiva u otro aislante.
- El contacto con otros materiales metálicos podría provocar incendios o explosiones.
- z Desenchufe el cargador de batería utilizado con el producto cuando no lo esté utilizando. No lo cubra con trapos u otros objetos mientras lo esté utilizando.

Dejar la unidad conectada durante mucho tiempo puede hacer que se sobrecaliente y deforme, y originar un incendio.

 $\bullet$  No deje las baterías específicas del producto cerca de mascotas.

Si una mascota mordiera una batería, se podrían producir fugas, sobrecalentamiento o explosiones, con el resultado de fuego o daños en el producto.

 $\bullet$  Si el producto utiliza varias pilas, no utilice a la vez pilas que tengan diferentes niveles de carga ni utilice a la vez pilas antiguas y nuevas. No introduzca las pilas con los polos + y – invertidos.

Esto podría provocar un fallo de funcionamiento del producto.

z Cuando esté en curso la lectura/escritura en la tarjeta, no apague la cámara, no abra la tapa de la tarjeta de memoria/de la batería ni mueva ni golpee la cámara.

Si lo hace así, puede dañar las imágenes, la cámara o la tarjeta de memoria.

z No fuerce la tarjeta de memoria introduciéndola en la cámara con la orientación incorrecta.

Esto podría dañar la cámara.

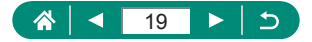

# <span id="page-19-0"></span>**Nociones básicas sobre la cámara**

Instrucciones e información básica, desde los preparativos iniciales hasta el disparo y la reproducción.

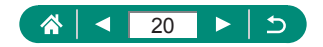

# <span id="page-20-0"></span>**Montaje de la correa**

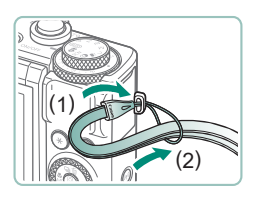

1 **Sujete la correa que se incluye al enganche de la correa.**

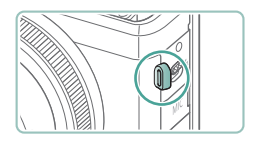

z La correa también se puede montar en el lado izquierdo de la cámara.

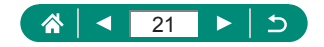

### <span id="page-21-0"></span>z **Carga de la batería**

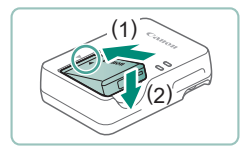

#### 1 **Introduzca la batería en el cargador.**

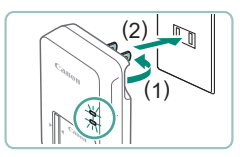

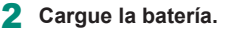

- Colores de la lámpara
	- Cargando: naranja
	- Completamente cargada: verde

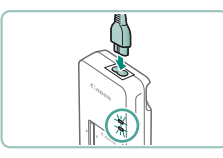

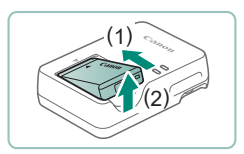

#### 3 **Retire la batería.**

- Para proteger la batería y mantenerla en óptimas condiciones, no la cargue de manera continua durante más de 24 horas.
- El cargador se puede utilizar en áreas con corriente 100 240 V CA (50/60 Hz). Para las tomas eléctricas con formato diferente utilice un adaptador para la clavija, disponible en el comercio. No utilice nunca un transformador eléctrico diseñado para viajes porque puede dañar la batería.
- Las baterías cargadas pierden gradualmente su carga, incluso cuando no se utilizan. Cargue la batería el día que vaya a utilizarla (o inmediatamente antes).

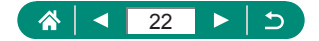

### <span id="page-22-0"></span>z **Preparación de una tarjeta de memoria**

Utilice las siguientes tarjetas de memoria (se venden por separado), de cualquier capacidad.

- $\bullet$  Tarjetas de memoria SD\*1
- $\bullet$  Tarjetas de memoria SDHC\*1\*2
- $\bullet$  Tarjetas de memoria SDXC\*1\*2

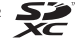

- \*1 Tarjetas compatibles con las normas SD. No obstante, no se ha verificado que todas las tarjetas de memoria funcionen con la cámara.
- \*2 Las tarjetas de memoria UHS-I también son compatibles.

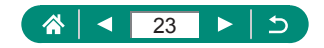

# <span id="page-23-0"></span> $\bullet$  **Inserción/Extracción de la batería y de la tarjeta de memoria**

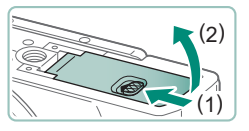

1 **Abra la tapa.**

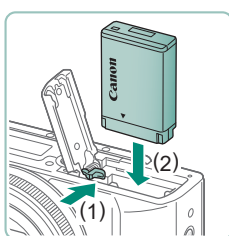

2 **Introduzca la batería.**

**Para retirarla:**

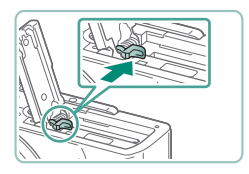

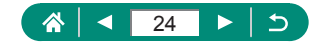

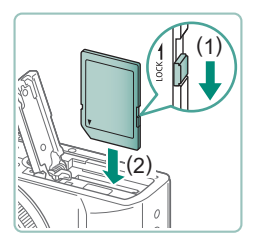

3 **Introduzca la tarjeta de memoria.**

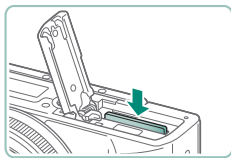

#### **Para retirarla:**

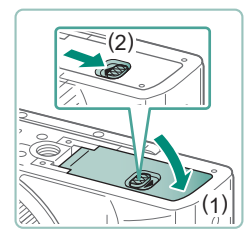

4 **Cierre la tapa.**

- Si inserta la batería con la orientación incorrecta no podrá bloquearla en la posición correcta. Confirme siempre que la batería esté orientada correctamente y que se bloquee al introducirla.
- $\bullet$  Antes de usar una tarjeta de memoria nueva o una tarjeta de memoria formateada en otro dispositivo, debe formatear la tarjeta con esta cámara.
- $\bullet$  No es posible grabar en tarjetas de memoria que tengan conmutador de protección contra escritura cuando el conmutador se encuentre en posición de bloqueo. Deslice el conmutador para desbloquearlo.
- Si se muestra [Cambie batería], cambie la batería después de que la cámara se haya apagado automáticamente.

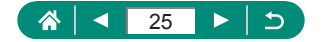

### <span id="page-25-0"></span>**Ajuste de la fecha, la hora, la zona horaria y el idioma**

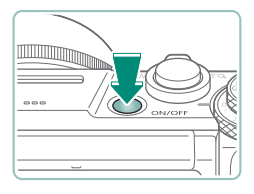

1 **Encienda la cámara.**

- Fecha/Hora/Zona  $±00:00$ Zona horaria  $[02]$ ,  $[02]$ ,  $[2019]$   $[10]$ ;  $[00]$ ;  $[00]$ mm/dd/aa **See Londres** OK Cancelar
- 2 **Ajuste la zona horaria.**
	- Botones  $\blacklozenge$  o dial @ para elegir una zona horaria → botón

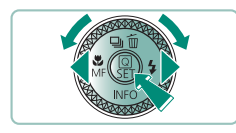

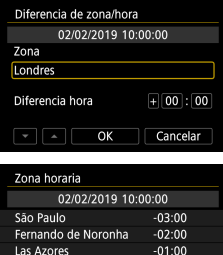

 $+00:00$ 

 $+01:00$  $STOK$ 

Londres

Paris

 $\bullet$  Botón  $\mathbb{R}$ 

● Botones  $\blacktriangle$ / $\blacktriangledown$  o dial  $\clubsuit$  para elegir una zona horaria  $\rightarrow$  botón  $\mathbb{R}$   $\rightarrow$  botones  $\blacklozenge$  o dial  $\bigcirc$  para elegir [OK]  $\rightarrow$  botón  $\circledast$ 

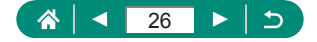

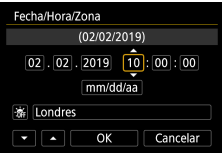

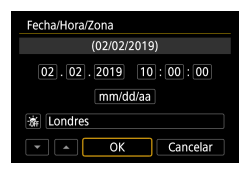

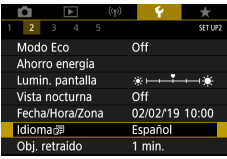

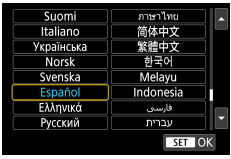

- 3 **Establezca la fecha y la hora.**
	- Botones < o dial para elegir la fecha o la hora → botón  $\binom{2}{31}$  → botones  $\blacktriangle$ / $\blacktriangledown$  o dial  $\bigcirc$  para ajustar  $\rightarrow$  botón  $\mathcal{R}$
	- $\bullet$  Elija [OK] → botón  $\mathcal{R}_v$

- 4 **Establezca el idioma de la pantalla.**
	- $\bullet$  Botones  $\blacktriangle / \blacktriangledown$  para elegir [Idioma $\boxed{\mathbb{Z}}$ ]  $\rightarrow$ botón (A)
	- $\bullet$  Botones  $\blacktriangle / \blacktriangledown / \blacktriangle \blacktriangledown$  para elegir un idioma  $\rightarrow$  botón  $\binom{5}{2}$

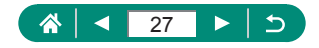

Aiuste correctamente la fecha, la hora y la zona actuales si se muestra la pantalla [Fecha/Hora/Zona] al encender la cámara. La información especificada de esta manera se registra en las propiedades de la imagen al disparar, y se utiliza para administrar las imágenes por fecha de toma o para imprimir imágenes mostrando la fecha.

- Para ajustar el horario de verano (1 hora más), ajuste [冷計] en [冷门 en la pantalla [Fecha/Hora/Zona].
- Si los aiustes de fecha/hora/zona se han borrado, ajústelos de nuevo correctamente.
- Para poder controlar la temperatura normal de la cámara, se debe ajustar la fecha/hora/zona. Una vez ajustada la fecha/hora/zona, las advertencias de temperatura pueden mostrarse correctamente.

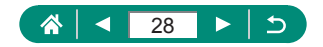

# **Cómo sujetar la cámara**

<span id="page-28-0"></span>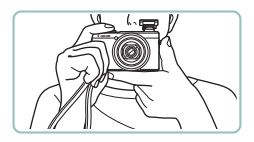

- z Colóquese la correa alrededor de la muñeca.
- Cuando dispare, mantenga los brazos cerca del cuerpo y sujete firmemente la cámara para evitar que se mueva. Si ha levantado el flash, no apoye los dedos sobre él.

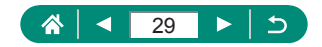

# **Prueba de la cámara**

<span id="page-29-0"></span>Para probar la cámara, enciéndala, tome algunas imágenes fijas o vídeos y véalos.

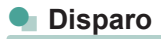

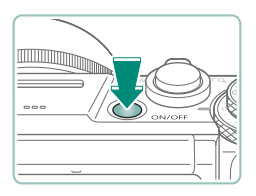

1 **Encienda la cámara.**

z Para apagar la cámara, pulse otra vez el botón ON/OFF.

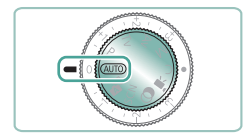

2 Acceda al modo AUTO.

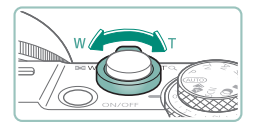

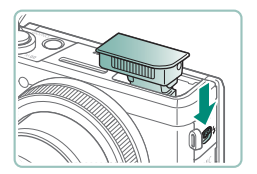

- 3 **Utilice el zoom para ampliar o reducir, si es necesario.**
	- $\bullet$  Mueva la palanca del zoom mientras mira la pantalla.

**Cuando utilice el flash:**

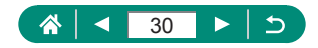

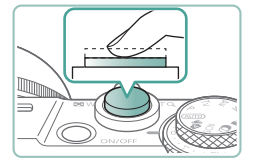

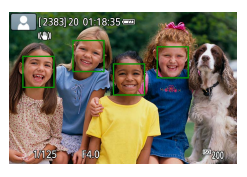

#### 4 **Enfoque (pulse hasta la mitad).**

- La cámara emite pitidos después de enfocar.
- z Alrededor de las posiciones enfocadas se muestra un punto AF.

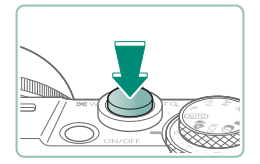

5 **Dispare (pulse por completo).**

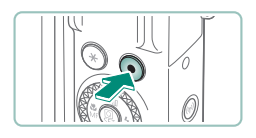

#### **Cuando grabe vídeos:**

- $\bullet$  Durante la grabación se muestra  $\bullet$ REC].
- Para detener la grabación de vídeo, pulse otra vez el botón de grabación de vídeo.

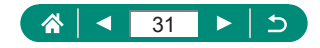

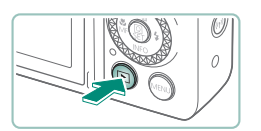

<span id="page-31-0"></span>z **Visualización**

Pulse el botón **[F]**.

- 
- 2 **Elija las imágenes.**

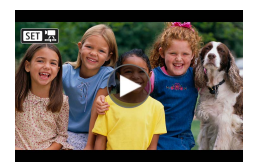

 $\bullet$  Los vídeos se etiquetan con  $[\overline{\mathbf{S1}}]$ .

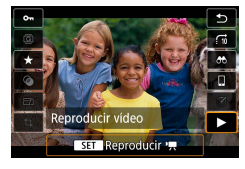

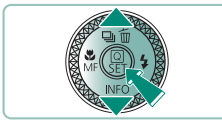

#### **Reproducción de vídeos:**

- Botón (a) (dos veces)
- Pulse los botones  $\blacktriangle / \blacktriangledown$  para ajustar el volumen.

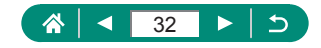

# **Nombres de las partes**

# <span id="page-32-0"></span>z **Parte delantera**

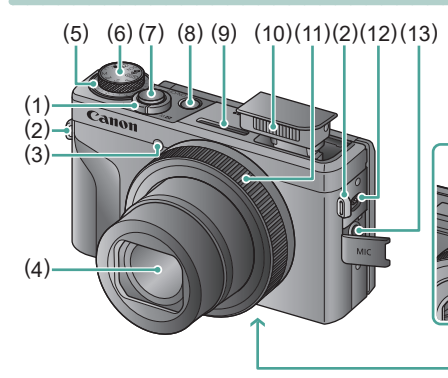

(1) Palanca del zoom Disparo:  **(gran angular) /** 

T (teleobjetivo)

Reproducción:  $\Box$  (índice) /  $\overline{Q}$  (ampliar)

- (2) Enganche de la correa
- (3) Lámpara
- (4) Objetivo
- (5) Dial de compensación de la exposición

: posición de asignación del dial/ anillo

- (6) Dial de modo
- (7) Botón de disparo
- (8) Botón ON/OFF
- (9) Micrófono (estéreo)
- (10) Flash
- (11) Anillo de control (anillo  $\langle \rangle$ )
- (12) Palanca  $\frac{1}{4}$  (flash arriba)
- (13) Terminal IN para micrófono externo

(14) (15) (16)

- (14) Número de serie
- (15) Rosca para el trípode
- (16) Tapa de la tarjeta de memoria/de la batería

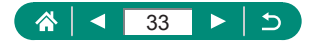

### <span id="page-33-0"></span>Parte trasera

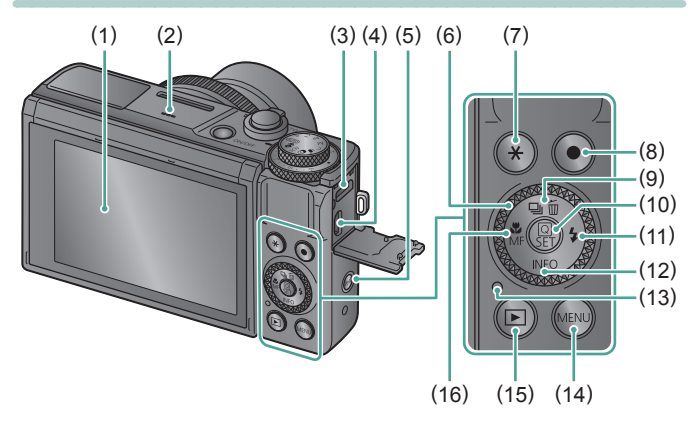

- (1) Pantalla Se abre aprox. 180° hacia arriba y aprox. 45° hacia abajo.
- (2) Altavoz
- (3) Terminal DIGITAL
- (4) Terminal HDMITM
- $(5)$  Botón  $((\gamma))$  (Wi-Fi)
- $(6)$  Dial de control (Dial  $($ a)
- (7) Botón  $\bigstar$  (Bloqueo AE)
- (8) Botón de grabación de vídeo También es posible grabar vídeos en otros modos diferentes del modo de vídeo.
- (9) Botón  $\Box$ <sub>I</sub> (Modo de avance) / (Borrado de una única imagen) / **A** Arriba
- (10) Botón (A) (Control rápido) Muestra la pantalla de control rápido. También se utiliza para confirmar los ajustes seleccionados.
- (11) Botón (Flash) / Derecha
- (12) Botón  $NFO / \blacktriangledown$  Abajo
- (13) Indicador
- (14) Botón MENU

Se utiliza para mostrar pantallas de menú.

- (15) Botón (Reproducción)
- (16) Botón  $\mathcal{H}$  (Macro) /  $\mathsf{MF}$  (Enfoque manual) / Izquierda

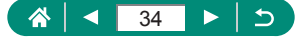

# <span id="page-34-0"></span>**Ajuste del ángulo de la pantalla**

## z **Inclinación de la pantalla hacia abajo**

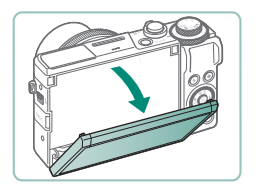

- Tire hacia abaio de la parte superior de la pantalla, hacia usted.
- La pantalla se abre hasta aproximadamente 45°.

### z **Inclinación de la pantalla hacia arriba**

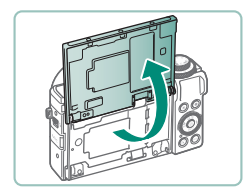

- $\bullet$  La pantalla se levanta hacia arriba y se abre hasta aproximadamente 180°.
- Vea una imagen especular de sí mismo cuando dispare con la pantalla vuelta hacia el frente.
- $\bullet$  Cuando termine, devuelva la pantalla a la posición original.

Cuando no se esté utilizando la cámara, mantenga la pantalla cerrada.  $\bullet$  No fuerce la amplitud de apertura de la pantalla, porque puede dañar la cámara.

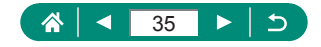

# **Presentación del indicador**

<span id="page-35-0"></span>La presentación del indicador varía dependiendo del estado de la cámara.

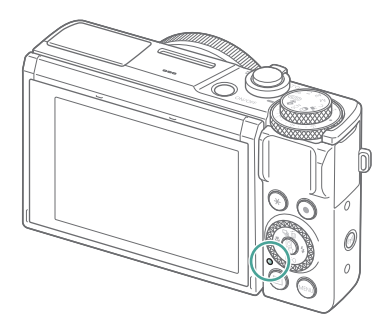

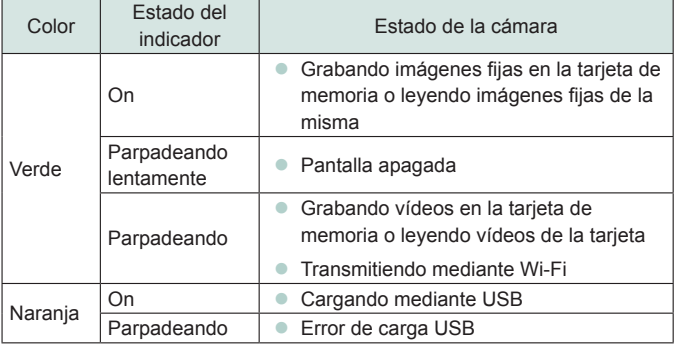

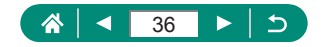
# **Ajuste de un modo de disparo**

Utilice el dial de modo para acceder a cada modo de disparo.

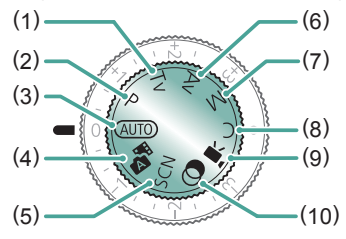

- (1) Modo Tv  $Tv$ Ajuste la velocidad de obturación antes de disparar  $( \Box$ 93). Ajústela con el anillo . La cámara ajusta automáticamente el valor de abertura adecuado para la velocidad de obturación.
- (2) Modo P $\mathbf P$

Los valores de velocidad de obturación y abertura se ajustan automáticamente para adaptarse a la luminosidad del sujeto. Establezca diversos ajustes libremente antes de disparar  $($  $\Box$ 92).

- (3) Modo Auto **AUTO** Disparo totalmente automático, con ajustes determinados por la cámara  $($  $\Box$  $57)$ .
- (4) Modo auto híbrido Grabe automáticamente una secuencia de la escena antes de cada disparo  $($  $\Box$ 63).
- (5) Modo Escena especial  $\mathsf{SCN}$ Dispare con ajustes para escenas específicas  $(1,64)$ .

(6) Modo Av  $Av$ Ajuste el valor de abertura antes de disparar (<sub>194</sub>). Ajústelo con el anillo . La cámara ajusta automáticamente la velocidad de obturación adecuada para el valor de abertura.

#### (7) Modo M $M$

Ajuste la velocidad de obturación y el valor de abertura antes de disparar para obtener la exposición que desee (<sub>195</sub>). Gire el dial para establecer la velocidad de obturación y gire el anillo  $\bar{I}$ ) para establecer el valor de abertura.

- (8) Modo C $\mathbb C$ Guarde los modos de disparo que utilice habitualmente y los ajustes de función que haya configurado para reutilizarlos  $(290)$  $(290)$  $(290)$ .
- (9) Modo de vídeo  $\overline{\phantom{a}}$ Grabe una variedad de vídeos  $($  $\Box$ 89).
- (10) Modo Filtros creativos Añada diversos efectos a las imágenes cuando fotografíe  $($  $\Box$ 83).

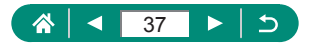

# **Configuración de las funciones de la cámara**

# z **Pantalla de control rápido**

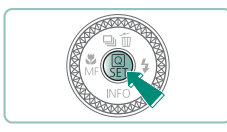

**Pulse el botón ...** 

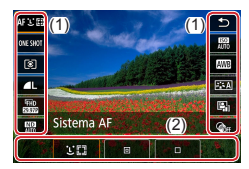

- (1) Elementos de ajuste
- (2) Opciones de ajuste

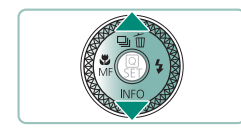

2 **Elija un elemento de ajuste.**

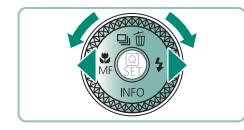

3 **Elija una opción de ajuste.**

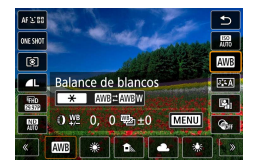

● Para configurar los elementos etiquetados con un icono [MENU], pulse el botón MENU.

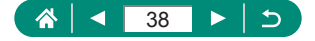

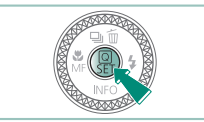

 $\mathbf 0$ 

# 4 **Complete el ajuste.**

- También puede elegir opciones girando el dial .
	- $\bullet$  También puede configurar funciones de control rápido desde la pantalla de menú.

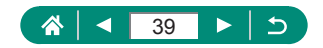

# z **Pantalla de menú**

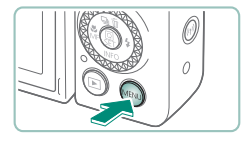

### Pulse el botón MENU.

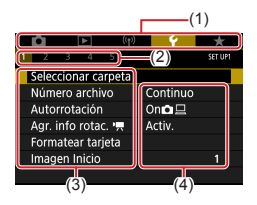

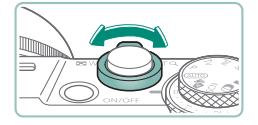

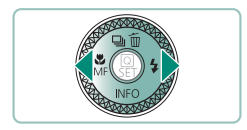

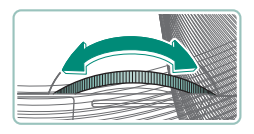

### 2 **Elija una ficha.**

- $(1)$  Ficha principal
- $(2)$  Ficha secundaria
- $(3)$  Elementos de ajuste
- (4) Opciones de ajuste
- z Utilice la palanca del zoom para elegir una ficha principal.
- Utilice los botones (A o el anillo *D* para elegir una ficha secundaria.

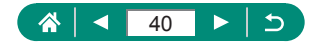

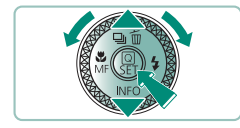

- 3 **Elija un elemento de ajuste.**
	- Algunos elementos se seleccionan con los botones ▲ o dial ● en una pantalla diferente, después de pulsar el botón ® inicialmente.
- 4 **Elija una opción de ajuste.**

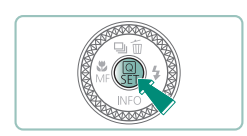

5 **Complete el ajuste.**

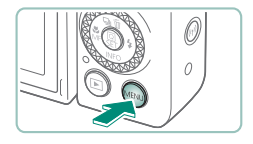

6 **Vuelva a la pantalla de disparo.**

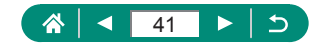

# **Características disponibles en la pantalla de control rápido**

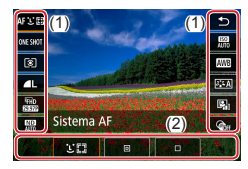

Pulse el botón (@) en las pantallas de disparo o reproducción para acceder a la pantalla de control rápido, donde puede establecer ajustes. Elija un elemento de ajuste de la derecha o de la izquierda para mostrar las opciones de ajuste correspondientes en la parte inferior.

- (1) Elementos de ajuste
- (2) Opciones de ajuste

Los siguientes ajustes están disponibles en el modo **P**. Los elementos de ajuste y las opciones disponibles varían según el modo de disparo.

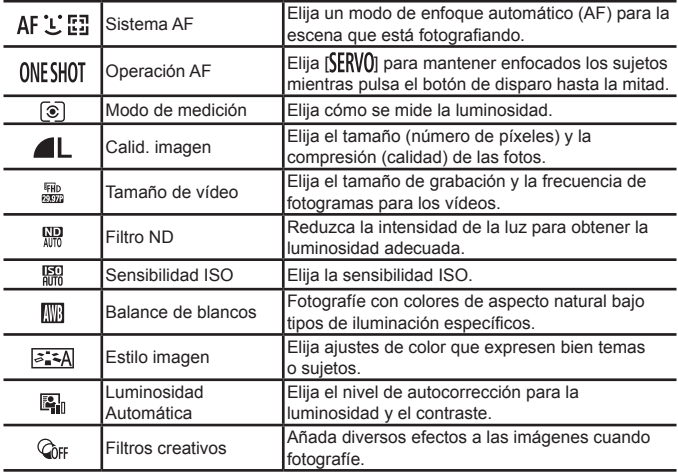

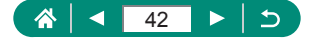

# **Ajustes de menú**

Utilice las pantallas de menú para configurar diversas características de la cámara. Para acceder a las pantallas de menú, pulse el botón MFNI. Los elementos de ajuste están organizados en cinco grupos principales y varias fichas para cada grupo.

En las pantallas de menú puede configurar los siguientes elementos de ajuste. Los elementos de ajuste disponibles varían según el modo de disparo.

### **Ajustes de disparo**

- $\bullet$  Modo de disparo
- Calid. imagen
- **•** Formato Imagen
- Revisión imag.
- Aiustes flash
- $\bullet$  Modo de avance
- Modo ráfaga RAW
- $\bullet$  Fecha  $\overline{\otimes}$
- Comp. Exp./AEB
- **C** Ajustes de sensibilidad ISO
- $\bullet$  **A**justes de sensibilidad ISO
- **Luminosidad** Automática
- **•** Prioridad tonos altas luces
- **Eiltro ND**
- $\bullet$  Modo de medición
- $\bullet$  Temp. medición
- $\bullet$  Simulación expo.
- **Bal. Blancos**
- $\bullet$  WB personalizado
- Despl./Sec. WB
- $\bullet$  Vista de información **HDMI**
- $\bullet$  Estilo imagen
- **Reducc.** ruido alta sens. ISO
- $\bullet$  Retener datos Ayuda creativa
- **•** Disparador Táctil
- $\bullet$  Modo de obturador
- **Operación AF**
- $\bullet$  Sistema AF
- $\triangle$  AF continuo
- **•** Destello luz de avuda al AF
- Ahorg. de enfoque
- $\bullet$  AF+MF
- Ajuste valor máximo MF
- $\bullet$  MF seguridad
- Zoom punto MF
- Aiustes IS
- $\bullet$  Nivel auto
- Zoom Digital
- $\bullet$  Tipo de resumen
- z Calidad de vídeo
- **Autodispar.** vídeo
- $\bullet$  Grabación sonido
- **AF** servo vídeo
- $\bullet$   $\blacksquare$  Obturador lento auto
- Aj. Vídeo Time-Lapse estrellas
- z Énfasis estrellas
- Ajustes retrato con estrellas
- Ajuste de color
- Instant\_vídeo
- Vídeo time-lapse
- $M$ ando a dist

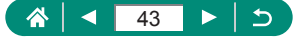

# **Ajustes de reproducción**

- Proteger imágenes
- **Cirar fotos**
- Cambiar info giro vídeo
- **•** Borrar imág.
- Orden impresión
- Configur. fotolibro
- **Eiltros creativos**
- **•** Procesado de imagen RAW
- $\bullet$  Avuda creativa
- Procesam RAW control rápido
- **Correc. Ojos Rojos**
- Crear álbum
- Recortar
- Cambiar tamaño

• Aiustes de Bluetooth Apodo

- **Ajustes inalámbricos**
	- Conexión Wi-Fi/ Bluetooth
	- Config. Wi-Fi

# **Ajustes de función**

- Seleccionar carpeta
- $\bullet$  Número archivo
- **Autorrotación**
- Agr. info rotac.  $\blacksquare$
- **•** Formatear tarjeta
- **•** Imagen Inicio
- Modo Eco
- **Ahorro energía**
- $\bullet$  Lumin. pantalla
- Vista nocturna
- $\bullet$  Fecha/Hora/Zona
- Idiomar
- z Obj. retraído
- **Bistema vídeo**
- **Control táctil**
- Aviso sonoro
- z Volumen
- **Resolución HDMI**
- Salida HDMI HDR
- Vista inf. disparo
- Pant. girada
- **Unidades**
- **Clasificación**
- z Presentación de diapositivas
- Aiustar cond. búsqueda img.
- $\bullet$  Salto imág. con
- **Visualiz** info. reproducción
- Ver desde últ. img.
- **•** Aiustes GPS
- Borrar aiustes inalámbricos
- $\bullet$  Guía de funciones
- z Func. personalizadas(C.Fn)
- $\bullet$  Modo disparo person. (modo C)
- **Restabl cámara**
- **e** Información de copyright
- **URL software/manual**
- Pantalla logo certificación
- **Eirmware**

**Mi menú** 

- 
- z Añadir ficha Mi menú z Borrar todas fichas Mi menú
- $\bullet$  Borrar todos los ítems
- **Visual menú**

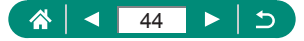

# **Pantalla de modo de disparo**

(1) (2)(3) (4) (5)

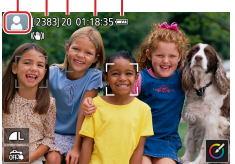

- (1) Modo de disparo/Icono de escena
- (2) Disparos que se pueden tomar
- (3) Número máximo de disparos en serie
- (4) Tiempo de grabación de vídeo disponible
- (5) Nivel de la batería

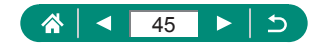

# **Recuadros de la pantalla de disparo**

En la pantalla de disparo se muestran recuadros para enfocar (puntos AF).

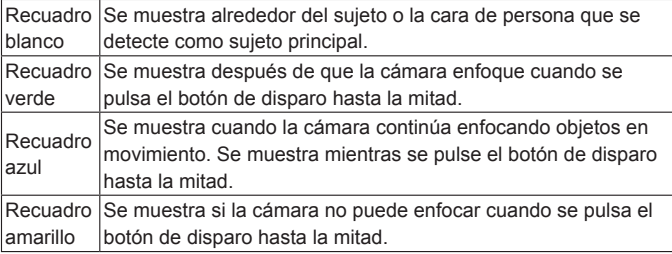

D

Pruebe a disparar en modo  $\mathbf P$  si no se muestra ningún recuadro, si los recuadros no se muestran alrededor de los sujetos deseados, o si los recuadros se muestran en el fondo o en áreas similares.

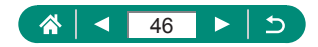

# **Opciones de la pantalla de disparo**

Puede cambiar la visualización de la pantalla de disparo para ver otra información.

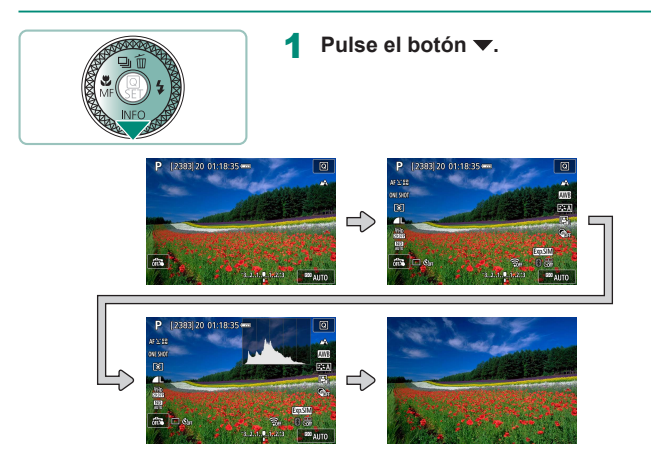

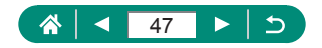

# **Opciones de la pantalla de reproducción**

Puede cambiar la visualización de la pantalla de reproducción para ver otra información.

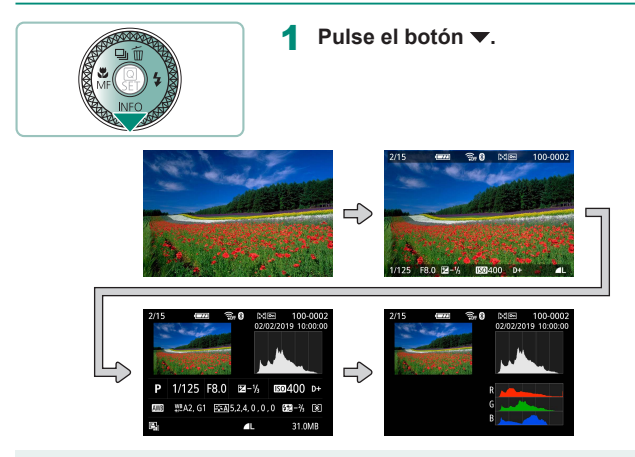

Las altas luces sobreexpuestas parpadean sobre la imagen de visualización de información cuando se accede a pantallas que muestran información detallada.

En la parte superior de las pantallas con información detallada, un gráfico llamado histograma de luminosidad muestra la distribución de la luminosidad en las imágenes. El eje horizontal representa el nivel de luminosidad y el eje vertical representa cuánto de la imagen se encuentra en cada nivel de luminosidad. Ver este histograma permite comprobar la exposición.

#### **Cambio de histograma**

 $\bullet$  Cuando se cambia a la visualización RGB, aparece un histograma RGB que muestra la distribución del rojo, el verde y el azul en las imágenes. El eje horizontal representa el nivel de luminosidad R, G o B, y el eje vertical representa cuánto de la imagen se encuentra en ese nivel de luminosidad. Ver este histograma permite comprobar las características de color de la imagen.

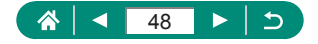

# **Función táctil**

# **Elección de sujetos**

Para elegir sujetos, puede tocar la cara de una persona u otras cosas que se muestren en la pantalla.

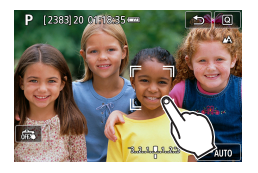

1 **Elija un sujeto.**

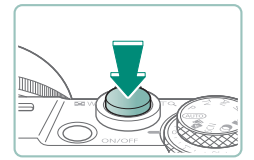

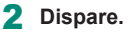

Quizá no sea posible el seguimiento cuando los sujetos sean demasiado pequeños o se muevan demasiado rápido, o cuando haya un contraste inadecuado entre los sujetos y el fondo.

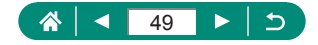

# z **Pantalla de control rápido**

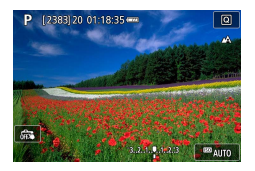

#### **Acceso a la pantalla de ajustes**

 $\bullet$  Toque  $[Q]$ .

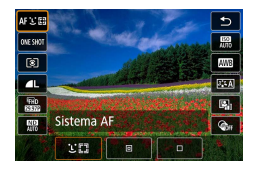

#### **Configuración de la cámara**

■ Toque un elemento de ajuste → una opción de ajuste

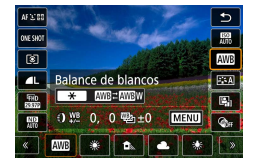

#### **Cambio de pantallas**

● Para configurar los elementos etiquetados con un icono [MENU], toque [**MENU**].

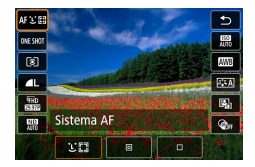

#### **Vuelta a la pantalla anterior**

 $\bullet$  Toque  $[\triangle]$ .

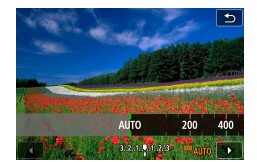

#### **Ajuste de cantidades en barras**

 $\bullet$  Toque o arrastre la barra.

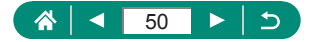

# z **Pantalla de menú**

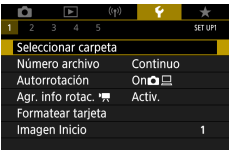

#### **Configuración de la cámara**

 $\bullet$  Toque una ficha principal  $\rightarrow$  ficha secundaria → elemento de ajuste → opción

#### **Vuelta a la pantalla anterior**

Ajuste valor máximo MF Valor máximo On **Nivel** Alto Color Rojo **MENU** 

> п 5  $\overline{2}$  $6\overline{6}$  $\overline{3}$  $\overline{7}$ z 8

Cancelar

 $\overline{OK}$ 

29.7 GB

Visualiz, info. reproducción

 $\alpha$ 

Formatear tarjeta ¡Perderá todos los datos!

**EXT** Formateado de bajo nivel Cancelar

Formatear tarjeta

160 KB usados

 $\bullet$  Toque  $\left[\overline{\text{MAM}}\right]$ .

### **Adición/eliminación de marcas de verificación**

 $\bullet$  Toque una casilla de verificación.

#### **En lugar de pulsar el botón**

 $\bullet$  Toque [ $\bigstar$ ].

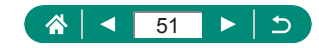

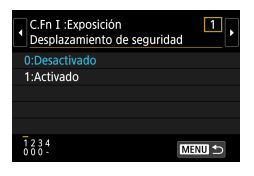

### **En lugar de pulsar el botón**   $\bullet$  Toque  $[MINU]$ .

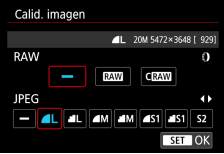

# **En lugar de pulsar el botón**

 $\bullet$  Toque  $[$  $S$  $\overline{=}$  $]$ .

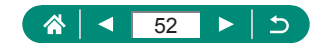

# z **Visualización**

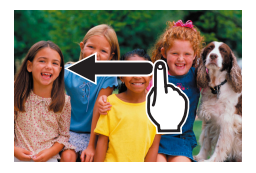

#### **Visualización individual de imágenes**

- **Imagen siguiente: arrastrar a la izquierda**
- **· Imagen anterior: arrastrar a la derecha**

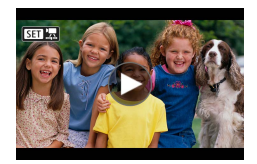

#### **Reproducción de vídeos**

 $\bullet$  Reproducir: toque  $[\circledast]$ 

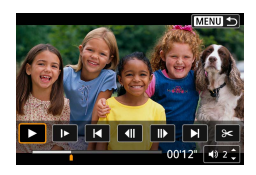

#### **Operaciones durante los vídeos**

- $\bullet$  Detener: toque la pantalla
- $\bullet$  Reanudar: toque  $[\blacktriangleright]$
- $\bullet$  Ajustar el volumen: toque  $[\bullet]$

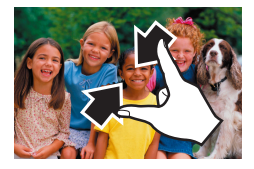

#### **Cambio a la visualización de índice**

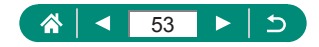

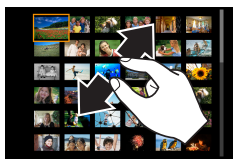

#### **Visualización de menos imágenes**

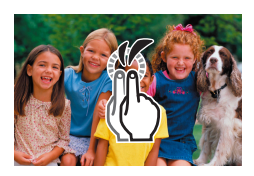

#### **Ampliación de imágenes**

• Toque dos veces rápidamente.

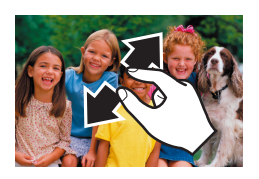

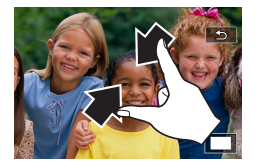

#### **Reducción de imágenes ampliadas**

■ Restaurar tamaño original: toque [  $\bigcirc$ ] o toque rápidamente la pantalla dos veces

El panel de reproducción de vídeo también se puede mostrar tocando la pantalla durante la reproducción de vídeo.

- z Durante la visualización de índice, arrastre arriba o abajo para desplazarse por las imágenes.
- $\bullet$  Arrastre para mover la posición de visualización durante la visualización ampliada.

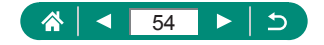

# **Teclado en pantalla**

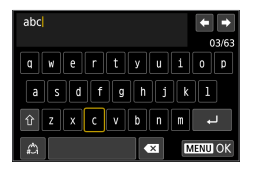

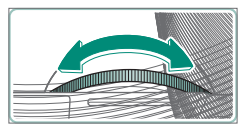

#### **Escritura de caracteres**

 $\bullet$  Toque los caracteres para escribirlos.

#### **Movimiento del cursor**

 $\bullet$   $\left[\frac{1}{2}\right]$  o anillo  $\left(\right)$ 

#### **Cambio de modo de entrada**

- $\bigcap$  [ $\hat{ }$ ]: cambiar a mayúsculas
- **·** [ $\bigcirc$ ]: cambiar a números o símbolos

#### **Eliminación de caracteres**

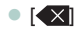

**Entrada de saltos de línea**

 $\bullet$   $\Box$ 

**Vuelta a la pantalla anterior**

 $\bigcap$   $[$  $MENU]$ 

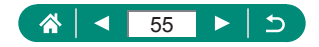

# **Disparo**

Dispare fácilmente en modos sencillos o tome fotos más sofisticadas utilizando diversas funciones.

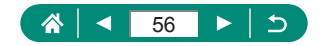

# <span id="page-56-0"></span>**Disparo con ajustes determinados por la cámara (modo Auto/modo Auto híbrido)**

Utilice el modo Auto para la selección automática de los ajustes óptimos para la escena, en función del sujeto y de las condiciones de disparo determinadas por la cámara.

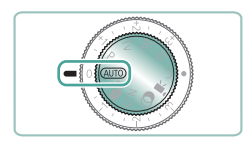

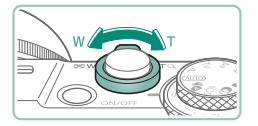

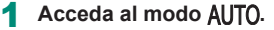

- 2 **Utilice el zoom para ampliar o reducir, si es necesario.**
	- $\bullet$  Mueva la palanca del zoom mientras mira la pantalla.

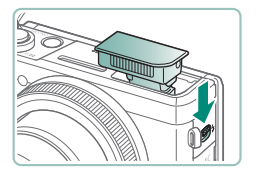

**Cuando utilice el flash:**

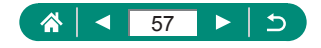

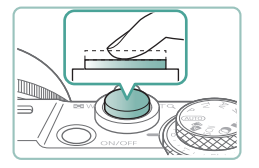

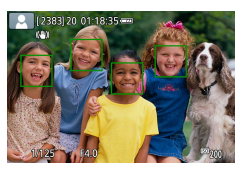

3 **Enfoque (pulse hasta la mitad).**

- La cámara emite pitidos después de enfocar.
- z Alrededor de las posiciones enfocadas se muestra un punto AF.

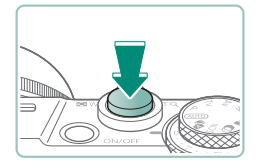

4 **Dispare (pulse por completo).**

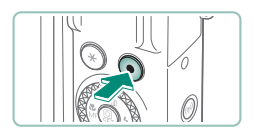

#### **Cuando grabe vídeos:**

- Durante la grabación se muestra [●REC].
- Para detener la grabación de vídeo. pulse otra vez el botón de grabación de vídeo.

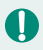

### **Imágenes fijas**

- $\bullet$  Un icono  $[**Q**]$  intermitente avisa de que hay mayor probabilidad de que las imágenes queden borrosas debido a movimientos de la cámara. En este caso, monte la cámara en un trípode o tome otras medidas para mantenerla fija.
- $\bullet$  Si las fotos salen oscuras aunque destelle el flash, acérquese más al sujeto.
- En condiciones de luz escasa, se puede pulsar el botón de disparo hasta la mitad para activar la lámpara de ayuda al enfoque.

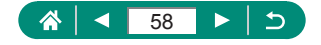

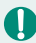

### **Vídeos**

- Las barras negras en la parte superior e inferior de la pantalla no se graban.
- $\bullet$  Cuando recomponga las tomas, el enfoque, la luminosidad y los colores se ajustarán automáticamente.
- La grabación se detiene automáticamente cuando la tarjeta de memoria se llena o cuando una única grabación alcanza la longitud máxima.
- El tiempo máximo de grabación por vídeo es de 29 min. 59 seg.
- z Aunque es posible que la cámara se caliente al grabar vídeos repetidamente durante un largo período de tiempo, esto no indica un problema.
- Mantenga los dedos apartados del micrófono durante la grabación de vídeo. Si bloquea el micrófono, puede impedir que se grabe el audio, o provocar que la grabación suene amortiguada.
- z El audio se graba en estéreo mediante el micrófono incorporado.
- Cuando grabe vídeo, evite tocar cualquier control de la cámara que no sea el botón de grabación de vídeo o la pantalla, porque los sonidos que haga la cámara se grabarán. Para establecer ajustes o realizar otras operaciones durante la grabación, utilice el panel de pantalla táctil si es posible.
- **Exercise 1** Los sonidos de las operaciones Wi-Fi se pueden capturar mediante el micrófono incorporado u otros externos. Durante la grabación de sonido, no se recomienda el uso de la función de comunicación inalámbrica.
- $\bullet$  Una vez que se inicia la grabación de vídeo, el área de presentación de imagen cambia y los sujetos se amplían para permitir la corrección de los movimientos significativos de la cámara. Para grabar sujetos con el mismo tamaño que se mostraba antes de la grabación, establezca el ajuste de estabilización de imagen.
- Durante la grabación de vídeo, es posible que se graben también ruidos de funcionamiento del objetivo provocados por el enfoque automático.
- $\bullet$  Los vídeos individuales que superan 4 GB pueden dividirse en varios archivos. No es posible la reproducción automática, uno tras otro, de archivos de vídeo divididos. Reproduzca cada vídeo por separado.

#### **Iconos de escena**

- En los modos  $\text{AlJTO}/\sqrt{3}$ , el icono que se muestra indica la escena fotográfica determinada por la cámara, y se seleccionan automáticamente los ajustes correspondientes para obtener el enfoque, la luminosidad del sujeto y el color óptimos.
- Pruebe a disparar en modo  $\mathbf P$  si el icono de la escena no coincide con las condiciones de disparo reales, o si no es posible disparar con el efecto, el color o la luminosidad esperados.

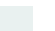

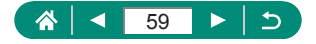

# z **Iconos de estabilización de imagen**

Se aplica automáticamente la estabilización de imagen óptima para las condiciones de disparo (IS inteligente) y se muestran los siguientes iconos.

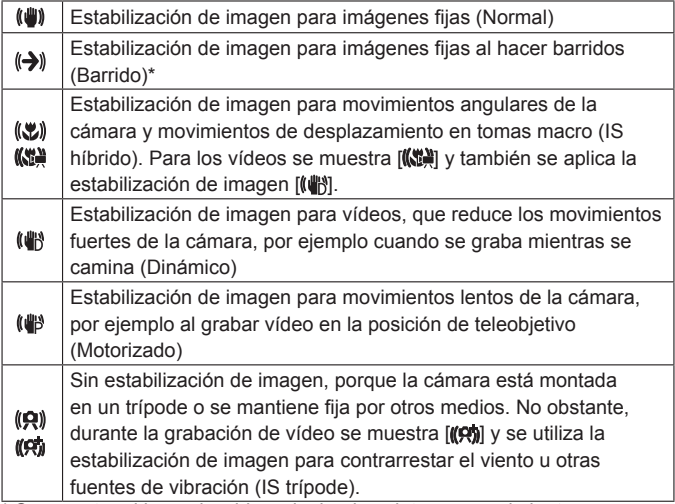

\* Se muestra al hacer barridos, siguiendo sujetos en movimiento con la cámara. Cuando siga sujetos que se muevan en horizontal, la estabilización de imagen solo contrarrestará los movimientos verticales de la cámara, y la estabilización horizontal se detendrá. De manera similar, cuando siga sujetos que se muevan en vertical, la estabilización de imagen solo contrarrestará los movimientos horizontales de la cámara.

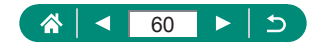

# **Disparo con efectos aplicados (Ayuda creativa)**

Elija los efectos que prefiera al disparar.

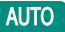

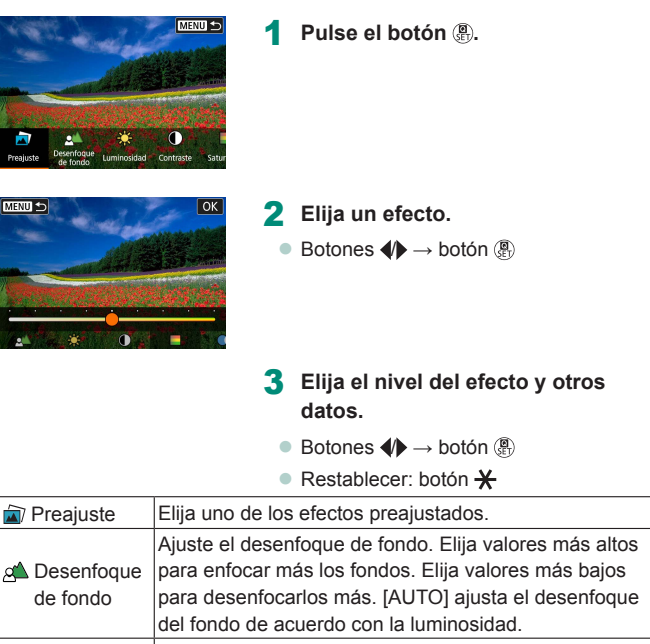

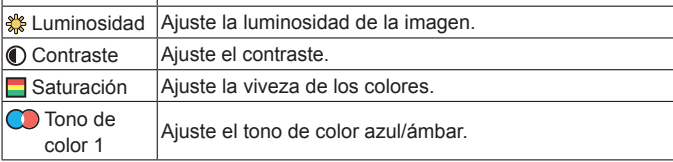

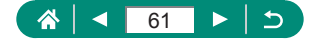

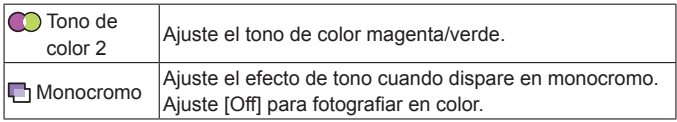

z [Desenfoque de fondo] no está disponible cuando se utiliza el flash.

 $\overline{\mathbf{0}}$ 

z Estos ajustes se restablecen cuando se cambia de modo o se apaga la cámara. Para guardar los ajustes, ajuste **[8]** [Retener datos Ayuda] creativa] en [Activar].

z Puede guardar hasta tres efectos actuales en [Preajuste] tocando [Registrar].

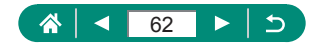

### <span id="page-62-0"></span>**Disparo en modo Auto híbrido**

Grabe también secuencias de 2 – 4 segundos antes de cada disparo automáticamente, con solo tomar imágenes fijas. Cada secuencia, que termina con la imagen fija y un sonido de obturador, forma un capítulo individual. La cámara combina las secuencias para crear un breve resumen de vídeo del día.

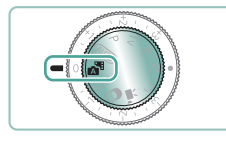

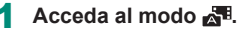

### 2 **Enfoque y dispare.**

- Para obtener resúmenes de vídeo más impactantes, apunte la cámara a los sujetos unos cuatro segundos antes de tomar las imágenes fijas.
- $\bullet$  En este modo la duración de la batería es menor que en el modo  $\triangle UTO$ . porque se graban resúmenes de vídeo para cada disparo.
- $\bullet$  Es posible que no se grabe un resumen de vídeo si se toma una imagen fija inmediatamente después de encender la cámara, de elegir el modo o de manejar la cámara de otras maneras.
- Los sonidos y vibraciones provocadas por el funcionamiento de la cámara o del objetivo se grabarán en los resúmenes de vídeo.
- La calidad de imagen de los resúmenes de vídeo es  $[IFHD]$  para NTSC o **FHD 2000** para PAL. Esto varía dependiendo del ajuste del sistema de vídeo.
- $\bullet$  No se reproducirá ningún sonido aunque pulse el botón de disparo hasta la mitad o dispare el autodisparador.
- $\bullet$  Los resúmenes de vídeo se guardan como archivos de vídeo separados en los casos siguientes, aunque se hayan grabado en el mismo día en modo **......** 
	- El tiempo de grabación del resumen de vídeo alcanza aprox. 29 minutos y 59 segundos. (También puede guardarse como archivos separados si el tamaño supera aprox. 4 GB).
	- El resumen de vídeo está protegido.
	- Se modifican los ajustes de horario de verano, sistema de vídeo o zona horaria.
- Los sonidos de obturador grabados no se pueden modificar ni borrar.

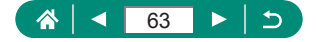

# <span id="page-63-0"></span>**Fotografía de escenas específicas (modo Escena especial)**

Elija un modo adecuado para la escena fotográfica y la cámara establecerá automáticamente los ajustes para obtener fotos óptimas. Intente realizar primero algunos disparos de prueba para asegurarse de obtener los resultados deseados.

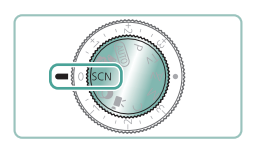

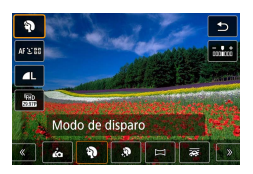

Acceda al modo SCN.

2 **Botón →[ ] → elija una opción**

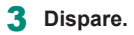

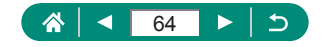

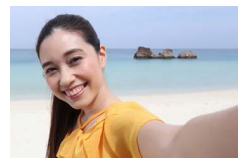

**Autorretrato** 

Para los autorretratos, el procesamiento de imagen personalizable incluye suavizado de la piel, así como ajustes de luminosidad y del fondo para hacer que su imagen destaque.

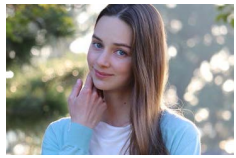

**Retratos** 

Capture sujetos que destaquen contra un fondo borroso, con un tono de piel tersa y pelo de aspecto sedoso.

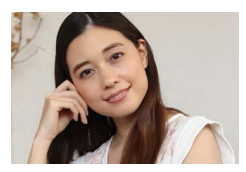

Procesa las imágenes para hacer que la piel tenga un aspecto más suave.

**Piel Tersa** 

Es posible que se modifiquen otras áreas diferentes de la piel de las personas, dependiendo de las condiciones de disparo.

Los detalles de los ajustes en modo  $[\mathbf{X}]$  no se aplican en modo  $[\mathbf{A}]$ .

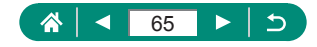

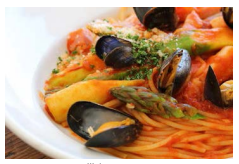

Ajuste los tonos de color para hacer que los alimentos parezcan frescos y vibrantes.

Comida

- Es posible que estos tonos de color no parezcan adecuados cuando se apliquen a personas.
	- En la fotografía con flash, [Tono de color] cambia al ajuste estándar.

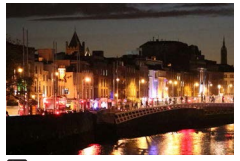

**F1** Escena nocturna sin trípode

Tome bonitas fotos de escenas nocturnas o retratos con paisajes nocturnos de fondo.

- El ruido de la imagen se reduce mediante la combinación de disparos consecutivos en una única imagen.
	- Mantenga la cámara firme mientras dispara en serie.
	- $\bullet$  Habrá un retardo antes de que pueda disparar otra vez, mientras la cámara procesa y combina las imágenes.
	- Las fotos pueden tener grano porque se aumenta la sensibilidad ISO para ajustarla a las condiciones de disparo.
	- Si el desenfoque por movimiento es excesivo o se dan determinadas condiciones de disparo, es posible que no obtenga los resultados deseados.
	- $\bullet$  Intente mantener la cámara fija cuando utilice el flash, porque la velocidad de obturación puede ser más lenta.

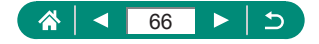

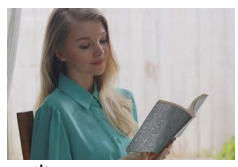

Control contraluz HDR

Cada vez que se dispara se captan tres imágenes consecutivas con diferentes niveles de luminosidad, que se combinan automáticamente para crear una única imagen. Este modo puede reducir la pérdida de detalle en las altas luces y las sombras que tiende a producirse en tomas con mezcla de áreas de imagen luminosas y oscuras.

- Mantenga la cámara firme mientras dispara en serie.
	- $\bullet$  Si el desenfoque por movimiento es excesivo o se dan determinadas condiciones de disparo, es posible que no obtenga los resultados deseados.
	- Si un movimiento excesivo de la cámara interfiere con el disparo, monte la cámara en un trípode o tome otras medidas para mantenerla fija. En este caso, desactive también la estabilización de imagen.
	- Cualquier movimiento del sujeto provocará que las imágenes queden borrosas.
	- Habrá un retardo antes de que pueda disparar otra vez, mientras la cámara procesa y combina las imágenes.

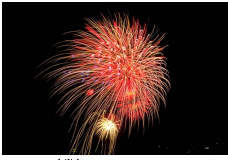

Fotografías vivas de fuegos artificiales.

- **※ Fuegos Artific**
- Monte la cámara en un trípode o tome otras medidas para mantenerla fija y evitar que se mueva. Además, es recomendable ajustar [Modo IS] en [Off] cuando se utilice un trípode u otro medio para sujetar la cámara.
	- Aunque no se muestre ningún recuadro al pulsar el botón de disparo hasta la mitad, continúa determinándose el enfoque óptimo.

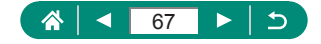

# **• Fotografiarse con los ajustes óptimos (modo Autorretrato)**

1 **Elija [ ].**

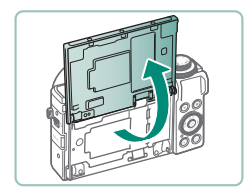

2 **Abra la pantalla.**

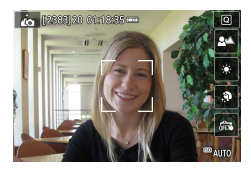

#### 3 **Configure los ajustes.**

- En la pantalla, toque el icono del elemento que vaya a configurar.
- Elija una opción.
- Para volver a la pantalla anterior, toque  $[$   $]$ .

ю

- 4 **Dispare.**
- Es posible que se modifiquen otras áreas diferentes de la piel de las personas, dependiendo de las condiciones de disparo.
	- Los ajustes de [Efecto piel tersa] especificados en el modo [ $\dot{a}$ ] no se aplican en el modo  $[\mathcal{R}]$ .
	- Ajuste [Desenfoque de fondo] en [AUTO] si ha ajustado el modo de flash en [ $\sharp$ ] para la fotografía con flash (porque el flash no se disparará en modos diferentes de [AUTO]).

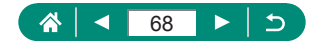

# z **Fotografía de panorámicas (modo Panorama)**

Cree una panorámica combinando fotos tomadas de manera continua mientras mueve la cámara en una dirección mientras mantiene pulsado por completo el botón de disparo.

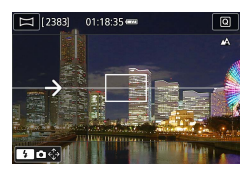

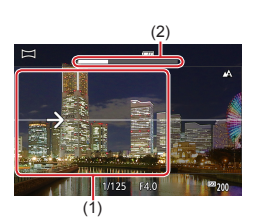

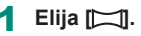

#### 2 **Elija una dirección de disparo.**

- Utilice el botón ▶ para elegir la dirección en la que disparará.
- Se muestra una flecha que muestra la dirección para mover la cámara.
- 3 **Pulse el botón de disparo hasta la mitad.**
	- Mantenga pulsado el botón de disparo hasta la mitad y enfoque el sujeto.

#### 4 **Dispare.**

- Manteniendo pulsado por completo el botón de disparo, mueva la cámara a una velocidad constante en la dirección de la flecha.
- Se captura el área que se muestra claramente (1).
- Se muestra un indicador de progreso del disparo (2).
- El disparo se detiene al soltar el botón de disparo o cuando el indicador de progreso está completamente blanco.

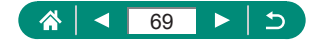

- En algunas escenas, es posible que no se quarden las imágenes esperadas, y que las imágenes no tengan el aspecto esperado.
- **Es posible que el disparo se detenga a la mitad si mueve la cámara** demasiado lenta o rápidamente. No obstante, la panorámica creada hasta ese punto aún se guardará.
- $\bullet$  Las imágenes creadas a partir de disparos en modo  $\Box$  son grandes. Utilice un ordenador u otro dispositivo para reducir las imágenes panorámicas si va a imprimirlas insertando una tarjeta de memoria en una impresora Canon. Si las panorámicas no son compatibles con determinado software o servicios web, intente cambiar su tamaño en un ordenador.
- $\bullet$  Es posible que los siguientes sujetos y escenas no se unan correctamente.
	- Sujetos en movimiento
	- Sujetos cercanos
	- Escenas donde varíe mucho el contraste
	- Escenas con largas franjas con el mismo color o patrón, tales como el mar o el cielo

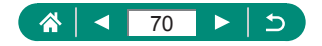

# **Z** Captura de sujetos contra fondos fluidos **(modo Barrido)**

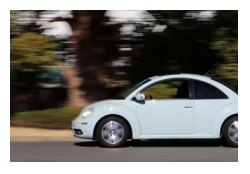

Puede realizar un barrido para desenfocar el fondo y transmitir sensación de velocidad.

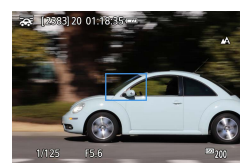

- 1 **Elija [ ].**
- Dispare.
- z Antes de disparar, pulse el botón de disparo hasta la mitad mientras mueve la cámara de modo que siga al sujeto.
- Mantenga el sujeto en movimiento en el recuadro que se muestra y pulse por completo el botón de disparo.
- $\bullet$  Incluso después de haber pulsado a fondo el botón de disparo, continúe moviendo la cámara para seguir al sujeto.
- Para obtener los mejores resultados, sujete firmemente la cámara con las dos manos, con los codos pegados al cuerpo, y gire todo el cuerpo para seguir el sujeto.
	- Esta función es más eficaz con sujetos que se mueven horizontalmente, tales como automóviles o trenes.

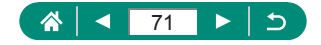

# $\bullet$  **Fotografía de personas frente a cielos estrellados (modo Retrato con estrellas)**

Capte bellas fotos de personas ante cielos estrellados. Después de disparar inicialmente el flash para captar la persona, la cámara dispara dos veces sin flash. Estas tres imágenes se combinan automáticamente para crear una única imagen.

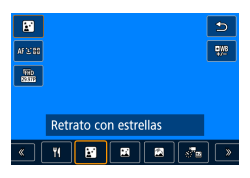

### 1 **Elija [ ].**

El zoom se sitúa en el gran angular máximo y no se puede ajustar.

#### **Ajuste de colores**

- $\bullet$  Botón  $\overline{\mathbb{R}} \to \mathbb{R}^{\mathbb{R}} \to \mathbb{R}$ botones  $\blacklozenge \blacktriangleright$
- Ajuste preciso: botón  $\mathbb{R} \to [\frac{m}{2}] \to$  botón  $MENU \rightarrow$  botones  $\blacktriangle / \blacktriangledown / \blacktriangle$

### 2 **Levante el flash.**

 $\bullet$  Mueva la palanca  $\frac{1}{2}$  para levantar el flash.

### 3 **Sujete la cámara.**

 $\bullet$  Monte la cámara en un trípode o tome otras medidas para mantenerla fija.

### 4 **Dispare.**

- Pulse el botón de disparo. El flash destella cuando la cámara realiza el primer disparo.
- Ahora se realizan el segundo y el tercer disparos, sin que destelle el flash.

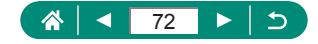

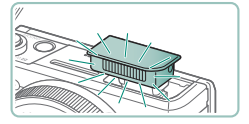
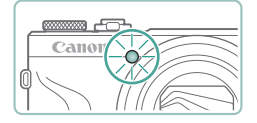

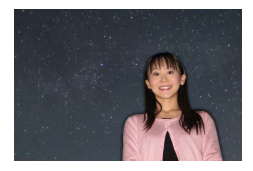

#### 5 **Haga que la persona esté inmóvil hasta que la lámpara parpadee.**

- La persona que esté fotografiando debe estar inmóvil hasta que la lámpara parpadee después del tercer disparo, lo que puede tardar unos dos segundos.
- Todas las fotos se combinan para crear una única imagen.

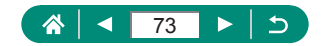

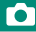

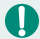

- Para hacer mejores fotos, haga que la persona se aparte de la iluminación, por ejemplo de las farolas de la calle, y asegúrese de que el flash esté levantado.
- Habrá un retardo antes de que pueda disparar otra vez, mientras la cámara procesa las imágenes.
- Para evitar fotos borrosas, asegúrese de que la persona fotografiada permanezca inmóvil.
- B: azul; A: ámbar; M: magenta; G: verde
- $\bullet$  Los tonos de piel se mantienen igual cuando se ajustan los colores.
- Pruebe a ajustar  $\blacktriangleright$  [Vista nocturna] en [On] en este modo.
- z Para ajustar la luminosidad del sujeto, pruebe a cambiar la compensación de la exposición del flash.
- Para ajustar la luminosidad del fondo, pruebe a cambiar la compensación de la exposición. Tenga en cuenta que es posible que las imágenes no tengan el aspecto esperado bajo determinadas condiciones de disparo; además, la persona debe permanecer inmóvil en los pasos 4 – 5, porque el disparo dura más (hasta unos 15 segundos).
- Para captar más estrellas y una luz de las estrellas más brillante, elija  $\Box$  [Ajustes retrato con estrellas]  $\rightarrow$  [Vista estrellas]  $\rightarrow$  [Realzado]. Tenga en cuenta que es posible que las imágenes no tengan el aspecto esperado bajo determinadas condiciones de disparo; además, la persona debe permanecer inmóvil en los pasos 4 – 5, porque el disparo dura más (hasta unos 30 segundos).
- Para hacer las estrellas más brillantes, elija **[C**] [Énfasis estrellas] → [Nítido]. Para enfatizar las estrellas brillantes en un cielo estrellado, ajuste en [Suave]. Este ajuste puede producir tomas atractivas ampliando las estrellas brillantes al tiempo que quita importancia a las estrellas más apagadas. Para desactivar el procesamiento de la luz de las estrellas, seleccione [Off]. Tenga en cuenta que, en escenas luminosas, las imágenes no se procesan para destacar las estrellas, aunque se haya ajustado [Nítido] o [Suave].

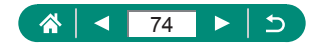

### $\bullet$  **Fotografía de escenas nocturnas bajo cielos estrellados (modo Paisaje noche estrellas)**

Capte impresionantes fotos de cielos estrellados sobre escenas nocturnas.

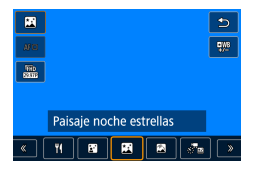

#### 1 **Elija [ ].**

El zoom se sitúa en el gran angular máximo y no se puede ajustar.

#### **Ajuste de colores**

- Botón  $\overline{R}$  →  $\boxed{\frac{m}{2}}$  → botones  $\blacklozenge$
- Ajuste preciso: botón  $\mathbb{R} \to [\frac{\mathbb{R}}{2}] \to$  botón  $MENU \rightarrow$  botones  $\blacktriangle / \blacktriangledown / \blacktriangle / \blacktriangledown$

### 2 **Sujete la cámara.**

 $\bullet$  Monte la cámara en un trípode o tome otras medidas para mantenerla fija.

#### **Ajuste del enfoque**

- Botón  $\blacktriangleleft \rightarrow$  [MF]  $\rightarrow$  botón  $\binom{2}{2}$
- $\bullet$  Pulse el botón  $MENU$  y, a continuación, incline la cámara de modo que las estrellas que vaya a captar estén dentro del recuadro que se muestra.
- $\bullet$  Pulse el botón  $\circledR$  para iniciar el ajuste.
- El ajuste puede tardar algún tiempo, así que no mueva la cámara hasta que un mensaje indique que el ajuste se ha completado.

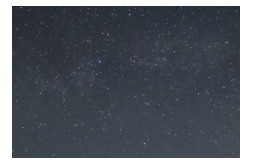

### 3 **Dispare.**

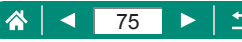

- Habrá un retardo antes de que pueda disparar otra vez, mientras la cámara procesa las imágenes.
- B: azul; A: ámbar; M: magenta; G: verde
- Pruebe a ajustar  $\blacktriangleright$  [Vista nocturna] en [On] en este modo.
- z Para hacer las estrellas más brillantes, elija [Énfasis estrellas] → [Nítido]. Para enfatizar las estrellas brillantes en un cielo estrellado, ajuste en [Suave]. Este ajuste puede producir tomas atractivas ampliando las estrellas brillantes al tiempo que quita importancia a las estrellas más apagadas. Para desactivar el procesamiento de la luz de las estrellas, seleccione [Off]. Tenga en cuenta que, en escenas luminosas, las imágenes no se procesan para destacar las estrellas, aunque se haya ajustado [Nítido] o [Suave].
- Pruebe a cambiar al modo de enfoque manual para especificar con mayor precisión la posición focal antes del disparo.

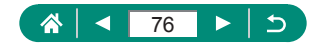

# **• Fotografía de trazas estelares (modo Rastros de estrellas)**

Las trazas creadas por el movimiento de las estrellas a través del cielo se registran en una única imagen. Después de determinar la velocidad de obturación y el número de disparos, la cámara dispara de manera continua. Una sesión de disparo puede durar hasta unas dos horas. Compruebe previamente el nivel de la batería.

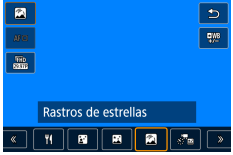

### 1 **Elija [ ].**

El zoom se sitúa en el gran angular máximo y no se puede ajustar.

#### **Ajuste de colores**

- $\bullet$  Botón  $\overline{\mathbb{R}}$  →  $\overline{[}^{\text{R}}\mathbb{Z} \rightarrow$  botones  $\blacklozenge\blacktriangleright$
- Ajuste preciso: botón  $\mathbb{R} \rightarrow \lbrack \mathbb{R} \rbrack$  → botón  $MFNI \rightarrow$  botones  $A \rightarrow A$

### 2 **Especifique la duración de la sesión de disparos.**

● Gire el anillo () para elegir la duración del disparo.

### 3 **Sujete la cámara.**

 $\bullet$  Monte la cámara en un trípode o tome otras medidas para mantenerla fija.

#### **Ajuste del enfoque**

- Botón  $\blacktriangleleft \rightarrow$  [MF]  $\rightarrow$  botón  $\binom{n}{x}$
- $\bullet$  Pulse el botón  $\mathsf{M}\mathsf{ENU}$  y, a continuación, incline la cámara de modo que las estrellas que vaya a captar estén dentro del recuadro que se muestra.
- $\bullet$  Pulse el botón  $\circled{F}$  para iniciar el ajuste.

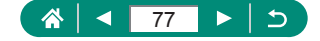

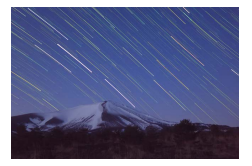

El ajuste puede tardar algún tiempo, así que no mueva la cámara hasta que un mensaje indique que el ajuste se ha completado.

#### 4 **Dispare.**

- $\bullet$  No provoque molestias a la cámara durante el disparo.
- z Para cancelar el disparo, pulse otra vez por completo el botón de disparo. Tenga en cuenta que la cancelación puede tardar hasta unos 30 segundos.
- Si la cámara se queda sin batería, los disparos se detendrán y se guardará una imagen compuesta creada a partir de las imágenes captadas hasta ese momento.
	- $\bullet$  Habrá un retardo antes de que pueda disparar otra vez, mientras la cámara procesa las imágenes.
	- B: azul; A: ámbar; M: magenta; G: verde
	- Pruebe a ajustar  $\blacktriangleright$  [Vista nocturna] en [On] en este modo.
	- Pruebe a cambiar al modo de enfoque manual para especificar con mayor precisión la posición focal antes del disparo.

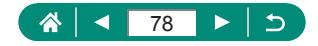

# **C** Grabación de vídeos del movimiento de las **estrellas (modo Vídeo Time-Lapse estrellas)**

Puede grabar un vídeo time-lapse que combine imágenes tomadas a intervalos especificados para crear vídeos de estrellas en rápido movimiento. Puede ajustar el intervalo de disparo y la duración de la grabación como sea necesario.

Tenga en cuenta que cada sesión tarda un tiempo y requiere muchos disparos. Compruebe de antemano el nivel de la batería y el espacio en la tarjeta de memoria.

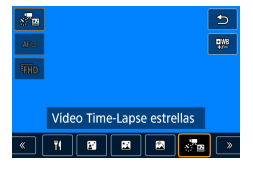

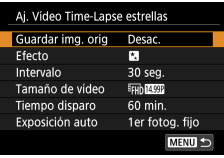

### 1 **Elija [ ].**

El zoom se sitúa en el gran angular máximo y no se puede ajustar.

#### **Ajuste de colores**

- $\bullet$  Botón  $\overline{\mathbb{R}} \to \mathbb{R}^{\mathbb{R}} \to \mathbb{R}$ botones  $\blacklozenge \blacktriangleright$
- Ajuste preciso: botón  $\mathbb{R} \to \mathbb{R}^{m}$ ]  $\to$  botón  $MENU \rightarrow$  botones  $\blacktriangle / \blacktriangledown / \blacktriangle$

### 2 **Configure los ajustes de vídeo.**

 $\bullet$  Botón  $\blacktriangleright \rightarrow$  elija un elemento  $\rightarrow$  elija una opción

### 3 **Sujete la cámara.**

● Monte la cámara en un trípode o tome otras medidas para mantenerla fija.

#### **Ajuste del enfoque**

● Botón  $\blacktriangleleft \rightarrow$  [MF]  $\rightarrow$  botón  $\binom{n}{k}$ 

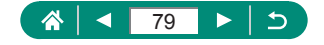

- **Pulse el botón ® para iniciar el ajuste.**
- El ajuste puede tardar algún tiempo, así que no mueva la cámara hasta que un mensaje indique que el ajuste se ha completado.

#### 4 **Compruebe la luminosidad.**

- Pulse por completo el botón de disparo para captar una única imagen.
- $\bullet$  Cambie a la reproducción y compruebe la luminosidad de la imagen.
- Para ajustar la luminosidad, en la pantalla de disparo, gire el dial de compensación de la exposición para cambiar el nivel de exposición y, a continuación, dispare otra vez.

#### 5 **Comience a grabar.**

- $\bullet$  Botón de grabación de vídeo  $\rightarrow$  pulse por completo el botón de disparo
- No provoque molestias a la cámara durante la grabación.
- $\bullet$  En la cámara no se muestra ninguna imagen durante la grabación.
- Para cancelar la grabación, pulse otra vez el botón de disparo o el botón de grabación de vídeo. Tenga en cuenta que la cancelación puede tardar hasta unos 30 segundos.

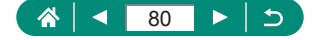

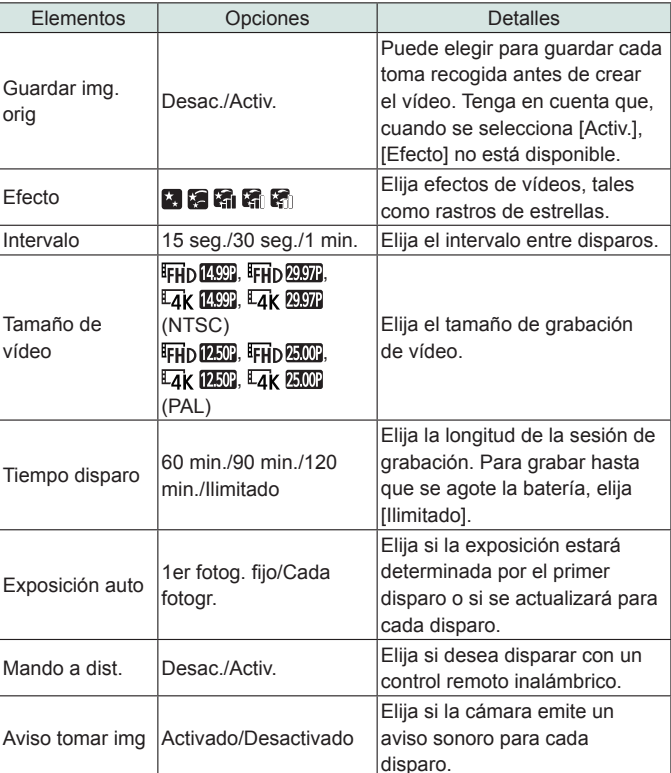

- **También puede configurar este ajuste eligiendo [Aj. Vídeo Time-Lapse** estrellas].
- z El uso del adaptador de corriente USB PD-E1 (se vende por separado) permite disparar sin preocuparse el nivel de batería restante.
- z Aunque especifique [Ilimitado] en [Tiempo disparo], la grabación se detendrá tras unas 8 horas, como máximo.

T

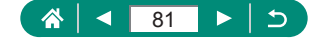

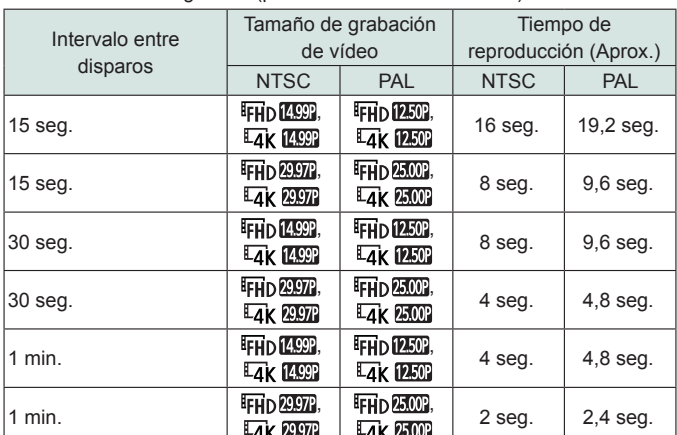

Tiempo de reproducción estimado sobre la base del intervalo de disparo y la frecuencia de fotogramas (para una sesión de una hora)

Si la cámara se queda sin batería o sin espacio en la tarjeta de memoria, los disparos se detendrán y se guardará un vídeo creado a partir de las imágenes captadas hasta ese momento.

- $\bullet$  Habrá un retardo antes de que pueda disparar otra vez, mientras la cámara procesa las imágenes.
- Con estos efectos no está disponible un intervalo de grabación de [1 min.]: [ ], [ ], [ ], [ ], [ ] o [ ].
- B: azul; A: ámbar; M: magenta; G: verde
- $\bullet$  No se grabará el sonido.
- Pruebe a ajustar  $\blacktriangleright$  [Vista nocturna] en [On] en este modo.
- Pruebe a cambiar al modo de enfoque manual para especificar con mayor precisión la posición focal antes del disparo.

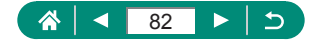

# **Fotografía con efectos de imagen (modo Filtros creativos)**

Añada diversos efectos a las imágenes cuando fotografíe. Intente realizar primero algunos disparos de prueba para asegurarse de obtener los resultados deseados.

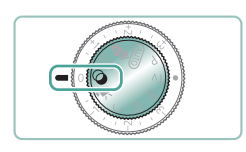

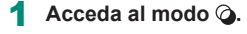

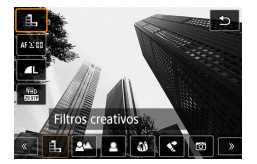

2 **Botón →[ ] → elija una opción**

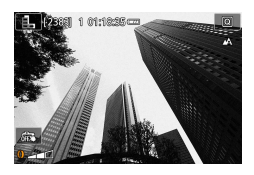

- 3 **Elija un nivel de efecto.**
- Gire el anillo  $\Box$ ) para ajustar el nivel.

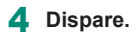

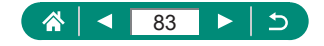

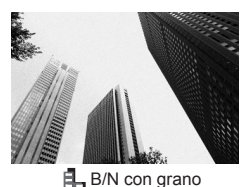

Tome fotos en blanco y negro de aspecto granulado e irregular.

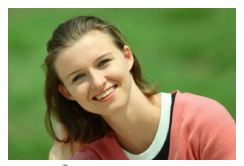

Puede fotografiar sujetos de modo que destaquen respecto al fondo.

- **Desenfocar fondo** 
	- Si el desenfoque por movimiento es excesivo o se dan determinadas condiciones de disparo, es posible que no obtenga los resultados deseados.
	- Para obtener los mejores resultados con desenfoque de fondo, intente fotografiar el sujeto desde más cerca y asegúrese de que haya una distancia amplia entre el sujeto y el fondo.
	- Puede haber un retardo tras el disparo hasta que pueda disparar otra vez.

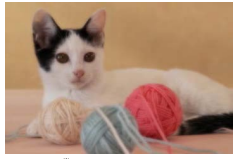

**Enfoque suave** 

Dispare con un efecto de filtro de enfoque suave simulado, para obtener un ambiente agradable.

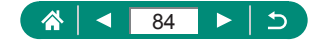

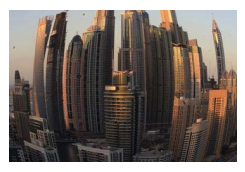

Fotografía con el efecto distorsionador de un objetivo ojo de pez.

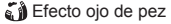

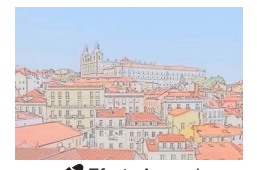

Suavice los colores para hacer que las fotos parezcan pinturas a la acuarela.

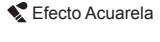

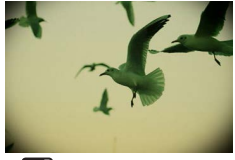

Capte imágenes que imitan las fotos de una cámara de juguete con viñeteado y colores diferentes en general.

Efecto cámara juguete

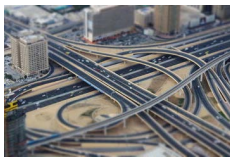

#### **具** Efecto miniatura

Crea el efecto de un modelo en miniatura, desenfocando las áreas de la imagen que están fuera del área seleccionada.

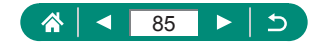

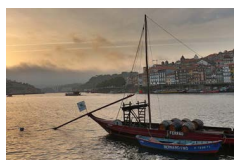

Añada un efecto para hacer que las fotos parezcan pinturas de bajo contraste, con tonos planos.

Añada un efecto para hacer que las fotos parezcan ilustraciones vívidas.

**Arte estándar HDR** 

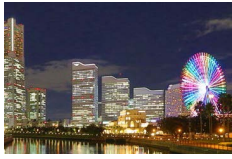

**Arte vivo HDR** 

**KHDR** Arte óleo HDR

Añada un efecto para hacer que las fotos parezcan pinturas al óleo, con bordes definidos.

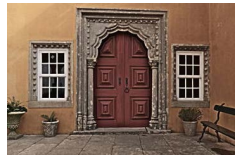

**Arte relieve HDR** 

Añada un efecto para hacer que las fotos parezcan fotos antiguas y desvaídas, con bordes definidos y ambiente oscuro.

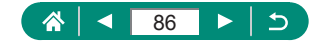

#### **Arte estándar HDR, Arte vivo HDR, Arte óleo HDR y Arte relieve HDR**

- Este modo puede reducir las altas luces lavadas y la pérdida de detalle en las sombras que tienden a producirse en las fotos con alto contraste.
- Cuando pulse por completo el botón de disparo, la cámara tomará tres fotos y las combinará. Mantenga la cámara firme mientras dispara.
- Si el desenfoque por movimiento es excesivo o se dan determinadas condiciones de disparo, es posible que no obtenga los resultados deseados.
- Si un movimiento excesivo de la cámara interfiere con el disparo, monte la cámara en un trípode o tome otras medidas para mantenerla fija. En este caso, desactive también la estabilización de imagen.
- $\bullet$  Habrá un retardo antes de que pueda disparar otra vez, mientras la cámara procesa y combina las imágenes.

#### **Efecto Óleo**

 $\bullet$   $\mathbb{R}$  no está disponible en modo  $\bigcirc$  (pero está disponible en modo  $\mathsf{P}$ ).

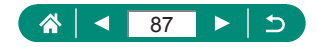

# **• Fotos que imitan modelos en miniatura (Efecto miniatura)**

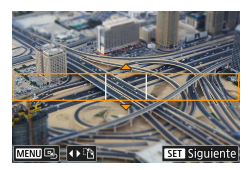

- 1 **Elija [ ].**
- 2 **Ajuste el área que desee mantener enfocada (recuadro de escena de efecto miniatura).**

Ō

 $\bullet$  Botón  $\blacktriangledown \rightarrow$  botones  $\blacktriangle / \blacktriangledown$  para mover el recuadro → botón

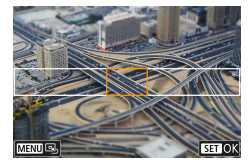

- 3 **Ajuste la posición enfocada (punto AF).**
	- $\bullet$  Botones  $\blacktriangle / \blacktriangledown / \blacklozenge$  para mover el punto  $AF \rightarrow botón$  ( $\overline{R}$ )

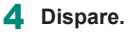

El recuadro en orientación horizontal que se muestra cuando se pulsa el botón  $\blacktriangledown$  en el paso 2 se puede cambiar a la orientación vertical pulsando  $\log$  botones  $\blacklozenge$ .

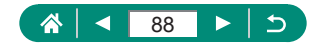

# **Grabación de vídeos diversos (modo Vídeo)**

El modo  $\blacksquare$  completo ofrece vídeos con efecto miniatura ( $\Box$ [169\)](#page-168-0), instantáneas de vídeo (Q[171](#page-170-0)) y vídeos time-lapse (Q[173\)](#page-172-0), entre otros.

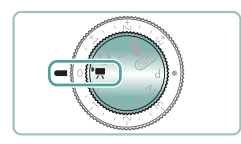

### Acceda al modo <sup>•</sup> ...

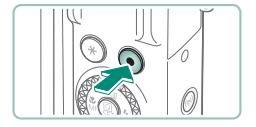

- 2 **Comience a grabar.**
- $\bullet$  Durante la grabación se muestra [ $\bullet$ REC].
- Para detener la grabación de vídeo, pulse otra vez el botón de grabación de vídeo.
- También puede iniciar o detener la grabación tocando [●|/|■] en la pantalla.
- En modo  $\overline{P}$ , en los bordes superior e inferior de la pantalla se muestran barras negras. Las barras negras indican áreas de la imagen que no se graban.
- $\bullet$  En modo  $\overline{\bullet}$ , el área de presentación de imagen se reduce y los sujetos se amplían.
- $\bullet$  La exposición se puede ajustar girando el dial de compensación de la exposición.
- Para cambiar entre la grabación con enfoque automático y con enfoque fijo, toque  $\int_{\text{small}}^{\infty}$  en la pantalla o pulse el botón  $\blacktriangleright$  antes o durante la grabación. (El enfoque automático se indica mediante un símbolo  $\bigcap$ verde en la esquina superior izquierda del icono  $\int_{\text{sgn}(y)}^{\infty}$ . Tenga en cuenta que este icono no se muestra cuando **[AF** servo vídeo] se ajusta en [Desactivar].

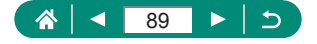

# $\bullet$  **Grabación de vídeos con velocidades de obturación y valores de abertura específicos (Exposición manual vídeo)**

Ajuste la velocidad de obturación, el valor de abertura y la sensibilidad ISO antes de grabar.

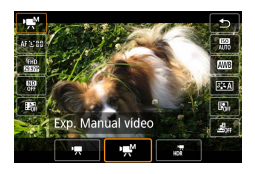

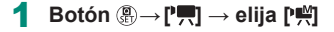

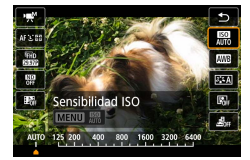

2 **Ajuste la sensibilidad ISO →botón** 

ю

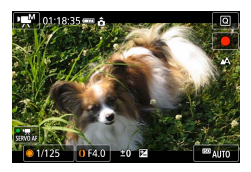

- 3 **Ajuste la velocidad de obturación y el valor de abertura.**
	- $\bullet$  Velocidad de obturación: dial
	- $\bullet$  Valor de abertura: anillo $\bar{\bullet}$

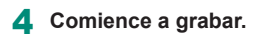

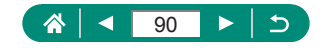

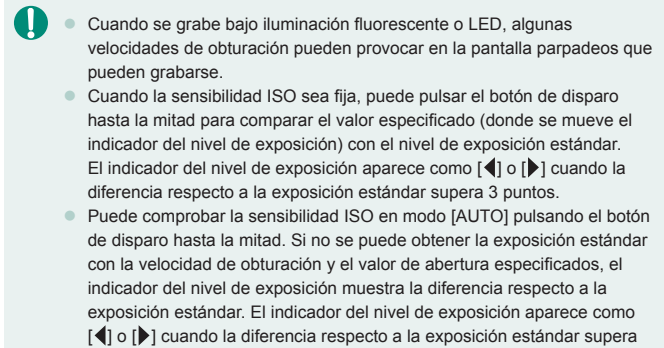

```
3 puntos.
```
# z **Grabación de vídeos HDR**

Puede grabar vídeos de alto rango dinámico que conserven detalles en las altas luces de escenas de alto contraste.

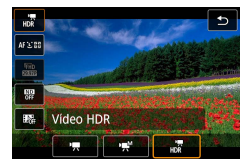

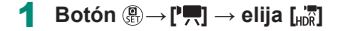

### 2 **Comience a grabar.**

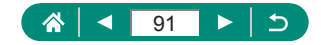

# **Disparo en Programa AE (modo P)**

Los valores de velocidad de obturación y abertura se ajustan automáticamente para adaptarse a la luminosidad del sujeto. El modo  $P$  ofrece flexibilidad para ajustar la operación AF, los modos de medición y otras diversas funciones.

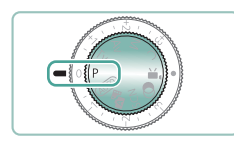

### Acceda al modo P.

2 **Configure cada función como sea necesario.**

3 **Dispare.**

- $\bullet$   $\bullet$ : programa AE: AE: Auto Exposure (Exposición automática) ● Si no se puede obtener la exposición estándar al pulsar el botón de disparo hasta la mitad, la velocidad de obturación y el valor de abertura parpadearán en blanco. En este caso, intente ajustar la sensibilidad ISO o activar el flash (si los sujetos son oscuros), para lograr la exposición estándar.
- $\bullet$  También se puede grabar vídeos en el modo  $\bullet$ , pulsando el botón de grabación de vídeo. No obstante, algunos elementos de las pantallas de control rápido y de menú pueden ajustarse automáticamente para la grabación de vídeo.
- $\bullet$  Tras pulsar el botón de disparo hasta la mitad, puede ajustar la combinación de velocidad de obturación y valor de abertura girando el anillo (Cambio de programa).

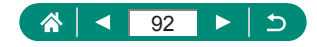

# **Disparo con velocidades de obturación específicas (modo Tv)**

Ajuste la velocidad de obturación antes de disparar. La cámara ajusta automáticamente el valor de abertura adecuado para la velocidad de obturación.

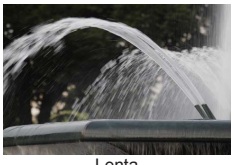

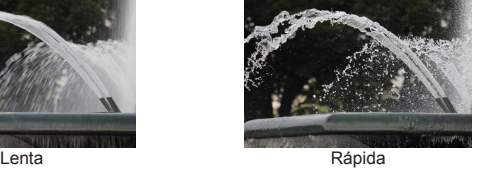

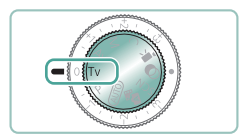

Acceda al modo Tv.

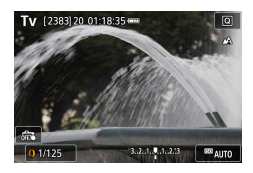

2 **Ajuste la velocidad de obturación.**  $\bullet$  Anillo  $\widehat{\bullet}$ 

### 3 **Dispare.**

Ţ

 $\bullet$   $\mathsf{Ty}$ : valor de tiempo

- **Es recomendable desactivar la estabilización de imagen cuando se** dispare a bajas velocidades de obturación sobre un trípode.
- Si el valor de abertura se muestra parpadeando al pulsar el botón de disparo hasta la mitad, ello indica que no se ha obtenido la exposición estándar. Ajuste la velocidad de obturación hasta que el valor de abertura deje de parpadear.

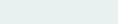

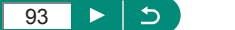

# **Disparo con valores de abertura específicos (modo Av)**

Ajuste el valor de abertura antes de disparar. La cámara ajusta automáticamente la velocidad de obturación adecuada para el valor de abertura.

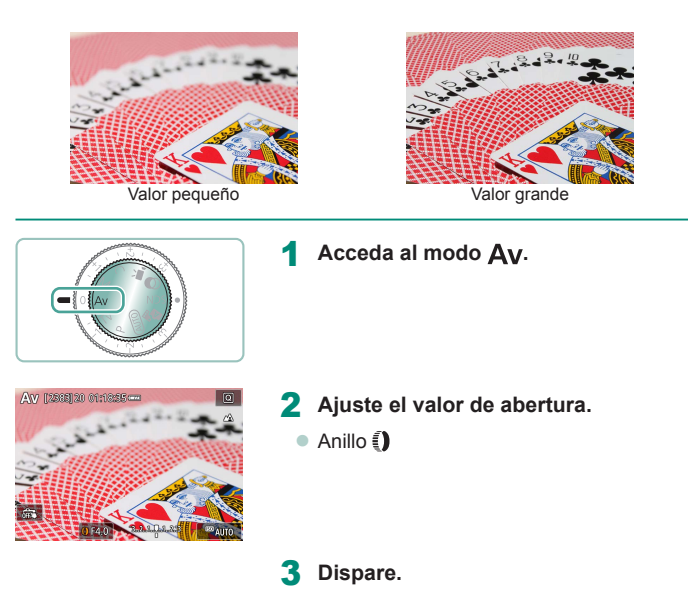

Av: valor de abertura (tamaño de la abertura creada por el diafragma en el objetivo)

Ţ

● Si la velocidad de obturación se muestra parpadeando al pulsar el botón de disparo hasta la mitad, ello indica que no se ha obtenido la exposición estándar. Ajuste el valor de abertura hasta que la velocidad de obturación deje de parpadear.

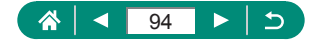

# **Disparo con velocidades de obturación y valores de abertura específicos (modo M)**

Ajuste la velocidad de obturación y el valor de abertura antes de disparar para obtener la exposición que desee.

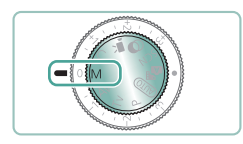

Acceda al modo M.

- $\overline{\text{APAC}}$  $\frac{1}{0}$ ត zı Sensibilidad ISO r. **MENU** MO e. 800 16
- **2** Botón A→ [圖 → ajuste la **sensibilidad ISO**

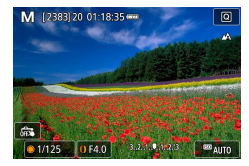

3 **Ajuste la velocidad de obturación y el valor de abertura.**

м

- $\bullet$  Velocidad de obturación: dial
- $\bullet$  Valor de abertura: anillo $\bar{\bullet}$

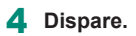

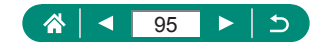

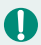

#### $M<sub>2</sub>$  manual

- $\bullet$  Cuando la sensibilidad ISO sea fija, puede pulsar el botón de disparo hasta la mitad para comparar el valor especificado (donde se mueve el indicador del nivel de exposición) con el nivel de exposición estándar. El indicador del nivel de exposición aparece como  $\lceil \blacktriangleleft \rceil$  o  $\lceil \blacktriangleright \rceil$  cuando la diferencia respecto a la exposición estándar supera 3 puntos.
- **·** Después de ajustar la velocidad de obturación y el valor de abertura, es posible que el indicador del nivel de exposición cambie si se ajusta el zoom o se recompone el disparo.
- Cuando la sensibilidad ISO es fija, la luminosidad de la pantalla puede cambiar en función de la velocidad de obturación y el valor de abertura especificados. Sin embargo, la luminosidad de la pantalla permanece igual cuando el flash está levantado y el modo ajustado en  $\sharp$ 1.
- $\bullet$  Es posible que la exposición no sea la esperada cuando la sensibilidad ISO se ajuste en [AUTO], porque la sensibilidad ISO se ajusta para asegurar la exposición estándar relativa a la velocidad de obturación y el valor de abertura ajustados.
- La luminosidad de la imagen puede verse afectada por la Luminosidad Automática. Para mantener desactivada la Luminosidad Automática en modo  $\mathsf{M}$ , añada una marca  $\mathsf{M}$  a [Desactivar en exp. man.] en la pantalla de ajuste de Luminosidad Automática.
- El cálculo de la exposición estándar se basa en el método de medición especificado.
- Para ajustar la exposición cuando la sensibilidad ISO esté ajustada en [AUTO], gire el dial de compensación de la exposición.

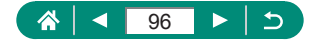

### z **Disparos de larga exposición ("B")**

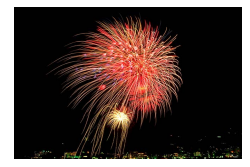

Con las exposiciones "B", las fotos se exponen tanto tiempo como se mantenga pulsado el botón de disparo.

#### M

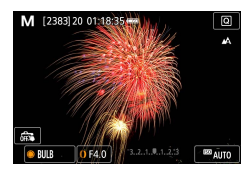

Ŋ

#### 1 **Dial → [BULB]**

● Gire el dial ● en sentido contrario al de las agujas del reloj. Después de que se muestre [30"], la siguiente opción en [BULB].

#### 2 **Dispare.**

- Las fotos se exponen tanto tiempo como se mantenga pulsado a fondo el botón de disparo. Durante la exposición se muestra el tiempo de exposición transcurrido.
- $\bullet$  Monte la cámara en un trípode o tome otras medidas para mantenerla fija y evitar que se mueva. En este caso, desactive también la estabilización de imagen.
- **Cuando [Disparador Táctil] se ajusta en [Activar], el disparo se inicia al** tocar la pantalla una vez y se detiene al tocarla de nuevo. Tenga cuidado para no mover la cámara al tocar la pantalla.

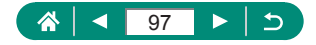

# **Aproximarse más a los sujetos (Zoom digital)**

Cuando los sujetos distantes estén demasiado lejos para ampliarlos utilizando el zoom óptico, utilice el zoom digital para obtener ampliaciones hasta, aproximadamente, 16x.

### **AUTO**

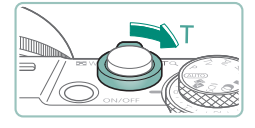

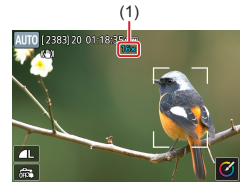

- Mueva la palanca del zoom hacia T.
	- $\bullet$  Mantenga pulsada la palanca.
	- El zoom se detiene en el factor de zoom mayor antes de que la imagen tenga grano visible, que se indica entonces en la pantalla.
- **2** Pulse de nuevo hacia T.
	- $\bullet$  La cámara se aproxima incluso más al sujeto.
	- (1) es el factor de zoom actual.

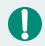

Al usar la palanca del zoom se mostrará la posición actual en la barra de zoom. La barra de zoom está codificada por colores para indicar el intervalo de zoom.

- Intervalo blanco: intervalo de zoom óptico, donde la imagen no muestra grano.
- Intervalo amarillo: intervalo de zoom digital, donde el grano de la imagen no es evidente (ZoomPlus).
- Intervalo azul: intervalo de zoom digital, donde la imagen muestra grano.
- $\bullet$  Bajo ciertos ajustes de número de píxeles, no se muestra ningún intervalo azul y es posible usar el zoom hasta el nivel máximo en una operación de zoom.
- $\bullet$  Para desactivar el zoom digital, elija  $\bullet$  [Zoom Digital] → [Off].

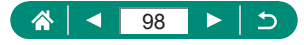

# **Bloqueo de la luminosidad/exposición de la imagen (Bloqueo AE)**

Al tomar fotos fijas y grabar vídeos, es posible bloquear la exposición o aiustar por separado el enfoque y la exposición.

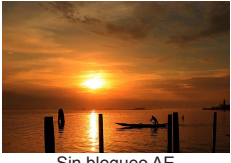

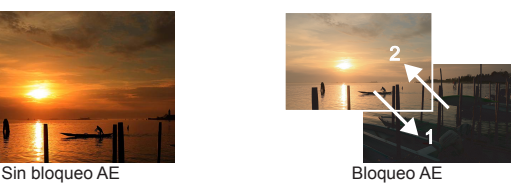

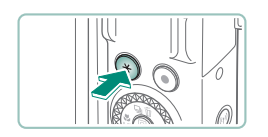

- 1 **Apunte al sujeto para fijar la exposición.**
- **2** Pulse el botón  $\textbf{H}$ .

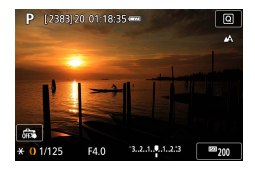

- Se muestra  $[\frac{1}{2}]$  y se bloquea la exposición.
- Para desbloquearla, pulse otra vez el botón.

3 **Componga la foto y dispare.**

AE: Auto Exposure (Exposición automática)

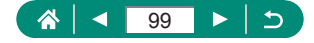

P

# **Disparo de primeros planos (Macro)**

Para restringir el enfoque a sujetos cercanos, ajuste la cámara en [

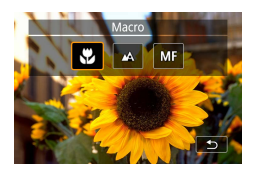

O

#### 1 **Pulse el botón para elegir [ ].**

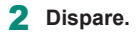

Si el flash destella es posible que se produzca viñeteado. ● Para evitar que la cámara se mueva, pruebe a montar la cámara en un trípode, a pulsar el botón ▲ y a elegir [ [ ] antes de disparar.

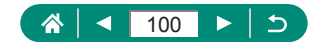

P

# **Disparo con el modo de enfoque manual**

Cuando no sea posible enfocar en modo AF, utilice el enfoque manual. Para facilitar el enfoque, amplíe la pantalla.

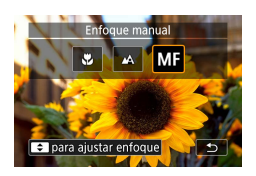

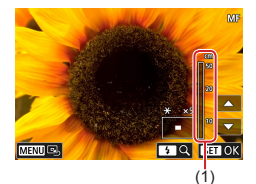

1 **Ajuste la cámara en enfoque manual.**

P

- $\bullet$  Pulse el botón  $\blacktriangleleft$  y elija [MF].
- $\bullet$  Se mostrará [ $\textsf{MF}$ ] y el indicador de enfoque manual.

# 2 **Enfoque.**

- Utilizando como guía el indicador de enfoque manual (1, que muestra la distancia y la posición focal), mantenga pulsados los botones  $\blacktriangle / \blacktriangledown$  para especificar la posición focal general.
- $\bullet$  Pulse brevemente los botones  $\blacktriangle / \blacktriangledown$ para ajustar con precisión la posición focal mientras observa la visualización ampliada. Para ajustar la ampliación, pulse el botón .
- z Puede arrastrar el área de visualización ampliada para moverla. Para devolverla al centro, pulse el botón MFNU.

Dispare.

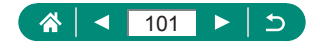

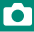

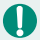

- Para enfocar con más precisión, pruebe a montar la cámara en un trípode para estabilizarla.
- Puede empezar a enfocar de manera manual con la visualización ampliada (Zoom punto MF).
- Pulse el botón de disparo hasta la mitad para hacer que la cámara ajuste con precisión la posición focal (MF seguridad).
- $\bullet$  La visualización ampliada del paso 2 no está disponible durante el disparo de ráfaga RAW.

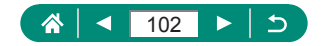

# $\bullet$  **Identificación fácil del área de enfoque (Valor máximo MF)**

Los bordes de los objetos enfocados se muestran en color para facilitar el enfoque manual. Puede ajustar el color y el nivel de visualización.

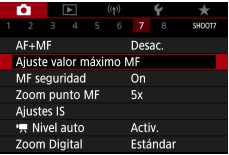

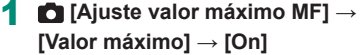

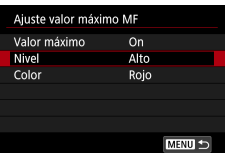

### 2 **Configure los ajustes.**

Los colores que se muestran para valor máximo MF no se registran en las fotos.

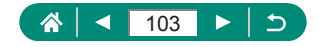

# **Disparo con bloqueo AF**

El enfoque se puede bloquear. Una vez que bloquee el enfoque, la posición focal no cambiará aunque separe el dedo del botón de disparo.

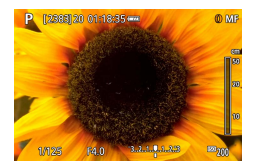

#### 1 **Bloquee el enfoque.**

- $\bullet$  Con el botón de disparo pulsado hasta la mitad, pulse el botón <
- $\bullet$  El enfoque se bloquea y se muestran  $[MF]$  y el indicador de enfoque manual.
- 2 **Componga la foto y dispare.**
	- Para desbloquear el enfoque, pulse otra vez el botón ◀ y elija [ △ ] o [ <u>2</u>].

El bloqueo AF no está disponible cuando se ajusta en AF servo (Q[150\)](#page-149-0).

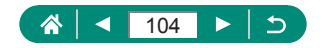

P

# **Disparo con distancias focales preestablecidas (Zoom por pasos)**

Dispare a distancias focales comunes en el intervalo de 24 – 100 mm (equivalente en película de 35 mm).

#### **AUTO**

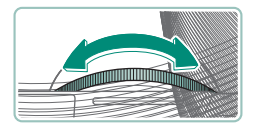

● Para ampliar con el zoom, gire el anillo en sentido contrario al de las agujas del reloj. Para reducir con el zoom, gire el anillo  $\bar{p}$  en el sentido de las agujas del reloj.

- 
- El zoom por pasos no está disponible para la grabación de vídeo, aunque se gire el anillo  $\widehat{\mathbf{a}}$ .
- $\bullet$  Cuando esté utilizando el zoom digital, no podrá ajustar el factor de zoom girando el anillo  $\epsilon$ ) en el sentido contrario al de las agujas del reloj. Sin embargo, puede ajustar la distancia focal en 100 mm girándolo en el sentido de las agujas del reloj.

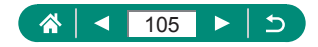

# **Cambio de la calidad de imagen**

Elija entre 7 combinaciones de tamaño (número de píxeles) y compresión (calidad de imagen). Especifique también si desea captar imágenes en formato RAW.

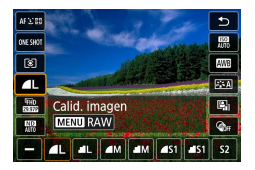

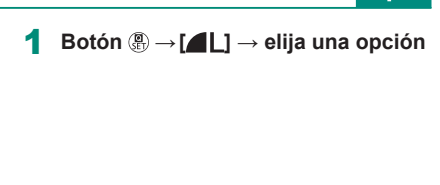

T [  $\Box$ ] v [ $\Box$ ] indican diferentes niveles de calidad de imagen que dependen del nivel de compresión. Al mismo tamaño (número de píxeles), [ ofrece una calidad de imagen mayor. Aunque las imágenes [ ] tienen una calidad de imagen ligeramente inferior, caben más en una tarjeta de memoria. Tenga en cuenta que las imágenes de tamaño  $[52]$  son de calidad [

# **Captación en formato RAW**

La cámara puede captar imágenes en formato JPEG y RAW. Las imágenes RAW son datos "en bruto", antes de procesarlos para crear JPEG.

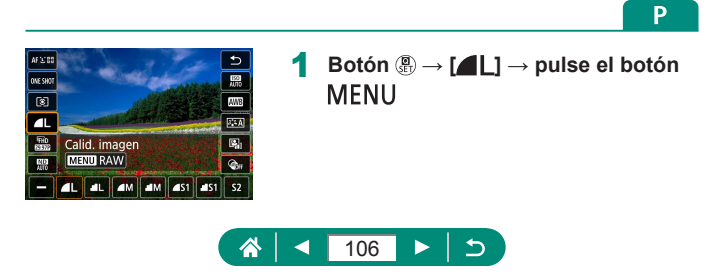

P

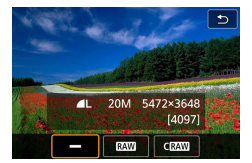

#### 2 **Elija el método para fotografiar en RAW.**

- **[RAW]** produce imágenes RAW con la calidad de imagen máxima. [CRAW] produce imágenes RAW con tamaños de archivo más compactos.
- Los datos de imagen RAW no se pueden utilizar tal cual para verlos en un ordenador o imprimirlos. Primero debe procesarlos en esta cámara o usar la aplicación Digital Photo Professional de Canon para convertir las imágenes en archivos JPEG o TIFF ordinarios.
- El zoom digital no está disponible cuando se captan imágenes en formato RAW.
- La extensión de archivo de las imágenes JPEG es .JPG, y la extensión de las imágenes RAW es .CR3. Los nombres de archivo de las imágenes JPEG y RAW captadas juntas tienen el mismo número de imagen.
- $\bullet$  También puede configurar este ajuste en  $\bullet$  [Calid. imagen]. Para captar imágenes en formato JPEG y RAW simultáneamente, elija [ **RAW** o **[CRAW]** en [RAW].
- Cuando [RAW] se ajusta en [-] en la pantalla **[Calid.** imagen] solamente se captan imágenes JPEG y, cuando [JPEG] se ajusta en [−], solamente se captan imágenes RAW.

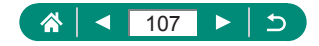

# **Cambio del formato**

El formato de la imagen (relación entre anchura y altura) se puede cambiar.

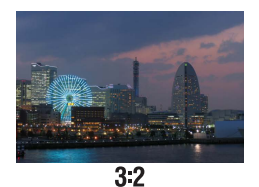

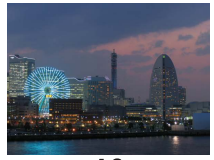

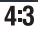

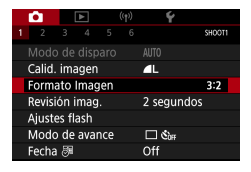

#### 1 **[Formato Imagen]**

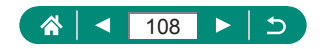

**AUTO**
# **Cambio del período de visualización de las imágenes después de disparar**

El tiempo durante el cual se muestran las imágenes después de disparar es ajustable.

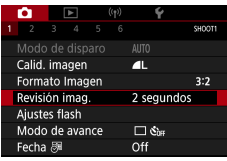

### 1 **[Revisión imag.]**

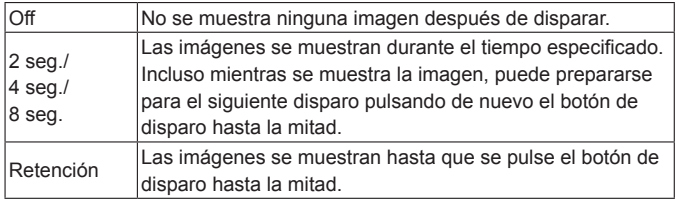

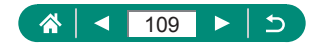

**AUTO** 

# **Cambio del modo de flash**

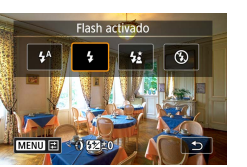

Puede cambiar el modo de flash para adaptarlo a la escena fotográfica.

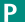

**1** Pulse el botón para elegir un **modo de flash.**

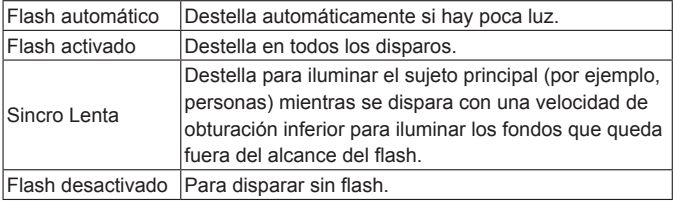

Si el flash destella es posible que se produzca viñeteado.

- En el modo  $\lbrack \bullet,\ \bullet\rbrack$ , monte la cámara en un trípode o tome otras medidas para mantenerla fija y evitar que se mueva. Además, es recomendable ajustar [Modo IS] en [Off] cuando se utilice un trípode u otro medio para sujetar la cámara.
- En el modo  $\left[\stackrel{\bullet}{\bullet}\stackrel{\bullet}{\bullet}\right]$ , incluso después de que el flash destelle, asegúrese de que el sujeto principal no se mueva hasta que finalice la reproducción del sonido del obturador.

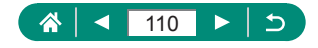

# **Bloqueo de la luminosidad/exposición en la fotografía con flash (Bloqueo FE)**

Retenga el nivel de salida del flash.

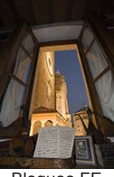

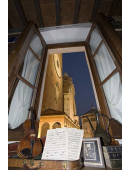

Bloqueo FE Sin bloqueo FE (sobreexpuesta)

1 **Levante el flash y establézcalo en** 

2 **Apunte al sujeto para fijar la** 

Þ

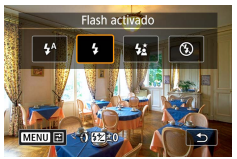

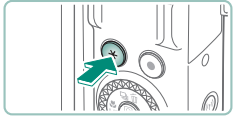

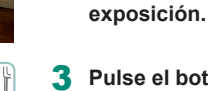

**[ ] o [ ].**

**3** Pulse el botón  $\textbf{H}$ .

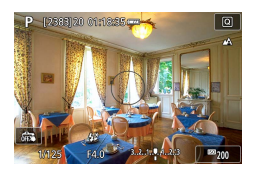

● El flash disparará, se mostrará un círculo que indica la gama de medición y se mostrará [ $\frac{1}{2}$ \*1, que indica que se ha conservado el nivel de salida del flash.

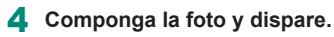

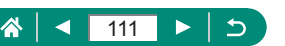

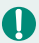

**FE: Flash Exposure (Exposición del flash)** 

<sup>o</sup> [  $\sharp$ ] parpadea cuando no es posible la exposición estándar, aunque pulse el botón  $\bigstar$  para disparar el flash. Pulse el botón  $\bigstar$  para activar el bloqueo FE cuando los sujetos estén dentro del alcance del flash.

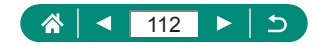

# **Configuración de los ajustes del flash**

Están disponibles varios ajustes del flash.

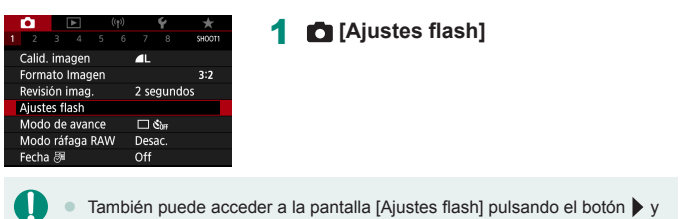

pulsando inmediatamente el botón MFNU.

### **Ajuste de la compensación de la exposición del flash**

Se puede ajustar la exposición del flash de –2 a +2 puntos, en incrementos de 1/3 de punto.

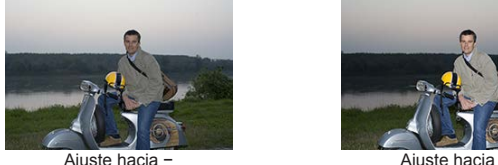

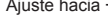

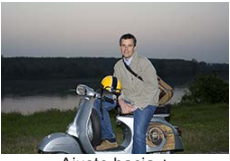

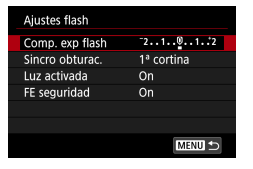

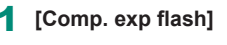

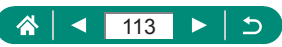

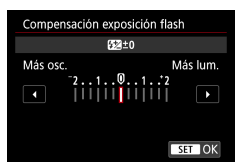

2 **Ajuste la cantidad de compensación.**

### **Ajuste de la salida del flash**

Elija entre tres niveles de flash en los modos  $Tv/Av/M$ .

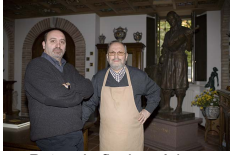

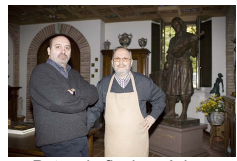

Potencia flash: mínimo

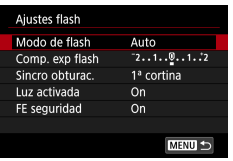

### 1 **[Modo de flash] → [Manual]**

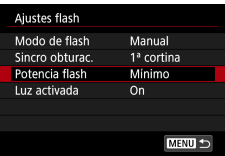

#### 2 **[Potencia flash]**

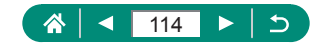

### z **Cambio de la sincronización del flash**

La sincronización del disparo del flash respecto al disparo del obturador es aiustable.

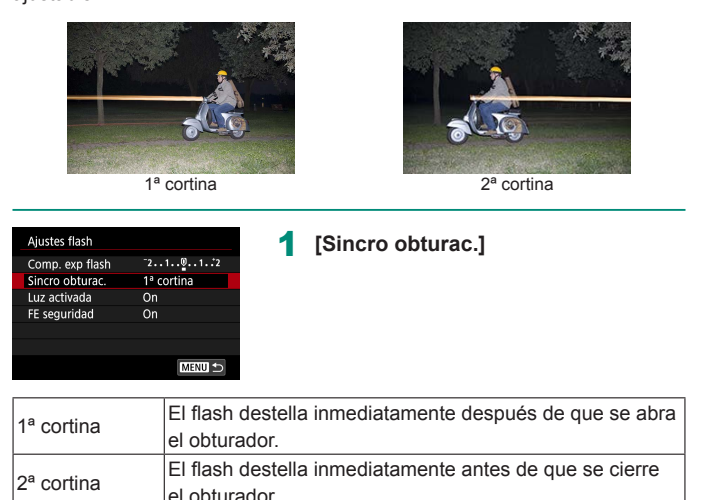

Siempre que la velocidad de obturación es de 1/100 o más rápida se utiliza [1ª cortina], aunque se haya seleccionado [2ª cortina].

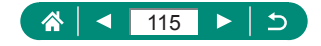

### z **Reducción de ojos rojos**

Para ayudar a evitar los ojos rojos, la cámara puede encender la lámpara de reducción de ojos rojos antes de disparar el flash al fotografiar con luz escasa.

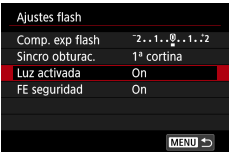

1 **[Luz activada]**

### z **Configuración de FE de seguridad**

Para garantizar la exposición adecuada en la fotografía con flash bajo condiciones de exposición desfavorables, la cámara puede ajustar automáticamente la velocidad de obturación, el valor de abertura y la sensibilidad ISO.

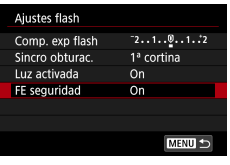

Ţ

#### 1 **[FE seguridad]**

Es posible captar imágenes con ajustes diferentes de los valores que se muestran al pulsar el botón de disparo hasta la mitad.

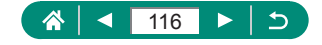

### **Disparo en serie**

Mantenga pulsado por completo el botón de disparo para disparar de manera continua.

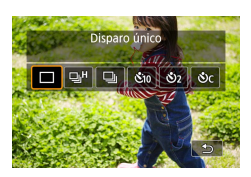

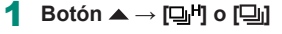

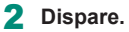

- La cámara dispara en serie mientras mantenga pulsado por completo el botón de disparo.
- Durante el disparo en serie en modo  $\mathsf{ALITO}$ , el enfoque se bloquea en la posición determinada para el primer disparo.
	- Según las condiciones de disparo y los ajustes de la cámara, es posible que el disparo se detenga momentáneamente o que el disparo en serie se ralentice.
	- Cuando se tomen más fotos es posible que se ralentice el disparo.
	- Es posible que haya un retardo antes de poder volver a disparar. dependiendo de las condiciones de disparo, del tipo de tarjeta de memoria y de cuántos disparos se hayan realizado de manera continua.
	- Puede que el disparo se ralentice si destella el flash.
	- $\bullet$  La visualización de la pantalla en el disparo en serie es diferente de las imágenes capturadas realmente y es posible que parezca desenfocado.
	- $\bullet$  Bajo determinados ajustes de la cámara o condiciones de disparo, es posible que el número de disparos en serie disponibles sea menor.

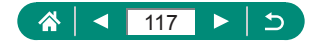

**ALITO** 

### **Uso del autodisparador**

Con el autodisparador, puede incluirse en las fotos de grupos o en otras fotos con retardo. La cámara disparará unos 10 segundos después de pulsar por completo el botón de disparo. Si ajusta el temporizador en dos segundos, puede evitar también los movimientos de la cámara al pulsar el botón de disparo.

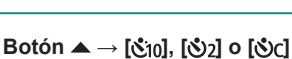

Autodisparador:10 seg  $\left\Vert \mathfrak{E}_{10}\right\Vert \mathfrak{G}_{2}\right\Vert \mathfrak{G}_{0}$ 

#### Dispare.

- Enfoque el sujeto y pulse por completo el botón de disparo.
- Cuando inicie el autodisparador, la lámpara parpadeará y la cámara reproducirá un sonido de autodisparador.

Incluso cuando está ajustado, el autodisparador no tiene ningún efecto si se pulsa el botón de grabación de vídeo para iniciar la grabación.

● Se requiere más tiempo entre disparos cuando el flash destella o cuando se haya especificado un número alto de disparos. Los disparos se detendrán automáticamente cuando se llene la tarjeta de memoria.

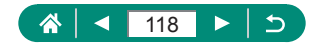

**AUTO** 

# **Disparo en modo Ráfaga RAW**

Este modo permite realizar disparos en serie rápidos para tomar imágenes RAW. Es útil cuando se desea elegir entre las imágenes captadas el mejor disparo, realizado exactamente en el momento correcto. Los disparos se captan como un único archivo (rollo) con varias imágenes. Puede extraer cualquier imagen del rollo para quardarla por separado  $(1190)$  $(1190)$  $(1190)$ .

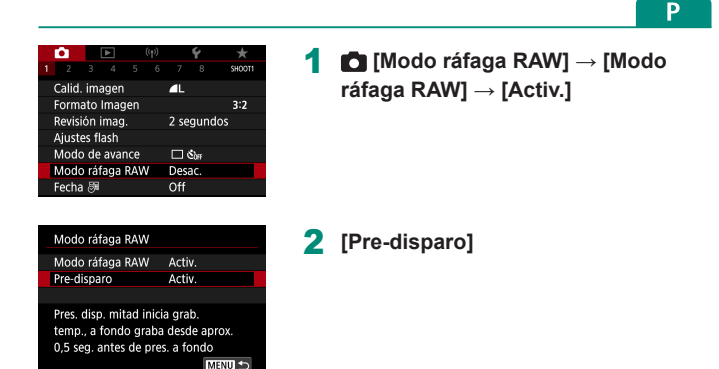

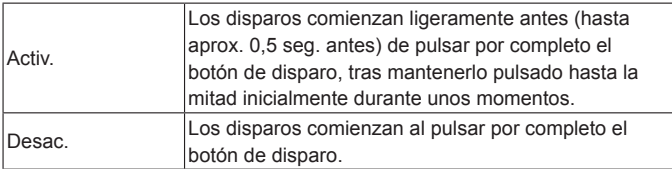

#### 3 **Dispare.**

● Un indicador en pantalla muestra el estado de la memoria intermedia.

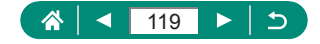

- Al pulsar por completo el botón de disparo, se realizan disparos en serie hasta que se llena la memoria intermedia o hasta que se suelta el botón.
- Utilice tarjetas de memoria con suficiente espacio libre (4 GB o más).
- Para el disparo de ráfaga RAW, se recomienda utilizar tarjetas de memoria de clase de velocidad SD 10 o superiores. La escritura terminará antes en tarietas con alta velocidad de escritura.
- El disparo de ráfaga RAW no está disponible cuando el indicador de nivel de la batería está parpadeando.
- Es posible que las imágenes no se capten correctamente si la batería se agota durante el procesamiento de la imagen mientras se dispara en modo de ráfaga RAW con una tarjeta de escritura lenta y batería baja.
- $\bullet$  La sensibilidad ISO no se puede ajustar manualmente en modo  $\bullet$ . Tv o Av. porque se utiliza ISO Auto.
- Las velocidades de obturación más lentas de 1/30 seg. no están disponibles en modo  $Tv \circ M$ .
- z La cámara no enfoca automáticamente al disparar y el enfoque lo determina el primer disparo.
- El ajuste de exposición para el primer disparo se aplicará a los disparos subsiguientes.
- $\bullet$  El estilo de imagen, el balance de blancos y otros ajustes configurados para el primer disparo también se aplican a los disparos siguientes.
- $\bullet$  La cámara no emite ningún aviso sonoro durante el disparo en serie. independientemente del ajuste de  $\blacklozenge$  [Aviso sonoro].
- Los nombres de archivo de las imágenes de ráfagas RAW empiezan por CSI\_ y terminan con la extensión de archivo .CR3.
- z Las imágenes se captan con el obturador electrónico. Antes de disparar en el modo de ráfaga RAW, lea las notas y sugerencias relativas al obturador electrónico (QQ [149](#page-148-0)).
- Los datos de imagen de ráfaga RAW no se pueden utilizar tal cual para verlos en un ordenador. Primero debe procesarlos en esta cámara o usar la aplicación Digital Photo Professional de Canon.

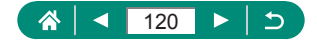

### **Adición de una fecha**

La cámara puede añadir la fecha de disparo a las imágenes en la esquina inferior derecha. No obstante, tenga en cuenta que no es posible editar ni quitar las fechas, así que debe confirmar de antemano que la fecha y la hora sean correctas  $(226)$ .

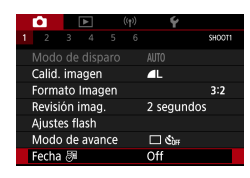

1 **[Fecha ] → [Fecha] o [Fecha y Hora]**

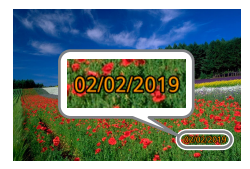

#### 2 **Dispare.**

● Cuando dispare, la cámara añadirá la fecha o la hora de disparo en la esquina inferior derecha de las imágenes.

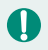

Las fotos tomadas sin añadirles fecha se pueden imprimir con fecha de la manera siguiente.

No obstante, añadir una fecha de esta manera a imágenes que ya tengan una puede provocar que se imprima dos veces.

- Impresión utilizando las funciones de la impresora
- Utilización de los ajustes de impresión DPOF de la cámara para imprimir

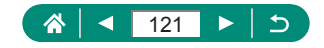

**AUTO** 

# **Ajuste de la luminosidad de la imagen (Compensación de la exposición)**

La exposición normal ajustada por la cámara para imágenes fijas o vídeos se puede ajustar en incrementos de 1/3 de punto, en un intervalo de ±3 puntos.

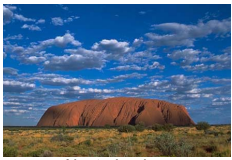

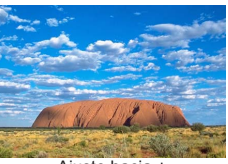

Ajuste hacia − Ajuste hacia +

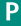

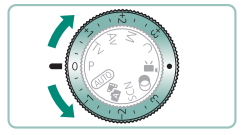

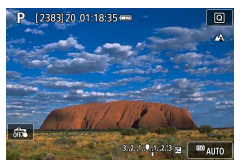

#### 1 **Ajuste la compensación de la exposición.**

Gire el dial de compensación de la exposición para ajustar el nivel.

2 **Componga la foto y dispare.**

Para ver información detallada sobre la posición de [<sup>●</sup>] (asignar) del dial de compensación de la exposición, consulte ( $\Box$ [289\)](#page-288-0).

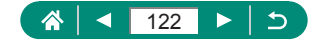

### **Ahorquillado automático de la exposición (Disparo AEB)**

Se captan tres imágenes con niveles de exposición diferentes. La amplitud del ahorquillado puede ajustarse en incrementos de 1/3 de punto en un intervalo de ±2 puntos, centrado en el nivel de compensación de la exposición.

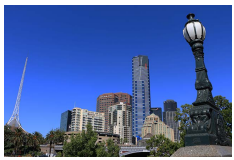

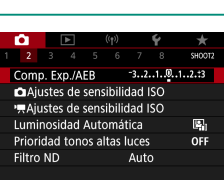

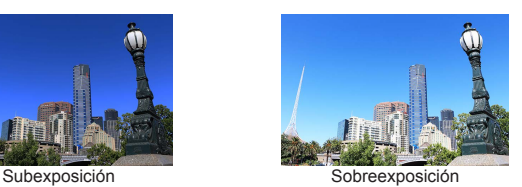

1 **[Comp. Exp./AEB]**

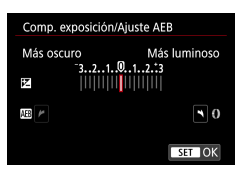

- 2 **Configure el ajuste → botón** 
	- z Compensación de la exposición: dial de compensación de la exposición
	- $\bullet$  AEB: anillo  $\widehat{\bullet}$

### 3 **Dispare.**

A lo largo de una serie de tres imágenes captadas al pulsar el botón de disparo, la exposición se ajusta respecto al nivel establecido en el paso 2, de exposición estándar a subexposición y a sobreexposición.

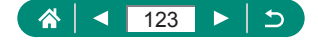

- z Cuando el modo de avance se ajusta en [Alta velocidad en serie] o [Baja velocidad en serie], cada vez que se mantiene pulsado por completo el botón de disparo se captan tres imágenes antes de que la cámara deje de disparar.
- Para borrar el ajuste de ahorquillado automático de la exposición, ajústelo en 0 siguiendo el procedimiento de configuración.
	- El disparo con ahorquillado automático de la exposición solo está disponible en los modos  $P/Tv/Av/MC$  sin usar el flash.
	- Si ya se está utilizando la compensación de la exposición, se considerará que el valor especificado para esa función es el nivel de exposición estándar para el ahorquillado automático de la exposición.

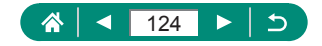

# **Cambio de la sensibilidad ISO para imágenes fijas**

Ajuste la sensibilidad ISO en [AUTO] para que el ajuste automático se adapte a las condiciones y al modo de disparo. Si no lo hace así, ajuste una sensibilidad ISO más alta para una sensibilidad mayor o un valor más bajo para una sensibilidad menor.

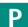

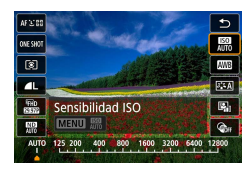

1 **Botón →[ ] → elija una opción**

- 
- Aunque elegir una sensibilidad ISO más baja puede reducir el grano de la imagen, puede provocar un riesgo mayor de que el sujeto o la cámara se muevan en algunas condiciones de disparo.
- La elección de una sensibilidad ISO mayor aumentará la velocidad de obturación, lo que puede reducir el movimiento del sujeto y de la cámara y hacer posible una iluminación con flash suficiente para sujetos situados más lejos. Sin embargo, es posible que las fotos tengan grano.
- La sensibilidad ISO se puede ajustar en H (25600) cuando el valor de [Máxima] para [Gama sensib. ISO] se ajusta en [H(25600)].

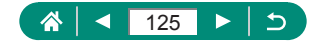

### z **Cambio de la gama de sensibilidad ISO**

Puede ajustar la gama de sensibilidad ISO que se puede ajustar manualmente (límites mínimo y máximo).

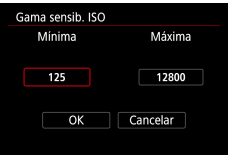

1 **[ Ajustes de sensibilidad ISO] → [Gama sensib. ISO]**

Dado que H (equivalente a ISO 25600) es una sensibilidad ISO ampliada, el ruido de la imagen (que incluye grano, puntos de luz y bandas), los colores irregulares y el desplazamiento de color serán más evidentes y la resolución aparente será menor de la habitual.

### z **Ajuste de la gama de ISO Auto**

Puede especificar la gama que se utiliza para ISO Auto.

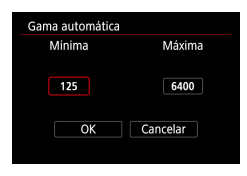

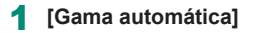

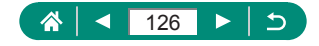

### **Ajuste de la velocidad de obturación mínima para ISO Auto**

Puede especificar la velocidad de obturación mínima utilizada para ISO Auto en modo  $\mathbf{P} \circ \mathbf{A} \mathbf{v}$ .

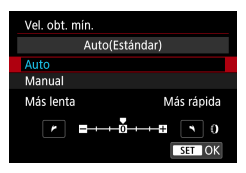

1 **[Vel. obt. mín.]**

### 2 **[Auto] o [Manual]**

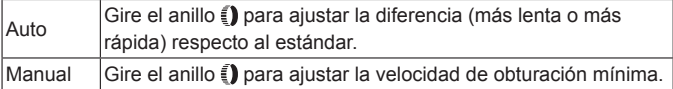

Si no se puede obtener una exposición correcta con el límite máximo de sensibilidad ISO ajustado con [Gama automática], se ajustará una velocidad de obturación más lenta que [Vel. obt. mín.] para obtener la exposición estándar.

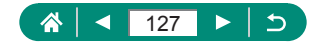

### **Cambio de la sensibilidad ISO para vídeos**

En modo  $\mathbb{P}^{\mathbb{M}}$ . puede ajustar la sensibilidad ISO manualmente. Ajuste la sensibilidad ISO en [AUTO] para que el ajuste automático se adapte a las condiciones de disparo. Si no lo hace así, ajuste una sensibilidad ISO más alta para una sensibilidad mayor o un valor más bajo para una sensibilidad menor.

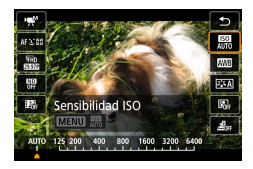

**Botón** <sup><sup>2</sup>
→ [圖 → elija una opción</sup>

### z **Cambio de la gama de sensibilidad ISO**

Puede especificar la gama (mínima y máxima) que se utiliza cuando se ajusta manualmente la sensibilidad ISO para vídeos HD, Full HD o 4K. Este aiuste se aplica al modo  $\mathbb{P}^{\text{def}}$ .

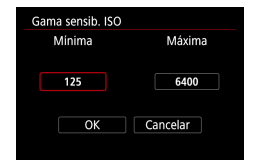

- 1 **[ Ajustes de sensibilidad ISO] → [Gama sensib. ISO] o [Gama para ]**
- Gama sensib. ISO] se aplica a los vídeos HD y Full HD.

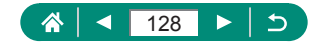

噢

### z **Ajuste del valor máximo de ISO Auto**

Puede elegir el valor máximo de sensibilidad ISO que se ajusta automáticamente para vídeos HD, Full HD, 4K o time-lapse.

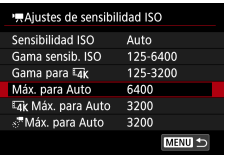

1 **[ Ajustes de sensibilidad ISO] → [Máx. para Auto]/[ Máx. para Auto]/[ Máx. para Auto]**

z [Máx. para Auto] se aplica a los vídeos HD y Full HD.

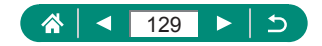

# **Corrección automática de la luminosidad y el contraste (Luminosidad Automática)**

Corrija automáticamente la luminosidad y el contraste para evitar imágenes demasiado oscuras o con un contraste demasiado bajo o demasiado alto.

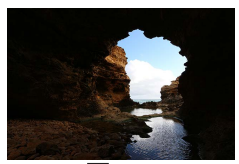

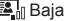

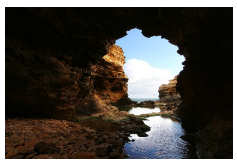

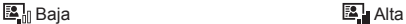

P

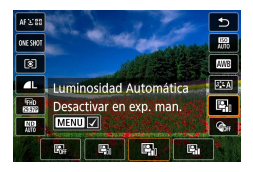

T

1 **Botón →[ ] → elija una opción**

- Es posible que esta función aumente el ruido de la imagen bajo determinadas condiciones de disparo.
- Cuando el efecto de la Luminosidad Automática sea demasiado fuerte y las imágenes se hagan demasiado luminosas, ajústela en  $[**B**$ . o  $[**B**$ .
- $\bullet$  Si se utiliza un ajuste diferente de  $[$  $R$ <sub>FI</sub>, es posible que las imágenes continúen siendo luminosas o que el efecto de la compensación de la exposición sea débil aunque se use un ajuste más oscuro para la compensación de la exposición o la compensación de la exposición del flash. Para disparar con la luminosidad especificada, ajuste esta función en  $[$  $]$ .

• Cuando este ajuste se establezca en  $[**B**]$ , es posible que se reduzcan los disparos en serie disponibles.

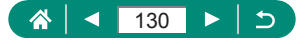

# **Fotografía de sujetos luminosos (Prioridad tonos altas luces)**

Mejore la gradación en las áreas luminosas de la imagen para evitar la pérdida de detalle en las altas luces del sujeto.

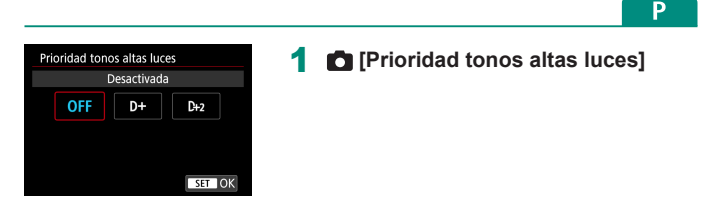

- Si ajusta la prioridad a tonos de altas luces en [D+] o [D+2], no podrá ajustar sensibilidades ISO inferiores a [200]. En este caso, la Luminosidad Automática también se ajusta en [圖 ] y no se puede cambiar.
	- Bajo determinadas condiciones de disparo, es posible que las imágenes tengan un aspecto diferente del esperado aunque se elija [D+2].

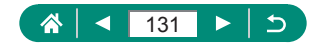

### **Ajuste de valores de filtro ND**

Para obtener una luminosidad óptima en las escenas que fotografíe, el filtro ND automático reduce la intensidad de la luz a 1/8 del nivel real lo que equivale a tres puntos. Puede elegir [ $\frac{100}{100}$ ] para reducir la velocidad de obturación y el valor de abertura.

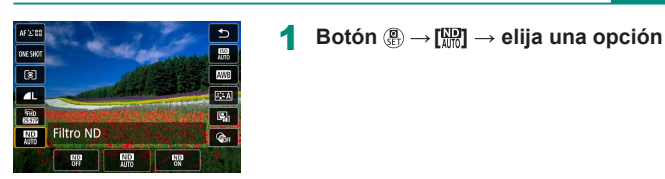

- Cuando seleccione  $\begin{bmatrix} \overline{mn} \\ m \end{bmatrix}$ , monte la cámara en un trípode o tome otras medidas para mantenerla fija y evitar que se mueva. Además, es recomendable ajustar [Modo IS] en [Off] cuando se utilice un trípode u otro medio para sujetar la cámara.
	- ND: Neutral Density (Densidad neutra)

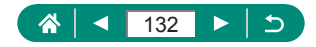

# **Cambio del método de medición**

Ajuste el modo de medición (la manera de medir la luminosidad) adecuado para las condiciones de disparo.

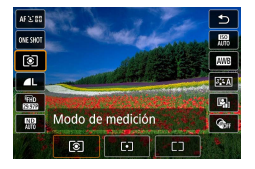

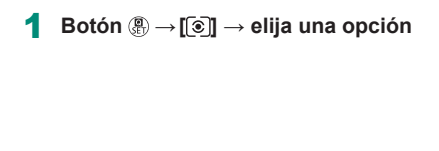

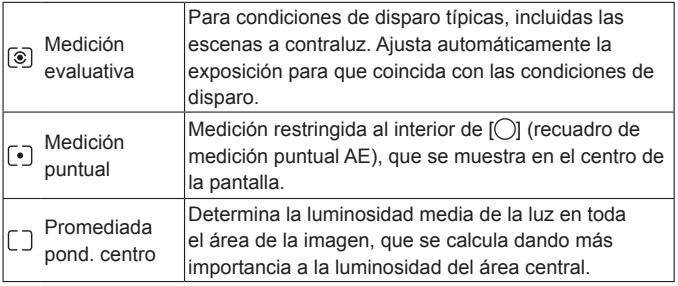

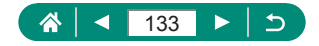

# **Ajuste del temporizador de medición**

Ajuste cuánto tiempo se muestra el valor de exposición después de pulsar el botón de disparo hasta la mitad.

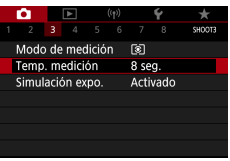

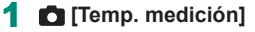

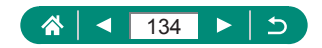

# **Configuración de la simulación de exposición**

Con la simulación de exposición, la luminosidad de la imagen se ajusta con mayor fidelidad a la luminosidad (exposición) real de los disparos. La luminosidad de la imagen cambia en respuesta a la compensación de la exposición. No utilice esta función si prefiere visualizar la imagen con la luminosidad normal, que habitualmente es más fácil de ver.

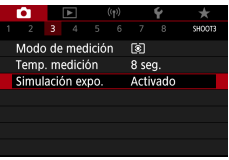

#### 1 **[Simulación expo.]**

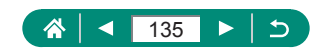

# **Captación de colores naturales (Balance de blancos)**

Ajustando el balance de blancos (WB), puede hacer que los colores de la imagen tengan un aspecto más natural para la escena que esté fotografiando.

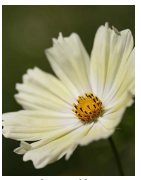

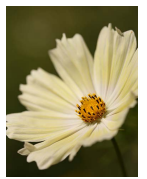

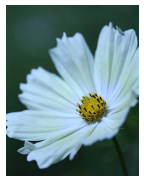

Luz día **Nublado** Nublado **Tungsteno** 

P

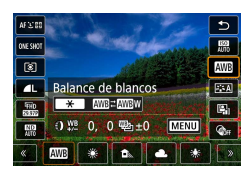

1 **Botón →[ ] → elija una opción**

 **Ajuste del balance de blancos**

● Botón  $\bigstar \rightarrow$  botones  $\clubsuit \blacktriangleright$ 

#### **Ajuste del balance de blancos**

 $\bullet$  Botón MENU  $\rightarrow$  botones  $\blacktriangle / \blacktriangledown / \blacktriangle$ 

#### **Ajuste del ahorquillado del balance de blancos**

- $\bullet$  Botón MENU  $\rightarrow$  dial  $\clubsuit$
- Por cada disparo se captan tres imágenes, cada una con diferentes tonos de color.

 **Ajuste de la temperatura de color del balance de blancos**

 $\bullet$   $\overline{|\mathbf{X}|} \rightarrow$  botón  $\mathbf{X} \rightarrow$  botones  $\mathbf{A}$ 

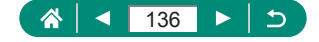

- Cualquier nivel de corrección de ajuste se conserva aunque se cambie la opción de balance de blancos.
- En la pantalla de ajustes avanzados de corrección, B representa azul, A representa ámbar, M representa magenta y G representa verde.
- z Un nivel de corrección de azul/ámbar equivale a aproximadamente 5 mireds en un filtro de conversión de la temperatura de color. (Mired: unidad de temperatura de color que representa la densidad del filtro de conversión de la temperatura de color)
- La temperatura de color puede ajustarse en incrementos de 100 K en un intervalo de 2.500 K – 10.000 K.

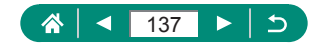

### z **Balance de blancos personalizado**

Para obtener imágenes con colores de aspecto natural bajo la luz de la foto, ajuste el balance de blancos adecuado para la fuente de luz con la que esté fotografiando. Ajuste el balance de blancos bajo la misma fuente de luz con la que vaya a iluminar la foto.

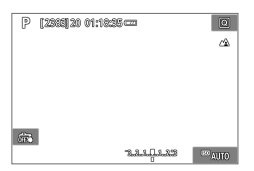

#### 1 **Fotografíe un objeto blanco.**

- Enfoque y dispare con un objeto blanco uniforme llenando la pantalla.
- $\bullet$  Pulse el botón  $\mathcal{R}$ .

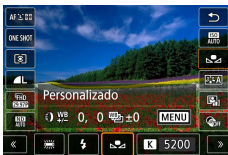

 $\mathbf{S}^{\bullet}_{\mathbf{S}^{\bullet}}$ 

 $0,0/\pm 0$ 

Auto

**Bal. Blancos** 

Estilo imagen

WB personalizado Despl./Sec. WB

Reducc, ruido alta sens, ISO

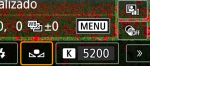

SHOOT

иf

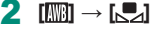

3 **[WB personalizado]**

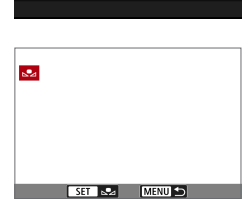

#### 4 **Cargue los datos de blanco.**

- z Seleccione la imagen del paso 1 → botón  $\binom{1}{55}$   $\rightarrow$  [OK]
- Utilice el botón MENU para volver a la pantalla de disparo.

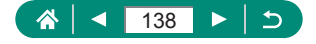

- 
- Es posible que captar un sujeto blanco demasiado luminoso u oscuro impida ajustar correctamente el balance de blancos.
- **Elija [Cancelar] para elegir una imagen diferente. Elija [OK] para usar esa** imagen para cargar datos de blanco, pero tenga en cuenta que quizá no produzca un balance de blancos adecuado.
- En lugar de un objeto blanco, una tarjeta gris o un reflector gris al 18 % (disponible en el mercado) pueden producir un balance de blancos más preciso.
- El balance de blancos actual y los ajustes relacionados no se tienen en cuenta cuando se capta un sujeto blanco.

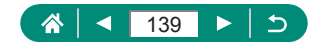

# **Personalización del color (Estilo imagen)**

Elija ajustes de color que expresen bien temas o sujetos.

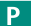

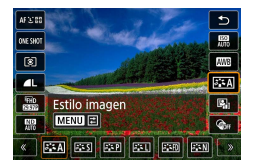

1 **Botón →[ ] → elija una opción**

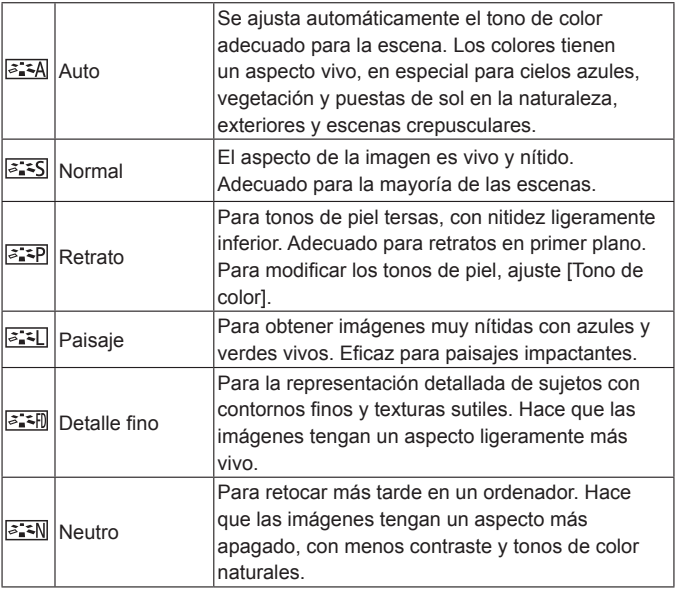

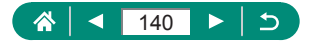

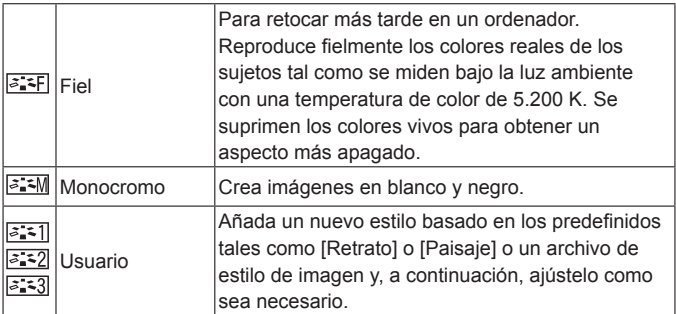

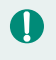

• Hasta que se añade un estilo de imagen, se utilizan los ajustes de [Auto] predeterminados para [<mark>ತ್ತಿ:-1]], [|ತ್ತಿ:-2]]</mark> y [|ತ್ತಿ:-3]].

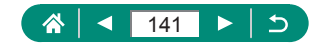

# **Personalización de estilos de imagen**

Personalice parámetros de los estilos de imagen, tales como el contraste o la saturación.

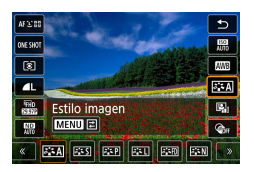

1 **Botón →[ ] → elija una opción→botón** 

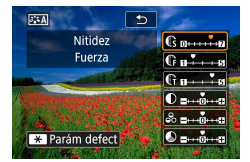

- 2 **Configure los ajustes.**
	- $\bullet$  Elemento: botones  $\blacktriangle / \blacktriangledown$
	- $\bullet$  Opción: botones  $\blacklozenge\blacktriangleright$

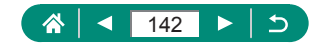

Þ

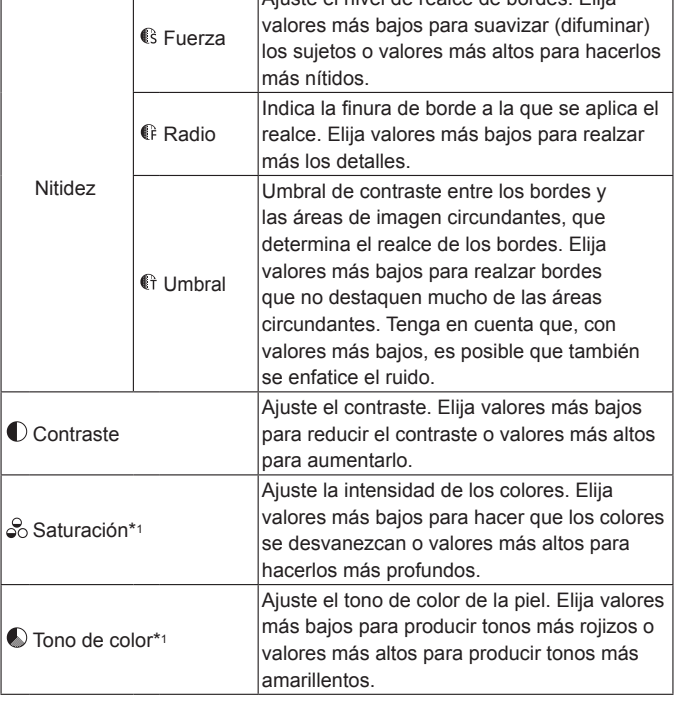

ſ

٦

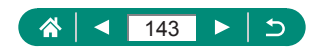

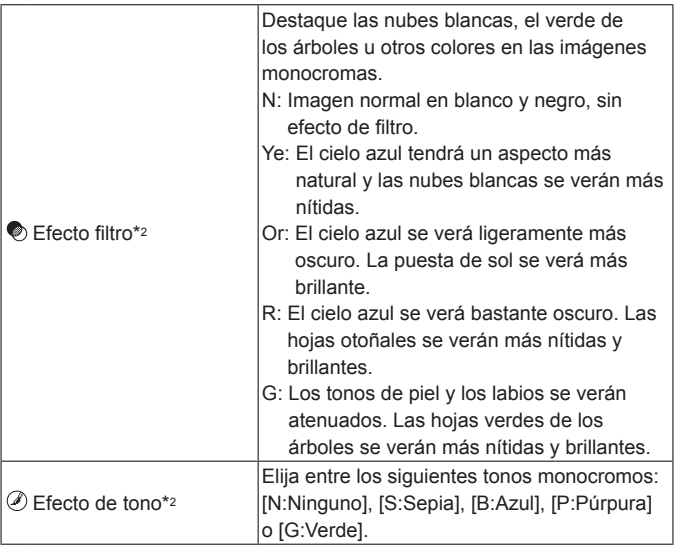

- \*1 No disponible con  $\sqrt{3.3}$ .
- \*2 Disponible solamente con  $\sqrt{a \cdot w}$ .

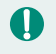

● En [Nitidez], los ajustes [Radio] y [Umbral] no se aplican a los vídeos.

z Los resultados de [Efecto filtro] son más visibles con valores superiores de [Contraste].

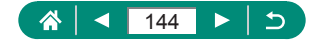
# **Guardado de estilos de imagen personalizados**

Guarde estilos predefinidos (tales como [  $\sqrt{2}$  [7] o [  $\sqrt{2}$  [1]) que haya personalizado como estilos nuevos. Puede crear varios estilos de imagen con diferentes ajustes para parámetros como la nitidez o el contraste.

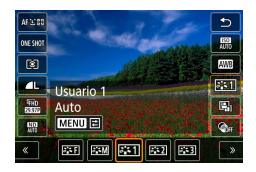

1 **Botón → [ ] → elija [ ], [ ] o [ ] → botón** 

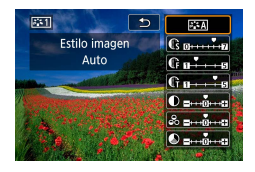

- 2 **Configure los ajustes.**
	- $\bullet$  Elemento: botones  $\blacktriangle / \blacktriangledown$
	- $\bullet$  Opción: botones  $\blacktriangleleft\blacktriangleright$

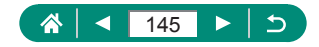

Þ

### **Reducción de ruido del disparo con alta sensibilidad ISO**

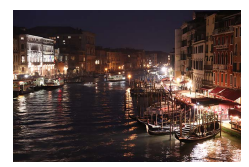

Puede elegir entre 3 niveles de reducción de ruido: [Baja], [Estándar], [Alta]. Esta función es especialmente efectiva cuando se dispara con altas sensibilidades ISO.

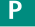

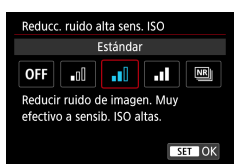

1 **[Reducc. ruido alta sens. ISO]**

#### z **Uso de la reducción de ruido multidisparo**

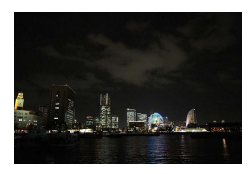

Combina automáticamente cuatro imágenes captadas a la vez para reducir el ruido. En comparación con el ajuste de [Reducc. ruido alta sens. ISOI en [Alta], esta función minimiza la pérdida de calidad de imagen durante la reducción de ruido.

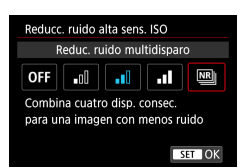

**1 I Reducc. ruido alta sens. ISO]→[Reduc. ruido multidisparo]**

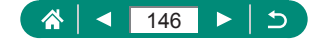

Es posible que se produzcan resultados inesperados si las imágenes están muy desalineadas (debido a movimientos de la cámara, por ejemplo). Monte la cámara en un trípode o tome otras medidas para mantenerla fija, si es posible.

- Si fotografía un sujeto en movimiento, es posible que el movimiento del sujeto deje una estela de imágenes o que el área que rodea el sujeto se oscurezca.
- Según las condiciones de disparo, es posible que aparezca ruido en la periferia de la imagen.
- $\bullet$  No se puede disparar con flash.
- $\bullet$  La grabación de la imagen en la tarjeta tardará más tiempo que con el disparo normal. No podrá tomar otra foto hasta que finalice el procesamiento.

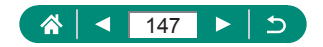

# **Disparo tocando la pantalla (Disparador Táctil)**

Con esta opción, en lugar de pulsar el botón de disparo, puede tocar la pantalla y levantar el dedo para disparar. La cámara enfocará los sujetos y ajustará la luminosidad de la imagen automáticamente.

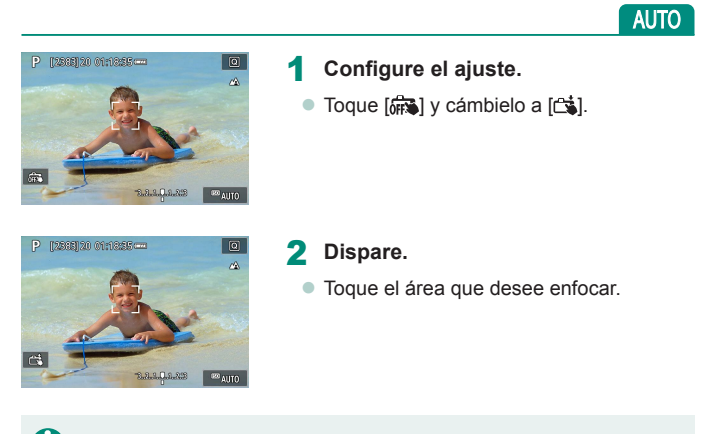

Un punto AF amarillo indica que la cámara no pudo enfocar los sujetos.

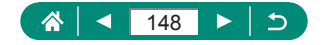

### <span id="page-148-0"></span>**Disparo con el obturador electrónico**

Para disparar se utiliza normalmente un obturador mecánico, pero cambiar al obturador electrónico permite velocidades de obturación más rápidas.

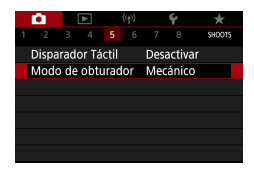

#### 1 **[Modo de obturador]→[Electrónico]**

2 **Dispare.**

- 
- Es adecuada para disparar en condiciones de alta luminosidad con una velocidad de obturación rápida.
- La velocidad de obturación más rápida es 1/25600 seg.
- El movimiento de la cámara o del sujeto puede provocar distorsiones en la imagen.
- Baio iluminación fluorescente u otras fuentes de luz parpadeantes, es posible que la pantalla parpadeen y las imágenes se vean afectadas por bandas horizontales (ruido) o exposición irregular. Si es así, puede ser útil reducir la velocidad de obturación.
- z Durante la exposición, se muestra un recuadro blanco alrededor de la pantalla al disparar. Tenga en cuenta que no se muestra a velocidades de obturación más lentas de 1 seg.
- El ajuste de abertura del objetivo continúa siendo audible, aunque se ajuste en [Electrónico]. También es posible que resulten audibles otros sonidos mecánicos, dependiendo de las condiciones de disparo.
- Es posible que se active el obturador mecánico para el procesamiento de las imágenes después de disparar, bajo algunas condiciones de disparo.
- G Si dispara con el obturador electrónico mientras se dispara el flash en otras cámaras o bajo iluminación fluorescente u otras fuentes de luz parpadeantes, es posible que aparezcan bandas de luz y que las imágenes capturadas se vean afectadas por bandas iluminadas y oscuras.
- $\bullet$  El disparo en serie y la fotografía con flash no están disponibles.

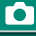

Þ

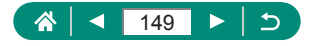

### **Disparo con AF Servo**

El enfoque y la exposición se mantienen donde aparece el punto AF azul mientras se pulsa el botón de disparo hasta la mitad. Esto ayuda a evitar perderse fotos de sujetos en movimiento.

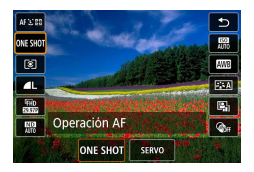

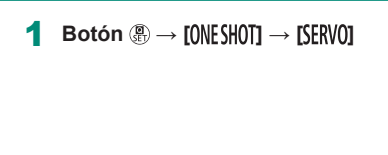

- 2 **Pulse el botón de disparo hasta la mitad para enfocar.**
- 3 **Pulse por completo para disparar.**
- Es posible que la cámara no sea capaz de disparar mientras enfoca. aunque pulse por completo el botón de disparo. Mantenga pulsado el botón de disparo mientras sigue el sujeto.
	- La exposición no se bloquea en modo AF Servo cuando se pulsa el botón de disparo hasta la mitad, sino que se determina en el momento de disparar.
	- El disparo en serie con enfoque automático es posible especificando AF Servo. Tenga en cuenta que el disparo en serie es más lento en este momento.
	- Según la distancia al sujeto y la velocidad del sujeto, es posible que la cámara no pueda enfocar correctamente.

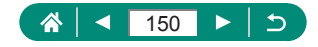

P

# **Elección del sistema AF**

Elija un método de enfoque automático (AF) para el sujeto y la escena que esté fotografiando.

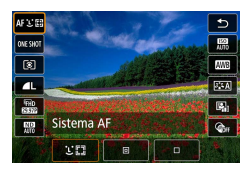

**Botón A→[AF [J]**  $\exists$  **→ elija una opción**

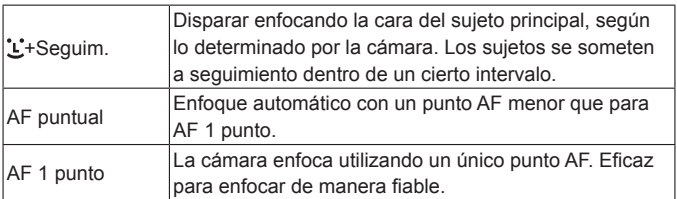

Es posible que el enfoque tarde más tiempo o sea incorrecto cuando los sujetos sean oscuros o les falte contraste o en condiciones de muy alta luminosidad.

#### **+Seguimiento**

- $\bullet$  Cuando apunte la cámara al sujeto, se mostrará un recuadro blanco alrededor de la cara del sujeto principal, según lo determine la cámara.
- Si no se detecta ninguna cara al apuntar la cámara hacia personas, al pulsar el botón de disparo hasta la mitad se muestran recuadros verdes alrededor de otras áreas enfocadas.
- $\bullet$  Con los siguientes sujetos, es posible que no se detecten caras.
	- Sujetos que están lejos o extremadamente cerca
	- Sujetos que están oscuros o claros
	- Caras de perfil, en ángulo o parcialmente ocultas
- $\bullet$  La cámara puede malinterpretar sujetos no humanos como caras.

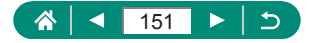

Þ

### **Desplazamiento del punto AF**

El punto AF se puede mover cuando el sistema AF es [AF 1 punto] o [AF puntual].

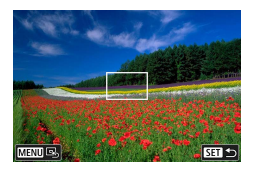

#### 1 **Toque la pantalla.**

- $\bullet$  Toque un punto para realizar el enfoque sobre el mismo (AF táctil).
- · Centro (posición original): botón MENU

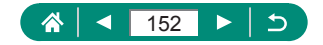

## **Cambio del ajuste de enfoque**

El AF continuo enfoca constantemente los sujetos hacia los que apunta la cámara, incluso cuando no se pulsa el botón de disparo. Este ajuste se puede cambiar para limitar el enfoque automático al momento en que se pulsa el botón de disparo hasta la mitad.

 $\star$ 

SHOOT6

ON

ONE SHOT AF

AFM語

3 4 5 6 7 8

AF continuo Activar Destello luz de ayuda al AF

Ahorg. de enfoque Desac.

Operación AF

Sistema AF

1 **[AF continuo]**

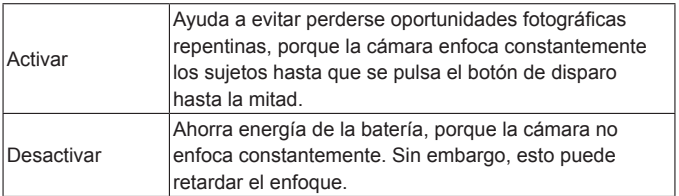

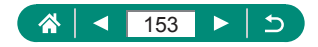

P

# **Configuración de la luz de ayuda al AF**

Cuando pulse el botón de disparo hasta la mitad en condiciones de luz escasa, la lámpara se iluminará para ayudarle a enfocar. Puede configurar si se activa la luz.

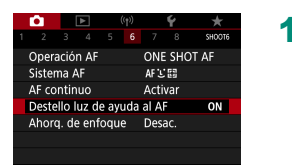

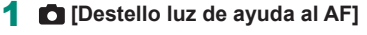

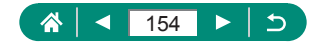

P

# **Disparo en serie mientras se cambia la distancia focal (ahorquillado de enfoque)**

El ahorquillado de enfoque permite realizar disparos en serie cambiando automáticamente la distancia focal tras un solo disparo.

A partir de estas imágenes, puede crear una única imagen enfocada a través de un área amplia mediante una aplicación compatible con el apilado de enfoque, tal como la aplicación Digital Photo Professional de Canon.

P

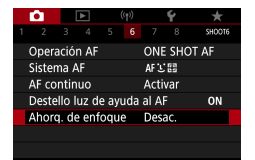

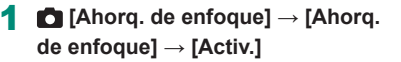

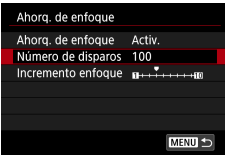

#### 2 **Configure los ajustes.**

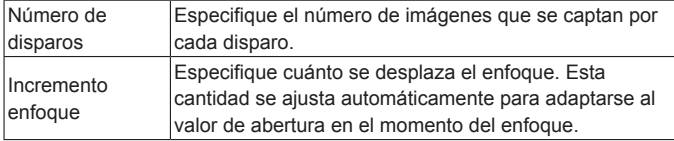

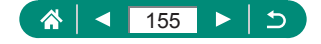

#### 3 **Dispare.**

- Para crear una nueva carpeta: toque  $\lceil \frac{1}{2} \rceil$  $\rightarrow$  [OK]
- **Enfoque el extremo más cercano del** intervalo de enfoque preferido y, a continuación, pulse por completo el botón de disparo.
- Cuando se inicien los disparos, suelte el botón de disparo.
- La cámara dispara en serie mientras desplaza la posición focal hacia el infinito.
- El disparo finaliza tras el número especificado de imágenes o en el extremo más lejano del intervalo de enfoque.

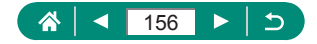

- Monte la cámara en un trípode o tome otras medidas para mantenerla fija.
- Se recomienda disparar con un ángulo de visión más amplio.
- z Debido a que los valores de abertura mayores aumentan el desplazamiento del enfoque, el ahorquillado de enfoque cubre un intervalo más amplio con los mismos ajustes de [Incremento enfoque] y [Número de disparos] en ese caso.
- z Los ajustes adecuados para [Incremento enfoque] varían en función del sujeto. Un ajuste de [Incremento enfoque] inadecuado puede provocar irregularidades en las imágenes apiladas; también puede ocurrir que el disparo tarde más tiempo debido a que realizan más tomas. Haga algunos disparos de prueba para decidir el ajuste adecuado para [Incremento enfoque].
- $\bullet$  No se puede disparar con flash.
- $\bullet$  Las condiciones del primer disparo determinan detalles tales como la velocidad de obturación, el valor de abertura y la sensibilidad ISO.
- Para cancelar el disparo en curso, vuelva a pulsar por completo el botón de disparo.
- $\bullet$  Cancelar el disparo en curso puede provocar problemas de exposición en la última imagen. Evite usar la última imagen cuando combine las imágenes en Digital Photo Professional.
- Las imágenes se captan con el obturador electrónico. Antes de disparar con ahorquillado de enfoque, lea las notas y sugerencias relativas al obturador electrónico (El [149](#page-148-0)).
- Si [Estilo imagen] se ajusta en [Auto], para disparar se aplicará [Normal].
- Cuando se apaga la cámara, [Ahorg. de enfoque] cambia a [Desac.].
- $\bullet$  Tras el apilado de enfoque, puede recortar la imagen si es necesario.
- z Cuando el ajuste de [Número de disparos] es alto, la combinación de imágenes puede tardar algún tiempo.

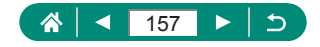

# **Ajuste preciso del enfoque**

Puede ajustar con precisión el enfoque después de enfocar automáticamente girando el anillo de control.

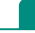

Þ

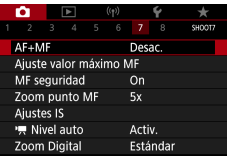

### 1 **[AF+MF] → [Activ.]**

#### 2 **Enfoque.**

● Pulse el botón de disparo hasta la mitad para enfocar el sujeto y continúe pulsando el botón hasta la mitad.

#### 3 **Ajuste el enfoque de manera precisa.**

- Gire el anillo . Mientras observa en la pantalla el indicador de enfoque manual (que muestra la distancia y la posición focal) y la visualización ampliada, gire el anillo  $\Box$ ) para ajustar el enfoque.
- Para ampliar o reducir la visualización ampliada, pulse el botón .

4 **Dispare.**

No se puede utilizar con AF Servo.

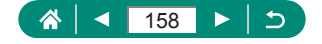

# **Cambio de los ajustes de Modo IS**

La estabilización de imagen es ajustable.

p

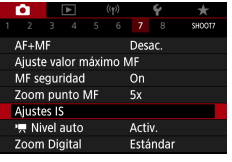

#### 1 **[Ajustes IS] → [Modo IS]**

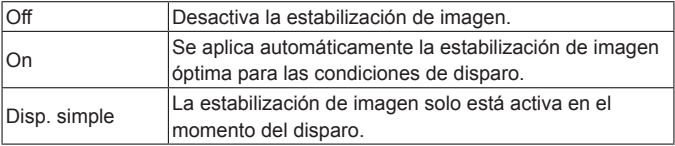

- El ajuste de [Modo IS] cambia a [On] para la grabación de vídeo, aunque se haya ajustado [Disp. simple].
- Si la estabilización de imagen no puede evitar los movimientos de la cámara, monte la cámara en un trípode o tome otras medidas para mantenerla fija. Además, es recomendable ajustar [Modo IS] en [Off] cuando se utilice un trípode u otro medio para sujetar la cámara.

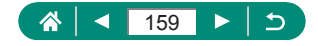

### $\bullet$  **Corrección del movimiento intenso de la cámara**

Contrarreste los movimientos fuertes de la cámara, tales como lo que se producen al grabar vídeos en movimiento. La parte de las imágenes que se muestra cambia más que con [Estándar] y los sujetos se amplían más.

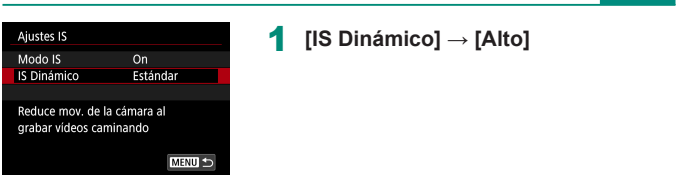

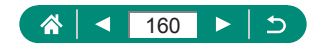

**PER** 

### **Uso del nivel automático**

El nivelado automático mantiene los vídeos derechos durante la grabación. Una vez que se inicie la grabación, es posible que el área de visualización se reduzca y los sujetos se amplíen.

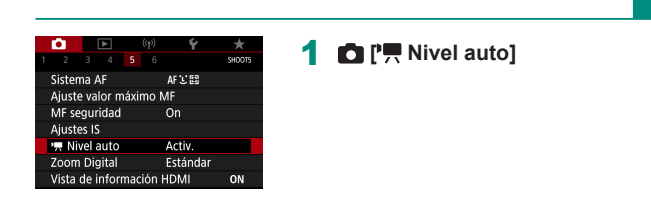

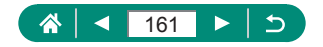

項

### **Uso del teleconvertidor digital**

La distancia focal del objetivo se puede aumentar en aproximadamente 1,6x o 2,0x. Esto puede reducir el movimiento de la cámara, porque la velocidad de obturación es más rápida que si se utilizara el zoom para ampliar (incluido el uso del zoom digital) con el mismo factor de zoom.

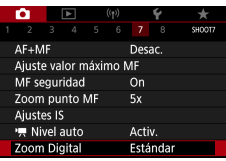

#### 1 **[Zoom Digital] → [1.6x] o [2.0x]**

• La vista se amplía y se muestra el factor de zoom.

La velocidad de obturación con teleobjetivo máximo (cuando se mueve la palanca del zoom hasta el extremo  $\top$ ) puede coincidir con la velocidad al usar el zoom para ampliar sujetos con el zoom digital.

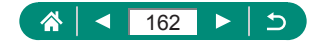

P

### **Cambiar el tamaño de grabación de vídeo**

Ajuste el tamaño de grabación de vídeo. La frecuencia de fotogramas indica cuántos fotogramas se graban por segundo, y las opciones disponibles dependen del ajuste NTSC o PAL.

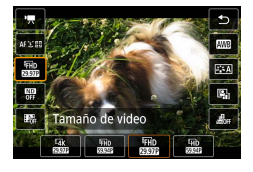

#### 1 **Botón →[ ] → elija una opción**

- $\bullet$   $[14]$   $\mathbb{Z}$   $\mathbb{Z}$   $\mathbb{Z}$   $\mathbb{Z}$   $\mathbb{Z}$   $\mathbb{Z}$   $\mathbb{Z}$   $\mathbb{Z}$  isolo están disponibles en modo  $\mathbb{Z}$ .  $\bullet$  El tiempo máximo de grabación por vídeo es de 9 min. 59 seg. para vídeos 4K y 29 min. 59 seg. para vídeos Full HD y HD.
- $\bullet$  Los nombres de los archivos de vídeo comienzan con MVI y terminan con la extensión de archivo .MP4.
- **Es posible que la cámara se sobrecaliente después de grabar vídeo** repetidamente y que por ello se desactive temporalmente el disparo.
- Para evitar el sobrecalentamiento, apaque la cámara cuando no la esté utilizando.
- Para poder controlar la temperatura normal de la cámara, se debe ajustar la fecha/hora/zona. Una vez ajustada la fecha/hora/zona, las advertencias de temperatura pueden mostrarse correctamente.
- Si se muestra [Apagado por sobrecalentamiento], apague la cámara y espere al menos 5 min. Tenga en cuenta que la cámara deberá estar apagada durante al menos 20 min. si va a grabar un vídeo 4K de hasta 9 min. 59 seg. o un vídeo de alta frecuencia de fotogramas de hasta 7 min. 29 seg. (Los tiempos de grabación de vídeo reales pueden ser más cortos, según el entorno de grabación y las condiciones de uso).

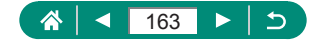

### **Grabación de vídeos para la reproducción a cámara lenta (alta frecuencia de fotogramas)**

Grabe vídeos Full HD con una alta frecuencia de fotogramas de 119,9 fps o 100,0 fps.

Dado que los vídeos de alta frecuencia de fotogramas se graban como archivos de vídeo de 29,97 fps/25,00 fps, se reproducen a cámara lenta a 1/4 de velocidad.

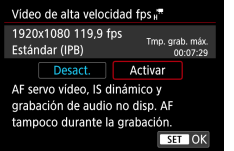

#### 1 **[Calidad de vídeo]→[Alta velocidad fps]**

- $\bullet$  Antes de grabar, pulse el botón de disparo hasta la mitad para enfocar.
- El tiempo máximo de grabación por vídeo es de 7 min. 29 seg.
- $\bullet$  No se grabará el sonido.

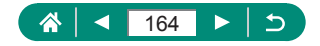

# **Configuración de ajustes de grabación de sonido**

Están disponibles varios ajustes de grabación de sonido.

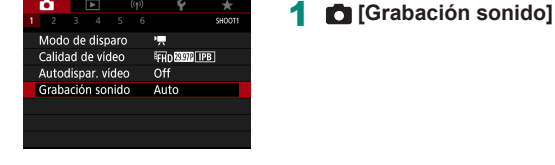

 $\ddot{\phantom{1}}$ 

### z **Ajuste del volumen de grabación**

Cuando se ajusta en [Auto], el nivel de grabación (volumen) se ajusta automáticamente durante la grabación. Si prefiere ajustar manualmente el nivel adecuado para la escena, cámbielo a [Manual].

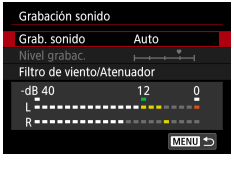

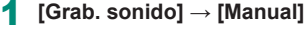

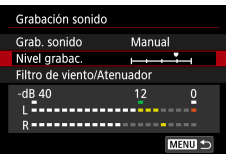

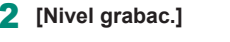

Botón  $\binom{2}{x}$   $\rightarrow$  botones  $\blacklozenge$ 

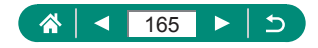

ÞĻ,

### z **Filtro de viento**

El ruido de los sitios de grabación ventosos se puede reducir con el filtro de viento. Si no hay viento, las grabaciones pueden sonar poco naturales cuando se utilice esta opción. En este caso, ajuste [Filtro viento] en [Desactivar].

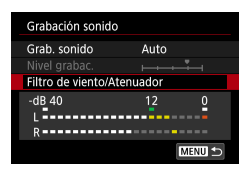

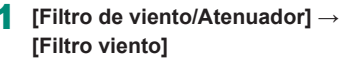

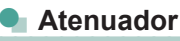

El atenuador puede evitar la distorsión del audio en lugares de grabación ruidosos. Hay tres opciones disponibles: [Activar], [Desactivar] o [Automático], para cuando se necesita la activación/desactivación automática.

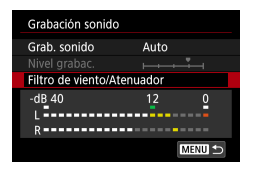

1 **[Filtro de viento/Atenuador] → [Atenuador]**

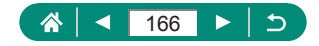

# **Configuración de AF servo vídeo**

Especifique las características que prefiera para la operación AF en la grabación de vídeo, lo que incluye si los sujetos se mantendrán siempre enfocados.

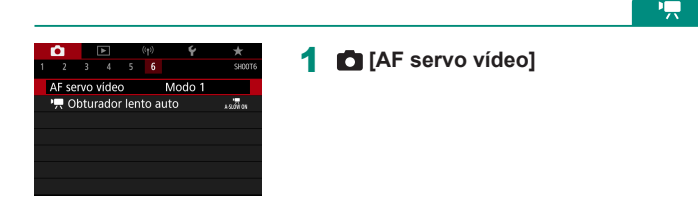

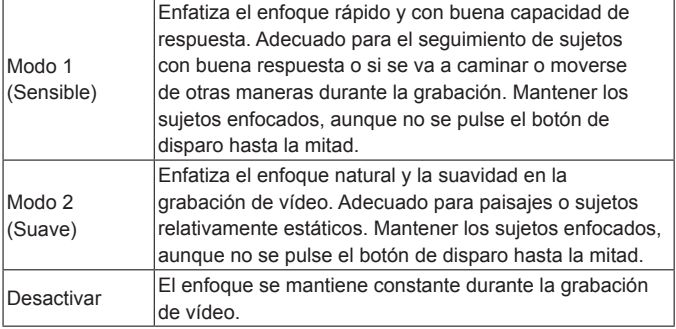

Para mantener el enfoque en una posición específica o si prefiere no grabar sonidos mecánicos del objetivo, puede detener temporalmente AF servo vídeo tocando  $\int_{\text{SFR}^{0}}^{\infty}$  | o pulsando el botón .

T

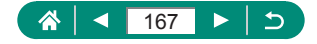

### **Uso del obturador lento automático**

Especifique si desea reducir automáticamente la velocidad de obturación al grabar vídeos con poca luz [FHD SSS], [HD SSS], [FHD SOOT] o [HD SOOT].

١Ļ

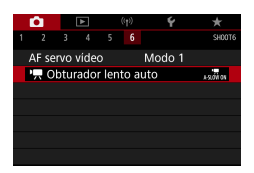

I

### 1 **[ Obturador lento auto]**

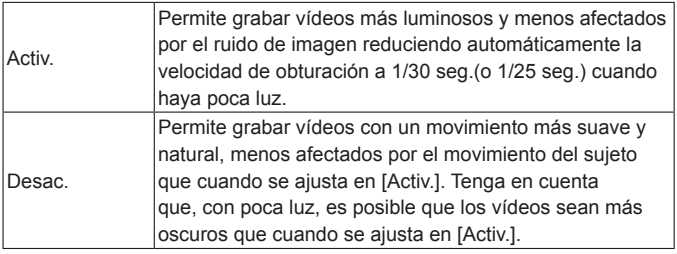

Ajuste [Desac.] cuando grabe objetos en movimiento con poca luz o cuando aparezcan estelas de imágenes en forma de rastros.

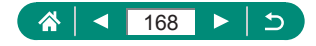

# **Efecto modelo en miniatura en vídeos (Efecto miniatura de vídeo)**

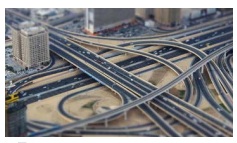

**具** Efecto miniatura de vídeo

Crea el efecto de un modelo en miniatura en los vídeos, desenfocando las áreas de la imagen que están fuera del área seleccionada.

1 **Botón →[ ] → elija una opción**

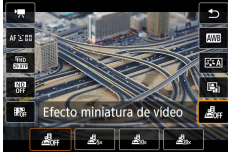

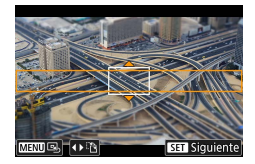

- 2 **Ajuste el área que desee mantener enfocada (recuadro de escena de efecto miniatura).**
	- $\bullet$  Botón  $\blacktriangledown \rightarrow$  botones  $\blacktriangle / \blacktriangledown$  para mover el recuadro  $\rightarrow$  botón  $\binom{5}{2}$

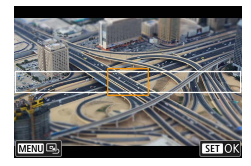

- 3 **Ajuste la posición enfocada (punto AF).**
	- $\bullet$  Botones  $\blacktriangle / \blacktriangledown / \blacktriangle$  para mover el punto  $AF \rightarrow botón$  (A)

#### 4 **Comience a grabar.**

z Pulse el botón de disparo hasta la mitad para enfocar y, a continuación, pulse el botón de grabación de vídeo.

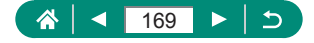

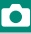

پ:

El tiempo y la velocidad de reproducción estimados para un vídeo grabado durante un minuto:

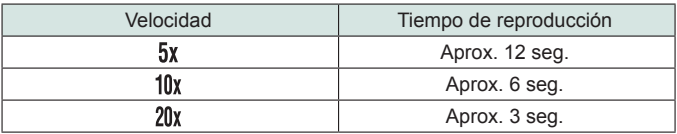

 $\bullet$  No se grabará el sonido.

● Para hacer que las personas y los objetos de la escena se muevan rápidamente durante la reproducción, elija  $[\mathbf{A}_{\text{ex}}], [\mathbf{A}_{\text{ex}}]$  o  $[\mathbf{A}_{\text{ex}}]$  antes de grabar el vídeo. La escena parecerá un modelo en miniatura.

z Para cambiar la orientación del recuadro de escena con efecto miniatura, pulse los botones  $\blacklozenge$  en el paso 2.

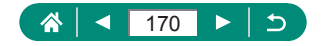

### **Grabar instantáneas de vídeo**

Grabe una serie de instantáneas de vídeo de 4, 6 u 8 seg. y la cámara las combinará para crear un álbum de instantáneas de vídeo que muestre estos puntos destacados del viaje o del evento.

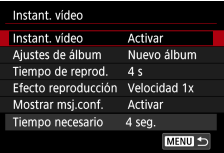

#### 1 **[Instant. vídeo] → [Instant. vídeo] → [Activar]**

#### 2 **Configure los ajustes.**

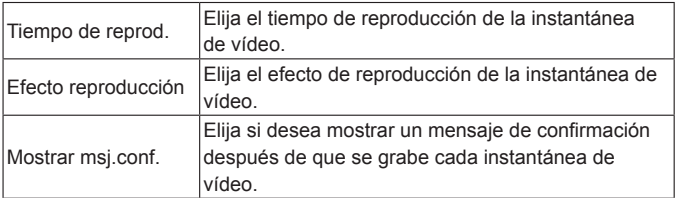

- Se muestra el tiempo necesario para grabar una instantánea de vídeo ([Tiempo necesario]) en función de [Tiempo de reprod.] y [Efecto reproducción].
- **Después de grabar su primera** instantánea de vídeo, en [Ajustes de álbum] puede elegir en qué álbum desea grabar la próxima.

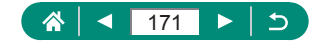

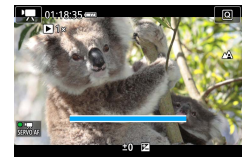

- 3 **Comience a grabar.**
- Pulse el botón MFNI J para volver a la pantalla de disparo y, a continuación, pulse el botón de grabación de vídeo.
- Aparece una barra que muestra el tiempo transcurrido y la grabación se detiene automáticamente al finalizar.

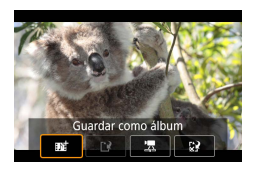

#### 4 **Guarde en un álbum.**

**Este mensaje no se mostrará si ajusta** [Mostrar msj.conf.] en [Desactivar] en el paso 2 y la instantánea de vídeo se guarda automáticamente en el álbum seleccionado en [Ajustes de álbum] en el paso 2.

 $\bullet$  Repita los pasos  $3 - 4$  si es necesario.

5 **Detenga la grabación de instantáneas de vídeo.**

 $\bullet$  Botón  $\mathbb{R} \rightarrow [\mathbb{R} \mathbb{Z}_4] \rightarrow [\mathbb{R} \mathbb{Z}_4]$ 

- Las instantáneas de vídeo se quardan en un álbum nuevo cuando el tiempo de grabación del álbum actual supera 5 min.
	- El tiempo de reproducción indicado por instantánea de vídeo es solo orientativo.
- $\bullet$  Ajuste el tamaño de grabación de vídeo en  $[IFHD\mathcal{L}CF]$  o  $[IFHD\mathcal{L}CF]$ .
- **Las instantáneas de vídeo cuya grabación detenga manualmente se** guardarán como vídeos normales.
- Cuando se ajusta [Efecto reproducción] en [Velocidad 2x] o [Velocidad 1/2x] no se graba ningún sonido.

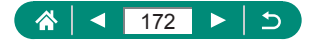

# **Grabación de vídeos time-lapse**

Los vídeos time-lapse combinan imágenes captadas automáticamente con un intervalo específico. Cualquier cambio gradual del sujeto (tal como los cambios en un paisaje) se reproducirá a cámara rápida.

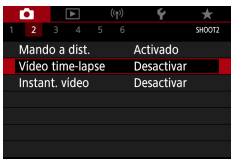

1 **[Vídeo time-lapse] → [Time-lapse] → [Escena \*] o [Personalizado]**

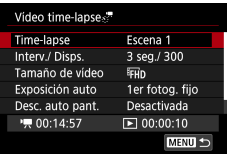

#### 2 **Configure los ajustes.**

- Configure el intervalo de disparo y otros ajustes.
- 3 **Vuelva a la pantalla de disparo y prepárese para grabar.**
	- $\bullet$  Monte la cámara en un trípode o tome otras medidas para mantenerla fija.
	- Ajuste la exposición.
	- Para realizar un disparo de prueba: pulse por completo el botón de disparo.

#### 4 **Comience a grabar.**

 $\bullet$  Botón de grabación de vídeo  $\rightarrow$  pulse por completo el botón de disparo

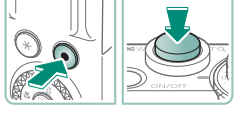

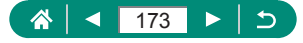

- Mientras configura los elementos, se muestra el tiempo necesario  $\mathbf{P}$  y el tiempo de reproducción de vídeo  $[\blacksquare]$ .
- Ajuste [Desc. auto pant.] en [Desactivada] para mantener encendida la pantalla durante 30 minutos después de iniciar la grabación. Ajuste [Activada] para apagar la pantalla unos 10 segundos después de que se capte el primer fotograma.
- $\bullet$  No provoque molestias a la cámara durante la grabación.
- Para cancelar la grabación, pulse otra vez el botón de disparo o el botón de grabación de vídeo.
- Es posible que los sujetos que se muevan rápidamente aparezcan distorsionados en los vídeos.
- $\bullet$  No se grabará el sonido.

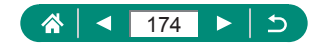

# **Grabación de vídeos de sí mismo**

PĻ,

- 
- Acceda al modo<sup>,</sup> !!
- 2 **Abra la pantalla.**

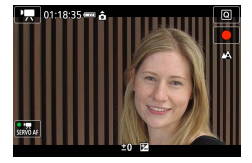

#### 3 **Toque [ ].**

● Se iniciará la grabación de vídeo. Para detener la grabación, toque [ ].

● Para bloquear la exposición (bloqueo AE) durante la grabación de vídeo, toque  $[\frac{1}{1}].$ 

● Para enfocar manualmente durante la grabación de vídeo, toque [AF] para cambiarlo a [MF] y, a continuación, toque  $[\triangle] [\nabla]$  para ajustar el enfoque.

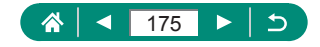

#### z **Uso del autodisparador de vídeo**

Es posible iniciar la grabación de vídeo mediante el autodisparador.

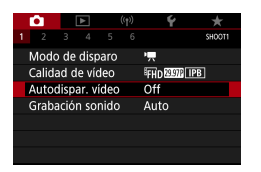

1 **[Autodispar. vídeo] → [10 seg.] o [2 seg.]**

#### Dispare.

● Después de tocar [●] o pulsar el botón de grabación de vídeo, la cámara emite un aviso sonoro y muestra el número de segundos que faltan para grabar.

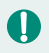

También puede usar el autodisparador de vídeo para la grabación de vídeo normal.

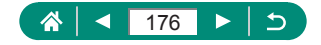

# **Configuración de la visualización de información para la salida HDMI**

Especifique si se muestra información en pantalla sobre las imágenes en la salida HDMI.

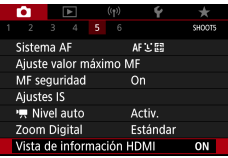

#### 1 **[Vista de información HDMI]**

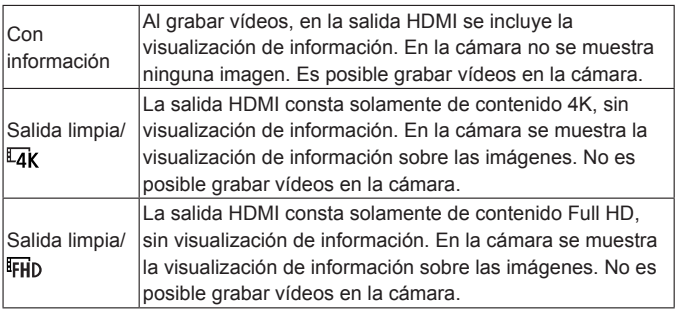

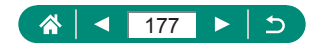

١Ļ

### **Ajuste del tipo de resumen de vídeo**

Cuando se dispara en modo , se graban tanto imágenes fijas como resúmenes de vídeo. Especifique si desea incluir un momento estático en los resúmenes de vídeo.

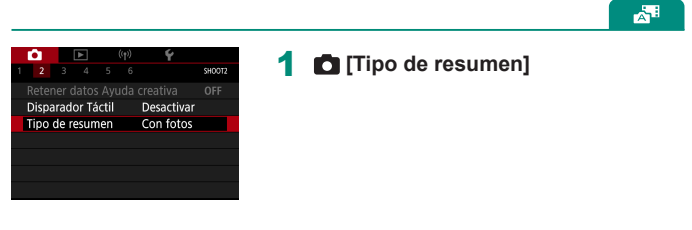

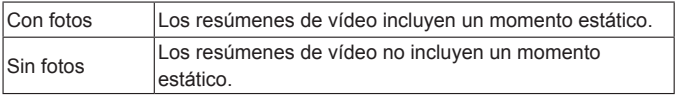

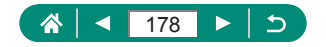

# **Reproducción**

Disfrute viendo sus imágenes y búsquelas y edítelas de diversas maneras.

 $\bullet$  Para preparar la cámara para estas operaciones, pulse el botón  $\Box$ para cambiar a la reproducción.

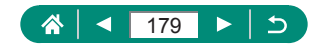

# **Visualización**

Después de captar imágenes fijas o vídeos, puede verlos en la pantalla de la manera siguiente.

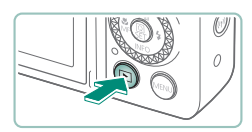

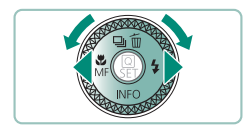

**Pulse el botón [D].** 

 $\boxed{\blacktriangleright}$ 

2 **Elija las imágenes.**

z Los vídeos se etiquetan con [ ].

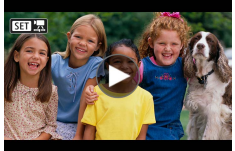

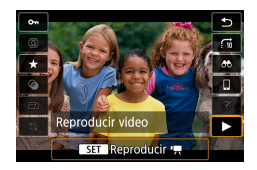

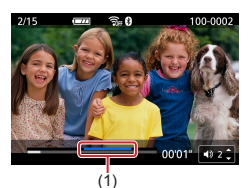

#### **Reproducción de vídeos**

- **Botón** (a) (dos veces)
- Pulse los botones  $\blacktriangle / \blacktriangledown$  para ajustar el volumen.
- $(1)$  Escena clímax

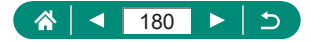
- Al pulsar el botón  $\blacktriangleright$  cuando la cámara está apagada se inicia la reproducción y, al pulsarlo de nuevo, la cámara se apaga.
- **·** Durante la reproducción, el objetivo se retrae después de un minuto, aproximadamente. Puede apagar la cámara mientras el objetivo está retraído pulsando el botón  $\blacksquare$ .

 $\overline{\phantom{a}}$ 

- Para cambiar a un modo de disparo durante la reproducción, pulse el botón de disparo hasta la mitad, pulse el botón de grabación de vídeo o gire el dial de modo.
- Quizá no sea posible reproducir o editar imágenes cuyo nombre se haya cambiado o que ya se hayan editado en un ordenador.
- Para hacer una pausa o reanudar vídeos, pulse el botón  $\left(\frac{\mathbf{Q}}{3}\right)$ .
- Al ver imágenes RAW se muestran líneas que indican el formato. Estas líneas se muestran en la parte superior e inferior de las imágenes tomadas con formato  $\left[\left[ 6:9\right] \right]$  y a la izquierda y a la derecha de las imágenes tomadas con formato  $[4.3]$  o  $[1.1]$ .
- Al pulsar el botón  $\triangleleft$  o  $\triangleright$  se saltan unos 4 seg. hacia delante o hacia atrás durante la reproducción de vídeo. Durante la reproducción de resúmenes de vídeo, salta a la secuencia anterior o siguiente.

#### **Escenas clímax**

- $\bullet$  Las secciones en azul en el panel de reproducción de vídeo son escenas clímax detectadas por la cámara. Dependiendo del vídeo, es posible que las secciones en azul tarden algún tiempo en mostrarse. Tenga en cuenta que es posible que la sección en azul para una escena clímax larga se divida automáticamente en varias partes.
- $\bullet$  Al girar el anillo  $\ddot{\bullet}$  durante la reproducción de vídeo se salta al principio de la escena clímax. Cuando hay varias escenas clímax, salta al principio de la escena clímax anterior o siguiente.
- Las escenas clímax no se detectan en los vídeos siguientes.
	- Resúmenes de vídeo
	- Vídeos con efecto miniatura
	- Instantáneas de vídeo
	- Vídeos con alta frecuencia de fotogramas
	- Vídeos HDR
	- Vídeos time-lapse

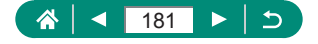

## **Ampliación de imágenes**

Puede ampliar las imágenes que reproduzca.

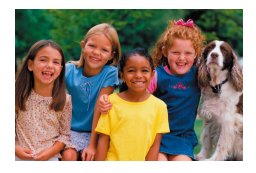

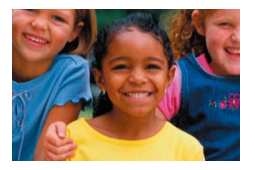

 $\blacktriangleright$ 

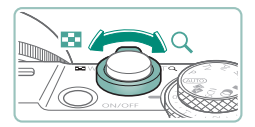

- 1 **Elija una imagen.**
- 2 **Amplíe o reduzca la imagen.**
	- $\bullet$  Ampliar: palanca del zoom hacia  $Q$
	- $\bullet$  Reducir: palanca del zoom hacia  $\bullet$

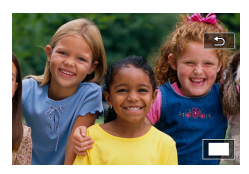

Ţ

 $\bullet$  Mover la posición de visualización: botones  $\triangle$ / $\blacktriangledown$ / $\blacklozenge$ 

Cuando vea una imagen ampliada, puede cambiar a otras imágenes mientras se mantiene la visualización ampliada girando el dial .

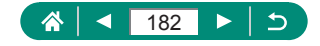

## **Visualización de resúmenes de vídeo**

Con las escenas que grabe en modo se creará automáticamente un vídeo corto. Al reproducir un resumen de vídeo se muestran las escenas captadas ese día.

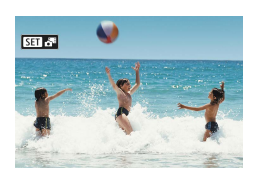

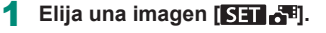

 $\blacktriangleright$ 

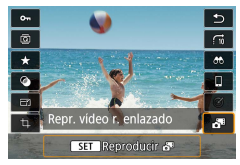

#### $2$  Botón  $\mathbb{R} \rightarrow$  elija  $\begin{bmatrix} 1 & 0 \\ 0 & 1 \end{bmatrix}$

El resumen de vídeo grabado automáticamente el día de la toma de la imagen fija se reproduce desde el principio.

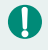

Tras un momento, dejará de mostrarse [SET cuando utilice la cámara con la pantalla de información desactivada.

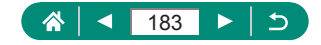

# **Búsqueda de imágenes en un índice**

Puede mostrar varias imágenes en forma de índice para encontrar rápidamente las imágenes que esté buscando.

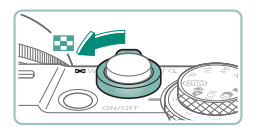

1 **Mueva la palanca del zoom hacia .**

 $\overline{\phantom{0}}$ 

- **· Mostrar más imágenes: palanca del** zoom hacia **D-D**
- **Mostrar menos imágenes: palanca del** zoom hacia

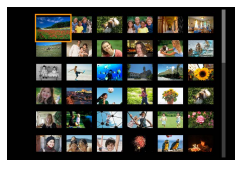

- 2 **Busque las imágenes.**
	- Botones  $\blacktriangle$ /  $\blacktriangledown$ /  $\blacklozenge$  o dial  $\clubsuit$
	- $\bullet$  Anillo  $\bar{\bullet}$ ): pantalla anterior/siguiente
- 3 **Elija una imagen.**
	- $\bullet$  Botón  $\mathbb{R}$

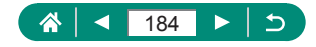

## **Edición de vídeo**

## z **Eliminación del principio/final de los vídeos**

Puede eliminar las partes que no necesite al principio y al final de los vídeos.

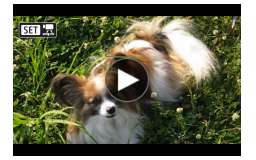

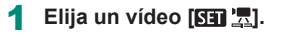

 $\boxed{\blacktriangleright}$ 

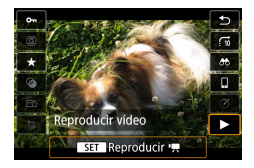

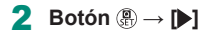

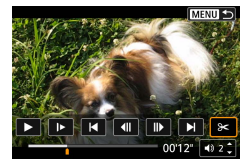

### 3 **Elija [ ].**

- z Durante la reproducción, pulse el botón  $\mathbb{R}$  para elegir  $\mathbb{R}$ .
- Se mostrarán el panel y la barra de edición de vídeos.

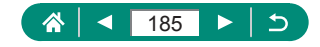

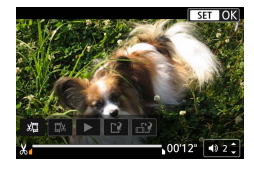

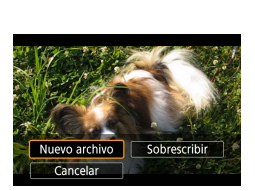

- 4 **Especifique las partes que vaya a cortar.**
	- $\bullet$  Elija [ $\sqrt{21}$  o [ $\sqrt{24}$ ].
	- Para ver las partes que puede cortar (identificadas por [X] en la pantalla), pulse los botones  $\langle \rangle$  para mover  $\langle \rangle$  o  $\parallel$ . En la posición de corte, pulse el botón ...
- 5 **Revise el vídeo editado.**
	- $\bullet$  Reproducción: [ $\bullet$ ]
	- Cancelar la edición: botón MENU
- 6 **Guarde el vídeo.**
	- $\bigcap_{i=1}^n A_i$  / [Nuevo archivo]
	- Guardar una versión comprimida:  $\left[\mathbf{r}_1^T\mathbf{r}_2\right]$  $\rightarrow$  [OK]

La calidad de la imagen tras la compresión cuando se elige [Guardar vers. comprimida]

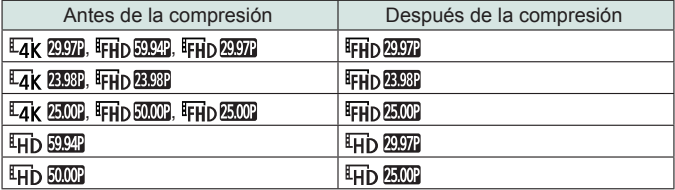

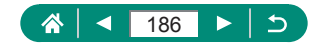

Cuando esté especificando partes que cortar, si mueve  $\left| \right\rangle$  o  $\left| \right\rangle$  a una posición no especificada con un icono [X] cortará desde el principio hasta la marca [X] más cercana a la izquierda (para [ $\sqrt{\sqrt{2}}$ ]) o desde la marca  $[\mathcal{N}]$  más cercana a la derecha hasta el final (para  $[\vec{r}]\rangle$ ).

 $\blacktriangleright$ 

- Para resúmenes de vídeo ( $\Box$ 63) e instantáneas de vídeo ( $\Box$ [171\)](#page-170-0), la eliminación se realiza secuencia por secuencia.
- Para borrar v sobrescribir el vídeo original con el editado, elija [Sobrescribir] en la pantalla para guardar vídeos editados.
- Si no hay espacio suficiente en la tarjeta de memoria, solo estará disponible [Sobrescribir].
- Es posible que los vídeos no se guarden si la batería se agota mientras está en curso la operación de guardado.
- Para editar los vídeos, es recomendable utilizar una batería que esté completamente cargada.

### **Extracción de fotogramas de vídeos 4K como imágenes fijas**

Puede guardar como imágenes fijas los fotogramas que desee de los  $v$ ídeos [ $I\!\!I$ ak 2997],  $[I\!\!I\!\!A$ k 2997] o  $[I\!\!I\!\!A$ k 2500].

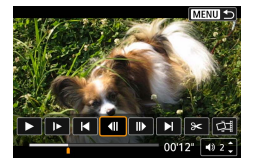

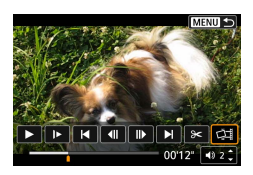

- 1 **Elija un fotograma para extraerlo.**
	- z Durante la reproducción, pulse el botón  $\mathbb{R}$ ) y, a continuación, utilice  $\|\cdot\|$  o  $\|\cdot\|$  para elegir un fotograma.

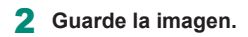

 $\bullet$   $\mathbb{R}$   $\mathbb{Z}$   $\mathbb{Z}$   $\rightarrow$   $\mathbb{R}$   $\mathbb{R}$   $\rightarrow$   $\mathbb{R}$ 

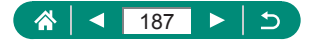

### z **Edición de resúmenes de vídeo**

Es posible borrar capítulos individuales (secuencias)  $( \Box 63)$  grabados en modo . Tenga cuidado al borrar secuencias, porque no es posible recuperarlas.

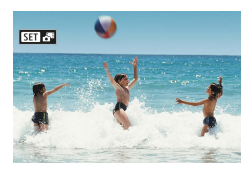

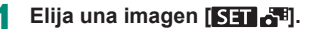

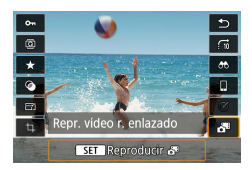

**2** Botón <sup>**A**</sup>→ elija [  $\frac{1}{2}$ ]

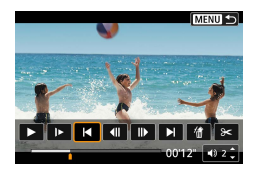

- 3 **Elija una secuencia.**
	- z Durante la reproducción, pulse el botón  $\mathbb{R}$  y, a continuación, utilice  $|| \cdot ||$  o  $|| \cdot ||$ para elegir una secuencia.

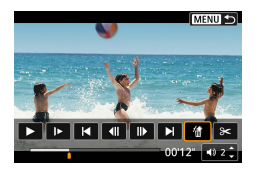

- 4 **Borre la secuencia seleccionada.**
- $\bullet$  [ 偷]  $\rightarrow$  [OK]

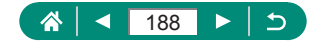

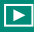

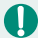

- Una vez que se muestra [¿Borrar este vídeo?], cuando se elige [OK] y se pulsa el botón  $\overline{\mathcal{L}}$ , el capítulo se borra y el resumen de vídeo se sobrescribe.
- Los álbumes creados al grabar instantáneas de vídeo también se pueden editar. Los álbumes creados con D [Crear álbum] no se pueden editar.

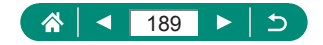

## <span id="page-189-0"></span>**Extracción de imágenes fijas de imágenes de ráfaga RAW**

Puede extraer cualquier imagen (como una imagen JPEG o RAW) de un conjunto (rollos, [119] captado en modo de ráfaga RAW.

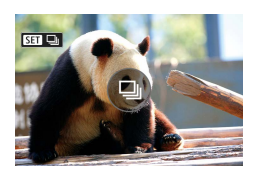

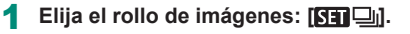

 $\boxed{\blacktriangleright}$ 

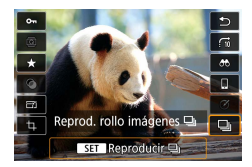

**2** Botón  $\mathbb{R} \to \Box$   $\Box$  botón  $\mathbb{R}$ 

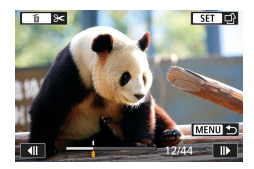

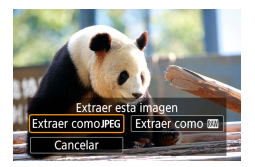

#### 3 **Elija una imagen.**

- Pulse los botones < para elegir una imagen que extraer.
- **Para eliminar partes innecesarias al** principio y al final del rollo, pulse el botón .

#### 4 **Guarde la imagen.**

● Botón (A) → [Extraer como JPEG] o [Extraer como **RAW]** 

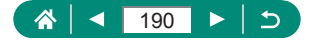

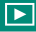

- Cuando extraiga JPEG, puede elegir [Editar y guardar] y aplicar el procesado de imagen RAW ([[204\)](#page-203-0) antes de guardar.
- **Cuando se selecciona [Extraer como JPEG], las imágenes se guardan en** calidad  $\begin{bmatrix} 1 \\ 1 \end{bmatrix}$ .
	- Los filtros creativos, el recorte y el cambio de tamaño no están disponibles cuando se procesan JPEG extraídos de imágenes de ráfaga RAW o de imágenes RAW extraídas de imágenes de ráfaga RAW.

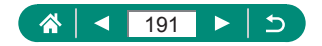

## **Protección de imágenes**

Es posible seleccionar y proteger las imágenes importantes para evitar que se borren accidentalmente de la cámara.

Las imágenes protegidas se etiquetan con un icono ...

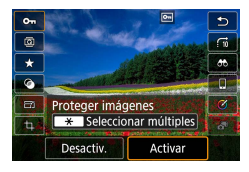

### 1 **Elija una imagen.**

2 **Botón → [ ] → [Activar]**

 $\blacktriangleright$ 

- Las imágenes protegidas de una tarjeta de memoria se borrarán si formatea la tarieta.
- $\bullet$  La función de borrado de la cámara no puede borrar las imágenes protegidas. Para borrarlas de esta manera, cancele primero la protección.
- **Puede elegir [Imgs. encontradas] o [Desprot. encontr.] utilizando**  $\boxed{\blacktriangleright}$  [Proteger imágenes] o el botón  $\cancel{\mathbb{R}}$   $\rightarrow$   $\boxed{\blacklozenge}$   $\rightarrow$  botón  $\cancel{\blacktriangleright}$  cuando se muestren los resultados para las condiciones de búsqueda de imágenes especificadas.
	- Elija [Imgs. encontradas] para proteger todas las imágenes encontradas.
	- Elija [Desprot. encontr.] para borrar la protección de todas las imágenes encontradas.
- Para cancelar la protección y quitar la indicación  $\boxed{\bullet}$ , pulse otra vez el botón  $\left(\frac{\mathbf{B}}{\mathbf{F}}\right)$  cuando se muestre  $\left[\overline{\mathbf{O}}\right]$  en la pantalla después de haber elegido [Proteger imágenes] → [Seleccionar imágenes].

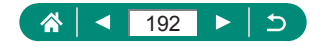

### z **Protección de varias imágenes**

Puede elegir varias imágenes para protegerlas a la vez.

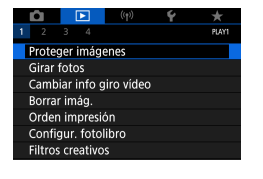

### 1 **[Proteger imágenes]**

o-Proteger imágenes Seleccionar imágenes Seleccionar rango Todas las imágenes en carpeta Desproteger todas imág. carpeta Todas las imágenes en tarjeta Desproteger todas imág. tarjeta MENU =

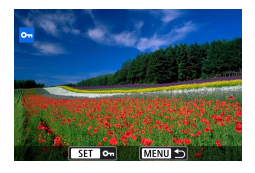

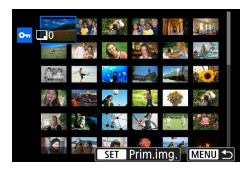

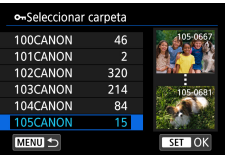

2 **Elija las imágenes.**

#### **Selección individual de imágenes**

 $\bullet$  [Seleccionar imágenes]  $\rightarrow$  elija una imagen  $\rightarrow$  botón  $\mathbb{R}$   $\rightarrow$  botón  $\mathsf{M}\mathsf{EN}\mathsf{U}$ 

#### **Selección de un rango**

 $\bullet$  [Seleccionar rango]  $\rightarrow$  elija la primera imagen  $\rightarrow$  botón  $\binom{6}{x+y}$   $\rightarrow$  elija la última imagen  $\rightarrow$  botón  $\mathbb{R}$   $\rightarrow$  botón **MENU** 

### **Selección de todas las imágenes de una carpeta**

z [Todas las imágenes en carpeta] → elija una carpeta  $\rightarrow$  [OK]

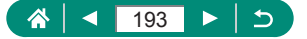

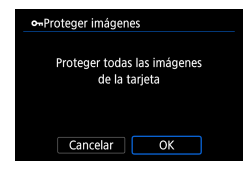

### **Selección de todas las imágenes de una tarjeta**

 $\bullet$  [Todas las imágenes en tarjeta]  $\rightarrow$  [OK]

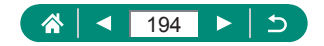

## **Rotación de imágenes**

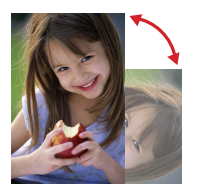

Cambie la orientación de las imágenes y guárdelas.

 $\blacksquare$ 

1 **Elija una imagen.**

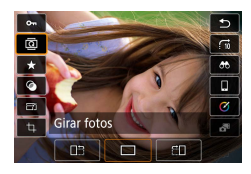

2 **Botón →[ ] → elija una opción**

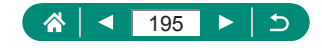

## **Cambio de la información de rotación de vídeo**

Cambie manualmente la información de rotación de vídeo (que determina qué lado está arriba).

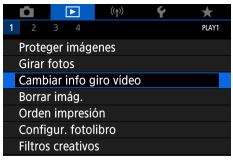

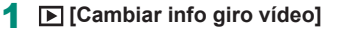

 $\blacktriangleright$ 

### 2 **Elija un vídeo.**

- 3 **Pulse el botón .**
	- Mientras observa el icono de orientación de la cámara arriba a la izquierda, pulse el botón para especificar qué lado está arriba.

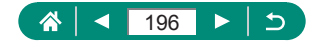

## **Borrado de imágenes**

Las imágenes que no se necesiten se pueden borrar. Tenga cuidado al borrar imágenes, porque no es posible recuperarlas.

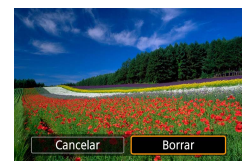

1 **Elija una imagen.**

- **2** Pulse el botón ▲.
	- Elija la opción de borrado → botón ®

 $\overline{\phantom{a}}$ 

- **Las imágenes protegidas no se pueden borrar.**
- **· Durante la visualización de imágenes captadas en formato RAW y JPEG,** al pulsar el botón  $\triangle$  se muestra [Borrar **RAW**], [Borrar JPEG] y [Borrar +JPEG]. Elija una opción para borrar la imagen.
- $\bullet$  Puede elegir [Imgs. encontradas] utilizando  $\bullet$  [Borrar imág.] cuando se muestren los resultados para las condiciones de búsqueda de imágenes especificadas.
	- Elija [Imgs. encontradas] para borrar todas las imágenes encontradas.
- Para borrar la selección y quitar la indicación  $[\checkmark]$ , pulse otra vez el botón  $\binom{[0]}{k}$  cuando se muestre  $\lceil \sqrt{\rceil}$  en la pantalla después de haber elegido [Borrar imág.] → [Seleccionar y borrar imágenes].

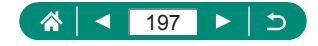

### z **Borrado de varias imágenes a la vez**

Puede elegir varias imágenes para borrarlas a la vez.

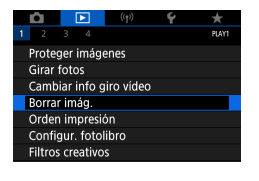

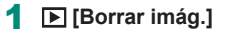

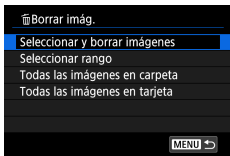

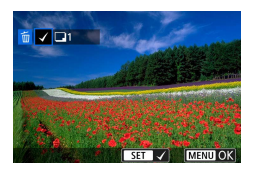

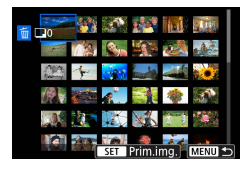

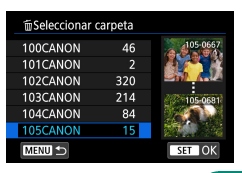

### 2 **Elija las imágenes.**

#### **Selección individual de imágenes**

- $\bullet$  [Seleccionar y borrar imágenes]  $\rightarrow$  elija una imagen → botón
- $\bullet$  La imagen se etiqueta con  $[\checkmark]$ .
- $\bullet$  Botón MENU  $\rightarrow$  [OK]

#### **Selección de un rango**

 $\bullet$  [Seleccionar rango]  $\rightarrow$  elija la primera imagen  $\rightarrow$  botón  $\mathbb{R}$   $\rightarrow$  elija la última imagen  $\rightarrow$  botón  $\textcircled{R} \rightarrow$  botón  $\text{MENU} \rightarrow$ [OK]

### **Selección de todas las imágenes de una carpeta**

 $\bullet$  [Todas las imágenes en carpeta]  $\rightarrow$  elija una carpeta  $\rightarrow$  [OK]

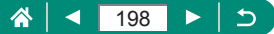

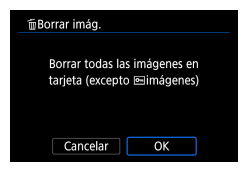

T

### **Selección de todas las imágenes de una tarjeta**

 $\bullet$  [Todas las imágenes en tarjeta]  $\rightarrow$  [OK]

Si elige una imagen captada tanto en formato RAW como JPEG, borrará ambas versiones.

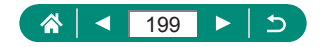

## **Adición de imágenes a órdenes de impresión (DPOF)**

Elija imágenes de una tarjeta de memoria y el número de copias para configurar la impresión por lotes (hasta 400 imágenes) o pedir copias a un servicio de revelado fotográfico (hasta 998 imágenes). La información de impresión que prepare de esta manera cumplirá las normas DPOF (Digital Print Order Format, Formato de orden de impresión digital).

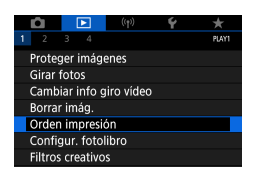

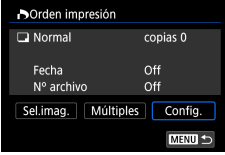

### 1 **[Orden impresión]**

2 **Añada imágenes a la lista de impresión.**

#### **Elección de imágenes**

- $\bullet$  [Sel.imag.] o [Múltiples]  $\rightarrow$  elija imágenes y el número de copias
- $\bullet$  Pulse el botón  $\mathsf{M}\mathsf{ENU}$  para volver a la pantalla de impresión.

#### **Otros ajustes**

- $\bullet$  [Config.]  $\rightarrow$  elija un elemento  $\rightarrow$  elija una opción
- Pulse el botón MENU para volver a la pantalla de impresión.

• Las imágenes RAW y los vídeos no se pueden seleccionar.

- Es posible que, en algunos casos, la impresora o el servicio de revelado fotográfico no apliquen todos los ajustes DPOF a la impresión.
- Ajustar [Fecha] en [On] puede provocar que algunas impresoras impriman la fecha dos veces.

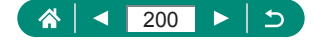

### $\bullet$  **Impresión de imágenes añadidas a la orden de impresión (DPOF)**

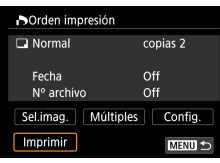

#### 1 **Conecte la cámara a una impresora compatible con PictBridge.**

 $\overline{\phantom{0}}$ 

- Se muestra la pantalla de reproducción.
- $\bullet$  Botón  $\left(\begin{matrix}\n\mathbb{R}\n\end{matrix}\right) \rightarrow$  [Orden impresión]
- 2 **Imprima las imágenes.**
	- $\mathbb{I}$  [Imprimir]  $\rightarrow$  [OK]

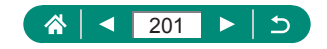

# **Adición de imágenes a un fotolibro**

Puede elegir hasta 998 imágenes de una tarjeta de memoria para configurar fotolibros.

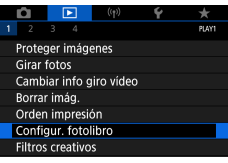

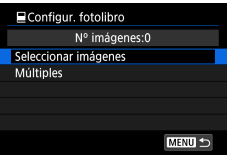

### 1 **[Configur. fotolibro]**

### 2 **Elija las imágenes.**

#### **Selección individual de imágenes**

 $\bullet$  [Seleccionar imágenes]  $\rightarrow$  elija una imagen  $\rightarrow$  botón  $\mathbb{R}$   $\rightarrow$  botón MENU

#### **Selección de un rango**

 $\bullet$  [Múltiples]  $\rightarrow$  [Seleccionar rango]  $\rightarrow$  elija la primera imagen  $\rightarrow$  botón  $\binom{5}{k}$   $\rightarrow$  elija la última imagen  $\rightarrow$  botón  $\binom{n}{k}$   $\rightarrow$  botón **MFNU** 

### **Selección de todas las imágenes de una carpeta**

■ [Múltiples] → [Todas las imágenes en carpeta]  $\rightarrow$  elija una carpeta  $\rightarrow$  [OK]

### **Selección de todas las imágenes de una tarjeta**

 $\bullet$  [Múltiples]  $\rightarrow$  [Todas las imágenes en tarjeta]  $\rightarrow$  [OK]

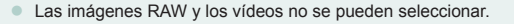

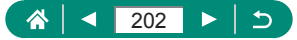

## **Aplicación de efectos de filtro a las imágenes (Filtros creativos)**

Aplique a las imágenes efectos equivalentes a disparar en los modos [1,].  $[\hat{\mathbb{Z}}]$ ,  $[\hat{\mathbb{S}}]$ ,  $[\hat{\mathbb{S}}]$ ,  $[\hat{\mathbb{S}}]$ ,  $[\hat{\mathbb{C}}]$  y guárdelas como imágenes separadas.

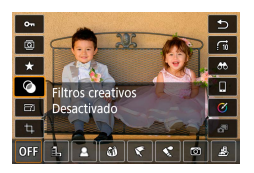

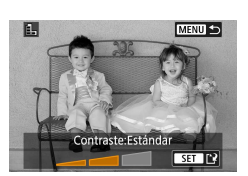

0

### 1 **Botón →[ ] → elija una opción**

 $\blacktriangleright$ 

- 2 **Ajuste el efecto como sea necesario.**
	- Ajuste el nivel: botones  $\blacklozenge \blacktriangleright$  → botón (A)
	- **Mueva el recuadro [ 具]: botones ▲ ▼ →** botón ®
- 3 **Guarde la imagen.**
- Para  $\overline{[O]}$ , también puede elegir el tipo de efecto de filtro. ● Para [ **月** también puede mover el recuadro tocando o arrastrando a través de la pantalla.
- Para [ $\equiv$ ], puede cambiar a la orientación vertical pulsando [ $\equiv$ ] y restablecer la orientación horizontal pulsando otra vez  $[\frac{1}{1}$ .

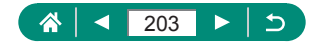

## <span id="page-203-0"></span>**Procesamiento de imágenes RAW**

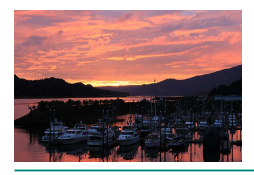

Crear álbum Recortar Cambiar tamaño

Procesar en la cámara las imágenes captadas en formato RAW. La imagen RAW original se conserva y se guarda una copia como JPEG. Disponible cuando el dial de modo se ajusta en P/Tv/Av/M<sup>,</sup>只

 $\blacktriangleright$ 

#### PLAY2 Procesado de imagen RAW Ayuda creativa Procesam.RAW control rápido Correc. Ojos Rojos

**MENU** 

#### 1 **[Procesado de imagen RAW]**

2 **Elección de imágenes**

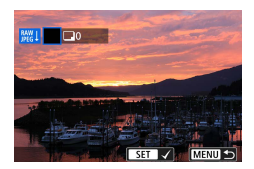

MWIProcesado de imagen RAW Seleccionar imágenes Seleccionar rango

#### **Selección individual de imágenes**

- $\bullet$  [Seleccionar imágenes]  $\rightarrow$  elija una imagen → botón
- $\bullet$  La imagen se etiqueta con  $[\checkmark]$ .
- Botón MENU → [Usar ajustes de disparo]

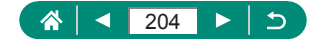

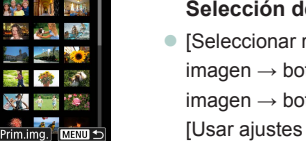

#### **Selección de un rango**

- $\bullet$  [Seleccionar rango]  $\rightarrow$  elija la primera imagen  $\rightarrow$  botón  $\mathcal{R} \rightarrow$  elija la última imagen  $\rightarrow$  botón  $\overline{\mathbb{R}}$ )  $\rightarrow$  botón  $\overline{\mathsf{M}}$ ENU $\rightarrow$ [Usar ajustes de disparo]
- 3 **Guarde la imagen.**

4 **Elija la imagen que va a mostrar.**

个 205⋖ Þ

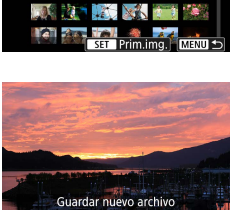

 $\overline{\text{OK}}$ 

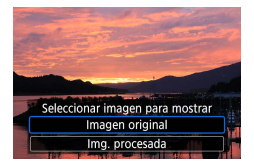

Cancelar

- 
- Las imágenes producidas por el procesamiento de las imágenes en la cámara no coincidirán exactamente con las procesadas con Digital Photo **Professional**

 $\overline{\phantom{a}}$ 

- $\bullet$  Para borrar la selección y quitar la indicación  $\sqrt{ }$ l, pulse otra vez el botón  $\binom{[0]}{k}$  cuando se muestre  $\lceil \sqrt{\cdot} \rceil$  en la pantalla después de haber elegido [Seleccionar imágenes].
- **Este método de procesamiento de imagen no está disponible para** imágenes de conjuntos (rollos) captados en modo de ráfaga RAW. Procese las imágenes después de extraerlas de los rollos en forma de imágenes RAW (Q[190](#page-189-0)).

#### **Personalización del procesamiento RAW**

- Si elige [Person, procesado RAW], puede aiustar manualmente la luminosidad de la imagen, los estilos de imagen y otros detalles antes del procesamiento.
- $\bullet$  En la pantalla de condiciones de procesamiento, también puede girar el dial **para elegir un efecto para la condición de procesamiento** seleccionada.
- Para la visualización ampliada en la pantalla de condiciones de procesamiento, mueva la palanca del zoom hacia  $T$ .
- Puede comparar la imagen actual ("Tras cambio") con la imagen original ("Ajustes de disparo") pulsando el botón  $\bigstar$  y girando el dial  $\clubsuit$ .

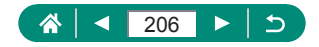

## **Aplicación de sus efectos favoritos (Ayuda creativa)**

 $\blacktriangleright$ 

Procese imágenes RAW aplicando los efectos que prefiera y guardándolas como JPEG.

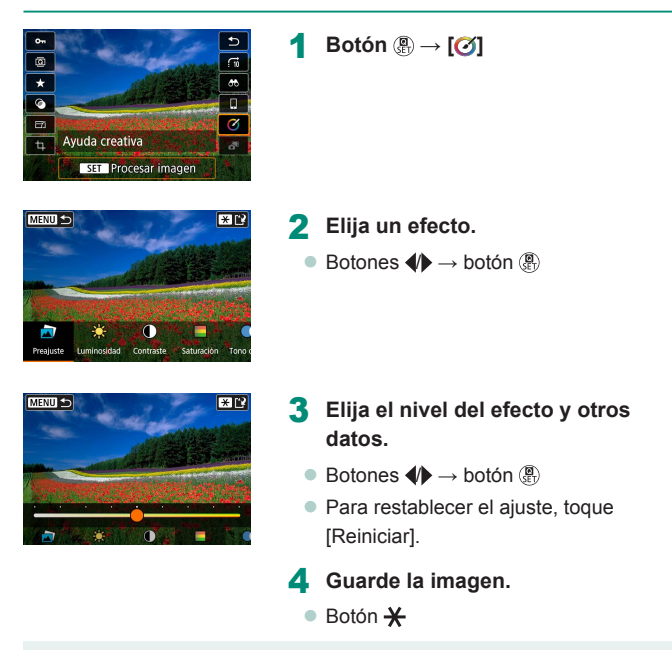

Para ver información detallada sobre efectos de Ayuda creativa, consulte la tabla en ["Disparo con efectos aplicados \(Ayuda creativa\)" \(](#page-60-0)[161).

U

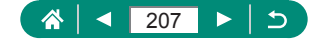

# **Activación del procesamiento RAW de control rápido**

Cambie  $[**①**]$  en la pantalla de control rápido durante la reproducción a  $[**②**$ . Disponible cuando el dial de modo se ajusta en  $P/TV/Av/NP$ .

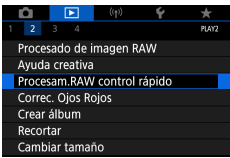

### 1 **[Procesam.RAW control rápido] → [Procesado de imagen RAW]**

 $\blacktriangleright$ 

z [ ] está ahora disponible en la pantalla de control rápido durante la reproducción.

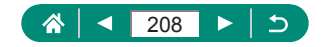

## **Corrección del efecto de ojos rojos**

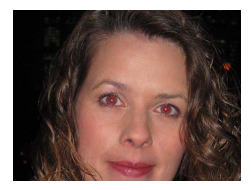

Corrige automáticamente las imágenes afectadas por el efecto de ojos rojos. Puede guardar la imagen corregida como un archivo separado.

 $\overline{\phantom{0}}$ 

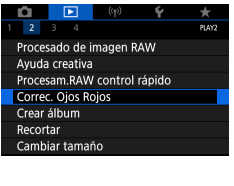

T

### 1 **[Correc. Ojos Rojos]**

- 2 **Elija una imagen.**
- 3 **Pulse el botón .**
- 4 **Guarde la imagen.**
- $\bullet$  Una vez corregido el efecto de ojos rojos, se mostrarán recuadros alrededor de las áreas de imagen corregidas.
- Puede que algunas imágenes no se corrijan con precisión.

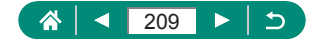

# **Combinación de instantáneas de vídeo**

Combine instantáneas de vídeo para crear un vídeo nuevo (álbum).

#### $\sqrt{2}$ ٠ PIAYS Procesado de imagen RAW Ayuda creativa Procesam.RAW control rápido Correc. Ojos Rojos Crear álbum Recortar Cambiar tamaño

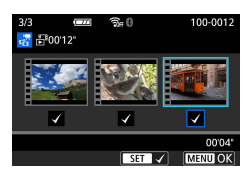

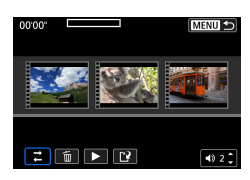

### 1 **[Crear álbum]**

### 2 **Especifique instantáneas de vídeo.**

 $\blacktriangleright$ 

 $\bullet$  Elija un vídeo (un álbum existente)  $\rightarrow$  $\text{botón} \left( \frac{\mathbf{F}}{\text{KL}} \right) \rightarrow \text{botón} \mathbf{MENU} \rightarrow \text{[OK]}$ 

#### 3 **Edite el álbum.**

- Se mostrarán las instantáneas de vídeo del vídeo seleccionado en el paso 2.
- Elija un elemento del menú de edición en la parte inferior y pulse el botón ...
- A lo largo de la parte superior de la pantalla, elija instantáneas de vídeo para editarlas y edítelas como necesite.

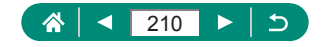

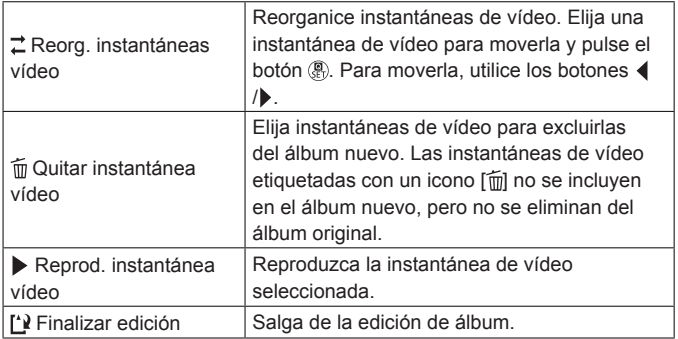

### 4 **Salga de la edición.**

- Pulse el botón MENU para volver al menú de edición.
- $\bullet$  Elija  $[$ <sup>1</sup> $]$  para salir de la edición.

#### 5 **Guarde el álbum.**

- **Elija [Guardar].**
- · Para añadir música de fondo, elija [Música de fondo].
- **Elija [Previsualizar] para obtener una** vista previa del álbum editado.

Los álbumes creados con **[E]** [Crear álbum] no se pueden editar.

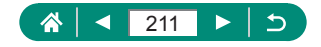

## **Recorte**

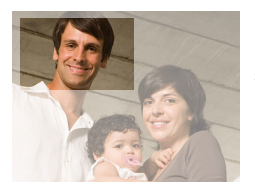

Puede especificar una parte de una imagen para guardarla como un archivo de imagen separado.

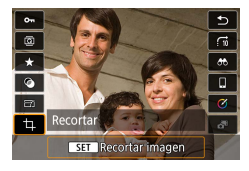

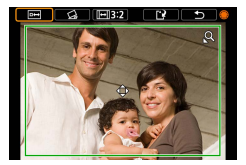

**Botón <u></u><sup>***a***</sup>** → **[±]** 

#### 2 **Ajuste el área de recorte.**

z Reducir el recuadro: palanca del zoom hacia  $Q$ 

Ampliar el recuadro: palanca del zoom hacia **D-D** 

- $\bullet$  Mover el recuadro: botones  $\blacktriangle / \blacktriangledown / \blacktriangle \blacktriangledown$
- $\bullet$  Enderece la imagen: dial  $\clubsuit$  → [ $\textcircled{\scriptsize{\textsf{a}}}$ ] → botón  $\binom{n}{k}$   $\rightarrow$  dial
- $\bullet$  Cambiar el formato: dial  $\bigoplus \rightarrow \Vert \overline{\leftrightarrow} \Vert \rightarrow$ botón (A)
- Vea una vista previa de la imagen: dial
	- $\rightarrow$   $\boxed{\Box \Box}$   $\rightarrow$  botón  $\boxed{\Box}$

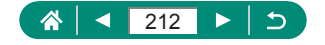

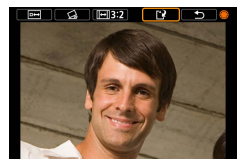

O

3 **Guarde la imagen.**  $\bullet$  Dial  $\bigoplus$  →  $\left[\begin{smallmatrix} 1 & 1 \\ 1 & 1 \end{smallmatrix}\right]$  →  $\left[\begin{smallmatrix} 0 & K \end{smallmatrix}\right]$ 

**Exercise EXAM** no se pueden editar.

- $\bullet$  Las imágenes recortadas no pueden recortarse de nuevo.
- $\bullet$  No es posible cambiar el tamaño de las imágenes recortadas ni aplicarles filtros creativos.
- Las imágenes recortadas tendrán un número de píxeles menor que las imágenes sin recortar.
- $\bullet$  Mientras observa la vista previa de la imagen recortada, puede ajustar el tamaño, la posición y el formato del recuadro de recorte.
- También puede elegir D [Recortar], elegir una imagen y pulsar el botón para especificar el tamaño, la posición, la orientación y el formato del recuadro de recorte.

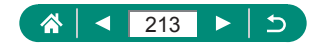

## **Cambio de tamaño de las imágenes**

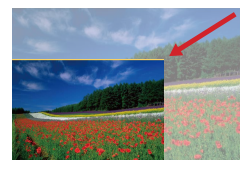

Guarde una versión de menor tamaño de una imagen, con menos píxeles.

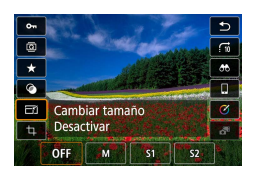

Ţ

1 **Botón →[ ] → elija una opción**

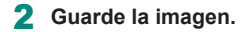

Las imágenes JPEG [S2] y las imágenes RAW no se pueden editar.

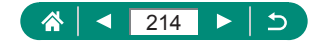

## **Clasificación de imágenes**

Organice las imágenes clasificándolas en una escala de 1 – 5.

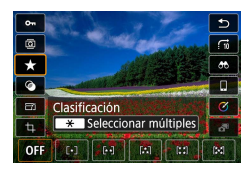

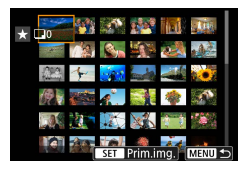

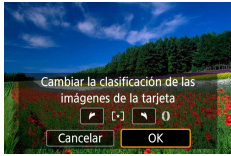

Ţ

- 1 **Elija una imagen.**
- 2 **Botón →[ ] → elija una opción**
	- Elegir varias imágenes: botón  $\bigstar \rightarrow$  elija un elemento

 $\blacktriangleright$ 

- **[Seleccionar rango]: elija la primera** imagen → elija la última imagen → botón  $MEMU \rightarrow$  anillo  $\bar{p}$  para ajustar la clasificación  $\rightarrow$  [OK]
- [Todas las imágenes en tarjeta]: anillo () para ajustar la clasificación → [OK]

Puede ver solamente las imágenes con una clasificación específica para restringir las operaciones siguientes a todas las imágenes que tengan esa clasificación.

- Visualización, protección, borrado o adición de imágenes a una lista de impresión o un fotolibro, visualización de presentaciones de diapositivas
- Para quitar calificaciones, pulse el botón  $\binom{2}{x}$ , elija  $[$ OFF1 en el elemento de aiuste  $\left[\frac{1}{2}\right]$  y, a continuación, pulse el botón  $\left(\frac{1}{2}\right)$ .
- $\bullet$  Cuando clasifique imágenes con  $\blacktriangleright$  [Clasificación], puede aplicar una clasificación a todas las imágenes de una carpeta.

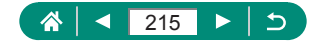

## **Visualización de presentaciones de diapositivas**

Para reproducir automáticamente las imágenes de una tarjeta de memoria.

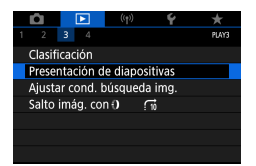

1 **[Presentación de diapositivas] → [Inicio]**

 $\overline{\phantom{a}}$ 

**Una vez que se inicia la reproducción y se muestra [Cargando** imágenes...], la presentación de diapositivas se inicia en unos segundos.

- $\bullet$  Pulse el botón  $\mathsf{MENU}$  para detener la presentación de diapositivas.
- Las funciones de ahorro de energía de la cámara se desactivan durante las presentaciones de diapositivas.
- $\bullet$  Para hacer una pausa o reanudar las presentaciones de diapositivas. pulse el botón  $(\overline{P})$ .
- $\bullet$  Durante una presentación de diapositivas, también puede hacer una pausa en la reproducción tocando la pantalla.
- Puede cambiar a otras imágenes durante la reproducción pulsando los botones  $\langle \rangle$  o girando el dial . Para avanzar o retroceder rápidamente, mantenga pulsados los botones  $\langle \rangle$ .
- $\bullet$  En la pantalla de inicio de la presentación de diapositivas, puede elegir [Configuración] para configurar la repetición, el tiempo de visualización por imagen y la transición entre imágenes de la presentación de diapositivas.

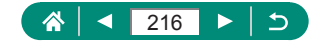
# **Búsqueda de imágenes que coincidan con condiciones especificadas**

Busque rápidamente las imágenes en una tarjeta de memoria llena de imágenes filtrando la visualización de imágenes según las condiciones que especifique.

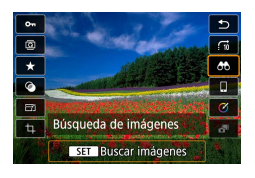

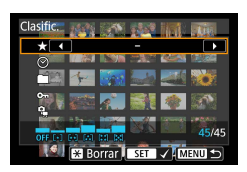

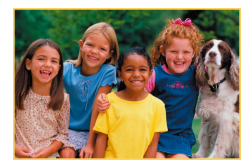

#### **Botón** A→ [个】

#### 2 **Especifique las condiciones.**

- $\bullet$  Elemento: botones  $\blacktriangle/\blacktriangledown$
- $\bullet$  Opción: botones  $\blacklozenge\blacktriangleright$
- 3 **Complete el ajuste.**
	- $\bullet$  Botón MENU  $\rightarrow$  [OK]
	- Las imágenes que coinciden se muestran con recuadros amarillos.

#### **Cancelación de la visualización filtrada**

- Botón  $\overline{\mathcal{R}}$  →  $\overline{[AB]}$  → botón  $\mathbf{\mathbf{\times}}$  → botón  $MENU \rightarrow IOKI$
- Puede pulsar el botón  $\left(\frac{\mathfrak{g}}{\mathfrak{g}}\right)$  para aplicar protección o clasificaciones exclusivamente a las imágenes encontradas con recuadros amarillos.
	- Si edita imágenes y las guarda como nuevas imágenes, se mostrará un mensaje y las imágenes encontradas dejarán de mostrarse.

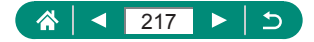

# **Uso del anillo de control para buscar imágenes**

Utilice el anillo  $\bar{p}$  para buscar las imágenes que desee y saltar entre ellas rápidamente filtrando la visualización de imágenes según las condiciones que especifique.

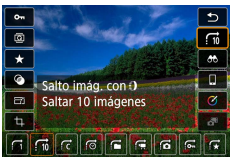

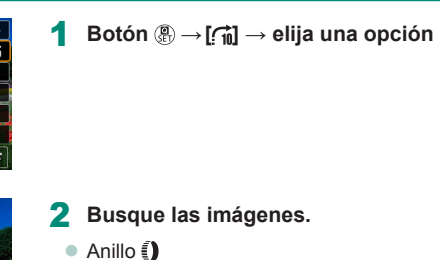

 $\boxed{\blacktriangleright}$ 

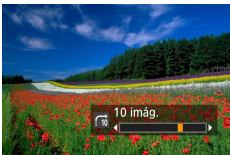

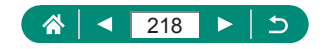

# **Personalización de la visualización de la información de reproducción**

La información de disparo que se muestra cambia cada vez que se pulsa el botón ▼ cuando la pantalla está ajustada en reproducción. Puede personalizar la información que se muestra.

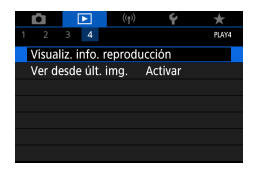

## 1 **[Visualiz. info. reproducción]**

 $\blacktriangleright$ 

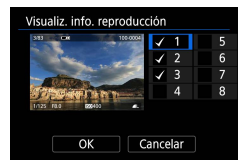

#### **2** Pulse los botones ▲ ▼ y seleccione **pantallas.**

- $\bullet$  Para las pantallas que vaya a mostrar, pulse el botón ® para añadir [/].
- Para las pantallas que prefiera no mostrar, pulse el botón (e) para borrar la marca  $\lceil \sqrt{l} \rceil$ .
- Para especificar un histograma para mostrar, pulse el botón  $\mathbf{\times}$ .
- Elija [OK] para aplicar los ajustes.

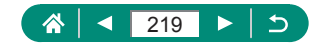

# **Inicio de la reproducción desde la última imagen visualizada**

Puede especificar cómo se inicia la visualización de imágenes al cambiar a la pantalla de reproducción después de apagar y encender la cámara.

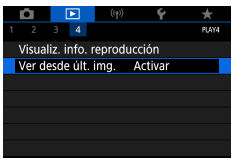

#### 1 **[Ver desde últ. img.]**

 $\overline{\phantom{a}}$ 

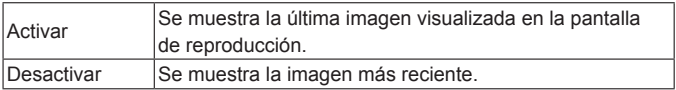

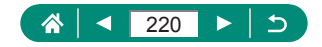

# **Funciones inalámbricas**

Envíe las imágenes de manera inalámbrica a diversos dispositivos compatibles o compartirlas mediante servicios web. Antes de usar funciones inalámbricas, lea "Precauciones para las funciones inalámbricas" (<sub>1[322](#page-321-0)</sub>).

- Tenga en cuenta que Canon no será responsable de ninguna pérdida o daño derivado de un ajuste incorrecto de la comunicación inalámbrica durante el uso de la cámara. Además, Canon no será responsable de ninguna pérdida o daño causado por el uso de la cámara.
	- Cuando utilice funciones de comunicación inalámbrica, establezca una seguridad adecuada bajo su propia discreción y riesgo. Canon no será responsable de ninguna pérdida o daño causado por el acceso no autorizado o por otras brechas de seguridad.

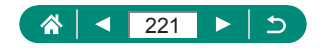

# **Funciones inalámbricas disponibles** (1)Conectar con smartphones (3)Imprimir desde impresoras Wi-Fi CANON (2)Enviar imágenes a un ordenador (4)Cargar en servicios Web automáticamente

(1)  $\Box$  Conectar con smartphones ( $\Box$  [224](#page-223-0),  $\Box$  [231\)](#page-230-0) Para controlar la cámara de manera remota y examinar imágenes de la cámara a través de una conexión Wi-Fi, utilice la aplicación dedicada Camera Connect en smartphones o tabletas. También puede etiquetar geográficamente imágenes y utilizar otras funciones cuando establezca una conexión mediante Bluetooth®\*. Por comodidad, en esta guía se hace referencia en conjunto a smartphones, tabletas y otros dispositivos compatibles como "smartphones".

\* Tecnología de baja energía Bluetooth (a la que, en adelante, nos referiremos como "Bluetooth")

(2)  $\Box$  Enviar imágenes a un ordenador automáticamente ( $\Box$ [239](#page-238-0)) Con Image Transfer Utility 2, es posible enviar automáticamente las imágenes de la cámara a un ordenador conectado mediante Wi-Fi.

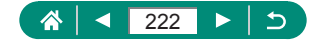

- $(3)$  **D**-Imprimir desde impresoras Wi-Fi  $(235)$  $(235)$  $(235)$ Imprima imágenes a través de una conexión Wi-Fi desde impresoras compatibles con la tecnología PictBridge (red LAN inalámbrica).
- $(4)$  Cargar en servicios Web ( $\Box$ [243](#page-242-0)) Comparta imágenes con amigos o familiares a través de redes sociales o del servicio fotográfico en línea CANON iMAGE GATEWAY para clientes de Canon tras completar su registro como miembro (de manera gratuita), o transmítalas por secuencias a YouTube.
	- z Mientras la cámara esté conectada a dispositivos mediante Wi-Fi, no se pueden utilizar otros dispositivos, p. ej. ordenadores, con la cámara conectándolos mediante un cable interfaz. Finalice la conexión antes de conectar el cable interfaz.
		- $\bullet$  Los ajustes de comunicación inalámbrica no se pueden configurar mientras la cámara esté conectada a un ordenador u otro dispositivo mediante un cable interfaz. Desconecte el cable interfaz antes de cambiar cualquier aiuste.
		- La cámara no se puede conectar mediante Wi-Fi si no hay ninguna tarjeta de memoria en la cámara (excepto para  $\Box$ ). Además, para  $\Box$ i y los servicios web, la cámara no se puede conectar mediante Wi-Fi si no hay imágenes guardadas en la tarjeta.
		- La conexiones Wi-Fi se finalizan si se ajusta la conexión de la cámara en OFF o si se retira la tarjeta de memoria o la batería.

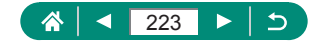

# <span id="page-223-0"></span>**Guardar imágenes de la cámara en un smartphone**

Las imágenes de la cámara pueden guardarse en un smartphone compatible con Bluetooth conectado mediante Wi-Fi. Prepare el smartphone de la manera siguiente.

- La aplicación específica gratuita Camera Connect debe estar instalada en el smartphone.
- Para más información sobre esta aplicación (smartphones compatibles y funciones incluidas), visite el sitio web de Canon.
- Camera Connect se puede instalar desde Google Play o App Store. También puede obtener acceso a Google Play o App Store a través de un código QR que puede mostrar en la cámara al registrar el smartphone en la cámara.
- Utilice la versión más reciente del SO del smartphone.
- Active Bluetooth y Wi-Fi en el smartphone. Tenga en cuenta que el emparejamiento con la cámara no es posible desde la pantalla de ajustes de Bluetooth del smartphone.
- T Para las versiones de sistema operativo compatibles con Camera Connect, consulte el sitio de descarga de Camera Connect.
	- La interfaz y las funciones de Camera Connect están sujetas a cambios por actualizaciones del firmware de la cámara o actualizaciones de las aplicaciones de Camera Connect, Android, iOS, etc. En este caso, las funciones de la cámara o de Camera Connect pueden diferir de las pantallas de ejemplo o de las instrucciones de uso de este manual.

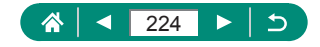

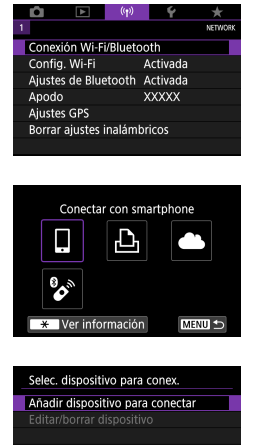

1 **[Conexión Wi-Fi/Bluetooth]**

2 **[ Conectar con smartphone]**

3 **[Añadir dispositivo para conectar]**

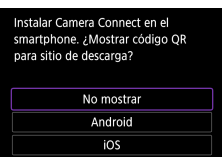

**MENU** 

#### Conectar con smartphone

Emparejar mediante Bluetooth Conectar mediante Wi-Fi Desde un smartphone emparejado por Bluetooth, puede controlar la cámara o usar la aplic. Canon para una fácil conexión Wi-Fi **MENU 5** SET OK

#### 4 **Elija un elemento.**

- Si Camera Connect ya está instalado, seleccione [No mostrar].
- Si Camera Connect. no está instalado, seleccione [Android] o [iOS], escanee el código QR que se muestra con el smartphone para acceder a Google Play o App Store e instale Camera Connect.

#### 5 **[Emparejar mediante Bluetooth]**

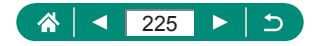

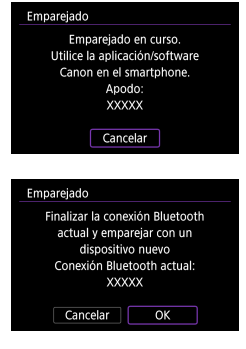

diferente después de emparejar con uno inicialmente, elija [OK] en la pantalla de la izquierda.

• Para emparejar con un smartphone

Empareiado Conectar a este smartphone: **XXXXX** Cancelar OK

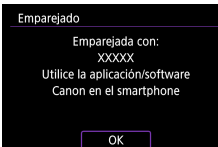

- 6 **Inicie Camera Connect.**
- 7 **Elija la cámara con la que va a realizar el emparejamiento.**

#### **En Android**

 $\bullet$  Toque el apodo de la cámara.

#### **En iOS**

- Toque el apodo de la cámara → [Enlazar]
- 8 **En la cámara, elija [OK].**

• El emparejamiento se ha completado y la cámara está conectada al smartphone mediante Bluetooth.

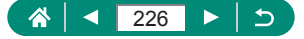

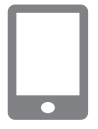

#### 9 **En Camera Connect, toque [Imágenes en cámara].**

- z Se establece automáticamente una conexión Wi-Fi.
- En iOS, toque [Acceder] cuando se muestre un mensaje para confirmar la conexión de la cámara.
- 10 **Confirme que los dispositivos están conectados mediante Wi-Fi.**
	- z Las imágenes de la cámara se muestran en el smartphone.
	- En la cámara se muestra [Wi-Fi activado].

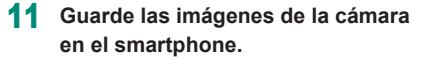

z Elija las imágenes de la cámara que se muestran y guárdelas en el smartphone.

- 
- Cualquier conexión Bluetooth activa se perderá si retira la batería de la cámara. La conexión se restablecerá cuando inserte la batería y encienda la cámara.
- Es posible que la duración de la batería sea más corta cuando use la cámara después del emparejamiento con un smartphone, porque se consume energía incluso cuando la cámara está apagada.
- $\bullet$  Antes de llevar la cámara a lugares donde el uso de dispositivos electrónicos esté restringido, desactive la comunicación Bluetooth activa (que se usa cuando la cámara está apagada) eligiendo  $(\langle \phi \rangle)$  [Ajustes de Bluetooth] → [Bluetooth] → [Desactivada].
- $\bullet$  Para desactivar la transmisión de la señal Wi-Fi, elija  $(\langle \phi \rangle)$  [Config. Wi-Fi] →  $[Wi-Fi] \rightarrow [Desactivada].$
- Puede cambiar el apodo de la cámara  $(\langle \phi \rangle)$  [Apodo].
- Puede enviar imágenes a un smartphone conectado mediante Wi-Fi o emparejado mediante Bluetooth (solo dispositivos Android) eligiendo las imágenes en la pantalla de reproducción de la cámara. Pulse el botón  $\binom{5}{5}$  $\vee$  elija  $\Box$ .

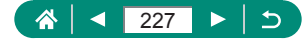

## **Conexión a smartphones mediante Wi-Fi con el botón Wi-Fi**

También puede establecer una conexión Wi-Fi con smartphones desde el botón ((\*)).

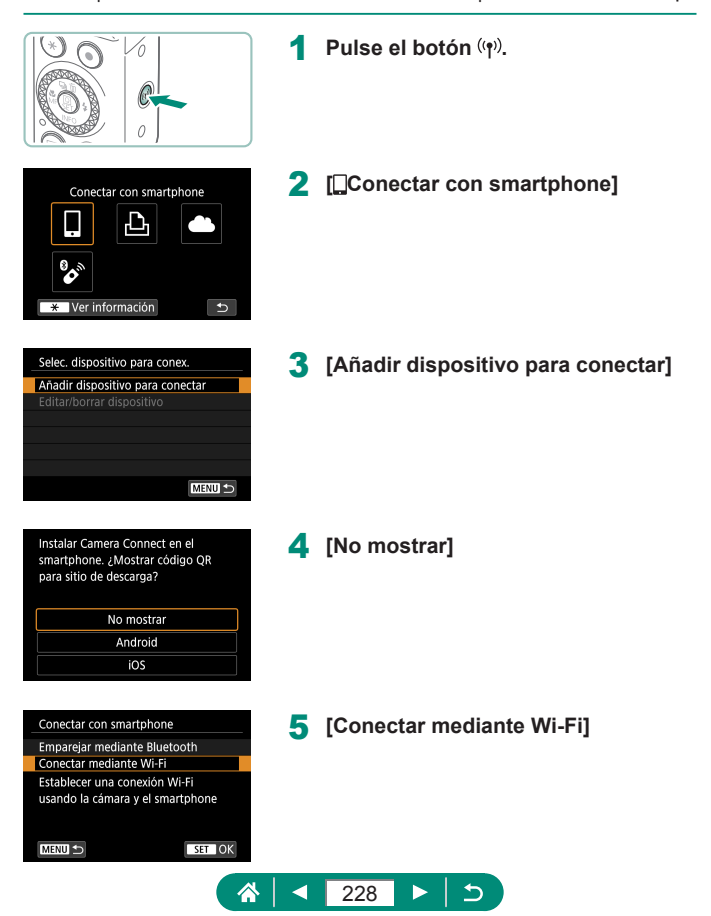

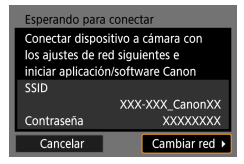

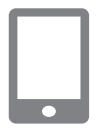

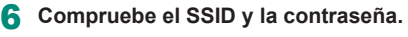

#### 7 **Conecte el smartphone a la cámara.**

- z En el menú de configuración Wi-Fi del smartphone, elija el SSID (nombre de red) que se muestra en la cámara para establecer una conexión.
- En el campo de contraseña del smartphone, escriba la contraseña que se muestra en la cámara.
- 8 **Inicie Camera Connect.**
- 9 **Seleccione la cámara a la que se va a conectar.**
	- En la lista [Cámaras] de Camera Connect, toque la cámara con la que va a conectar mediante Wi-Fi.

#### 10 **Establezca una conexión Wi-Fi.**

- $\bullet$  [OK]  $\rightarrow$  botón  $\binom{n}{2}$
- $\bullet$  En la cámara se muestra l $\Box$ Wi-Fi activado].
- En el smartphone se muestra la pantalla principal de Camera Connect.
- $\bullet$  Los dispositivos están ahora conectados mediante Wi-Fi.

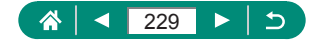

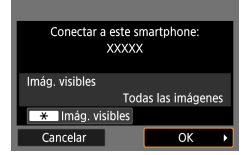

## z **Restricción de la visualización de imágenes**

Restrinja las imágenes que se pueden enviar al smartphone o que se pueden examinar desde el smartphone.

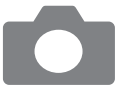

- 1 **Antes de conectar mediante Wi-Fi,**  pulse el botón ((p)).
- 2 **[ Conectar con smartphone]**
- 3 **Elija [Editar/borrar dispositivo] y, a continuación, elija el smartphone.**
- 4 **Elija [Imág. visibles] y, a continuación, especifique qué imágenes se pueden ver.**

Antes de reconectar, compruebe el ajuste de las imágenes visibles. ● El disparo con visión directa remota no es posible en Camera Connect a menos que [Imág. visibles] se ajuste en [Todas las imágenes].

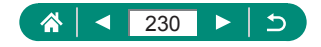

## <span id="page-230-0"></span>**Funciones utilizadas con smartphones**

Las funciones que se describen a continuación están disponibles a través de una conexión inalámbrica con smartphones.

Empareje la cámara con un smartphone mediante Bluetooth como se describe en los pasos 1 – 8 de ["Guardar imágenes de la cámara en un](#page-223-0)  [smartphone" \(](#page-223-0) $\Box$ 224) y establezca la conexión mediante Wi-Fi como se describe en los pasos 1 – 10.

## **Envío automático de imágenes a un smartphone mientras se dispara**

Puede enviar sus fotos automáticamente a un smartphone conectado mediante Wi-Fi. En la pantalla principal de Camera Connect que se muestra, haga lo siguiente.

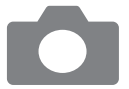

- 1 **[Config. Wi-Fi] → [Enviar a smartphone tras disparo]**
- 2 **[Autoenviar] → [Activar]**
	- **Elija un tamaño en [Tamaño para enviar].**
- 3 **Dispare.**
	- Las fotos se enviarán al smartphone.

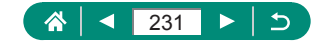

## **• Disparo remoto mientras se ve una imagen en directo en el smartphone**

Puede disparar de manera remota mientras ve una imagen en directo en un smartphone conectado mediante Wi-Fi.

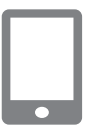

1 **Inicie Camera Connect.**

2 **Toque [Disparo con visión directa remota].**

- Es posible que el enfoque tarde más tiempo cuando dispare de manera remota.
	- $\bullet$  En función del estado de comunicación, la visualización de la imagen o la sincronización del disparo del obturador pueden retrasarse.

## z **Control de la cámara desde un smartphone**

Puede controlar la cámara utilizando un smartphone emparejado mediante Bluetooth como mando a distancia. (No disponible cuando se conecta mediante Wi-Fi).

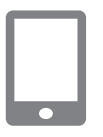

- 1 **Inicie Camera Connect.**
	- Si conectada mediante Wi-Fi, finalice la conexión.
- 2 **Toque [Controlador remoto por Bluetooth].**

La desconexión automática se desactiva cuando se utiliza la función de controlador remoto por Bluetooth.

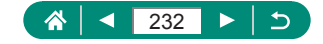

## z **Etiquetado geográfico de imágenes al disparar**

Las fotos pueden etiquetarse geográficamente con información GPS (tal como latitud, longitud y elevación) desde un smartphone emparejado mediante Bluetooth. En la pantalla de reproducción, puede consultar la información de ubicación que se añade a los disparos. En el smartphone, active los servicios de ubicación.

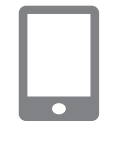

#### 1 **Inicie Camera Connect.**

● Si conectada mediante Wi-Fi, finalice la conexión.

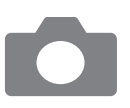

- 2 **[Ajustes GPS]**
- 3 **[GPS vía móvil] → [Activ.]**

#### 4 **Dispare.**

- z Antes de disparar, confirme que en la cámara se muestran  $[3]$  y  $[6]$ .
- **Las fotos están ahora etiquetadas** geográficamente.
- De ahora en adelante las fotos que tome mientras se ejecute Camera Connect se etiquetarán geográficamente.

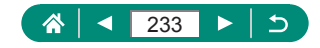

- La información de ubicación que se añade a los vídeos se adquiere al principio, al iniciar la grabación.
- Es posible que los disparos no se etiqueten geográficamente nada más encender la cámara.
- Es posible que otros puedan ubicarlo o identificarlo utilizando los datos de ubicación de sus imágenes fijas o vídeos etiquetados geográficamente. Tenga cuidado cuando comparta estas imágenes con otros, por ejemplo cuando publique imágenes en línea donde otras personas puedan verlas.
- Puede acceder a pantallas de reproducción con información detallada para consultar la información de ubicación que se añade a las tomas. De arriba a abajo se muestra la latitud, la longitud, la elevación y los datos de UTC (fecha y hora de la toma).
- **UTC: Coordinated Universal Time (Hora universal coordinada),** esencialmente igual a la hora media de Greenwich
- Para los elementos que no estén disponibles en el smartphone o los elementos que no se graben correctamente, se muestra [---] en lugar de valores numéricos.

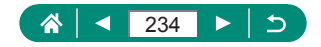

# <span id="page-234-0"></span>**Conexión a impresoras mediante Wi-Fi**

Las imágenes de la cámara pueden imprimirse en una impresora conectada a la cámara mediante Wi-Fi.

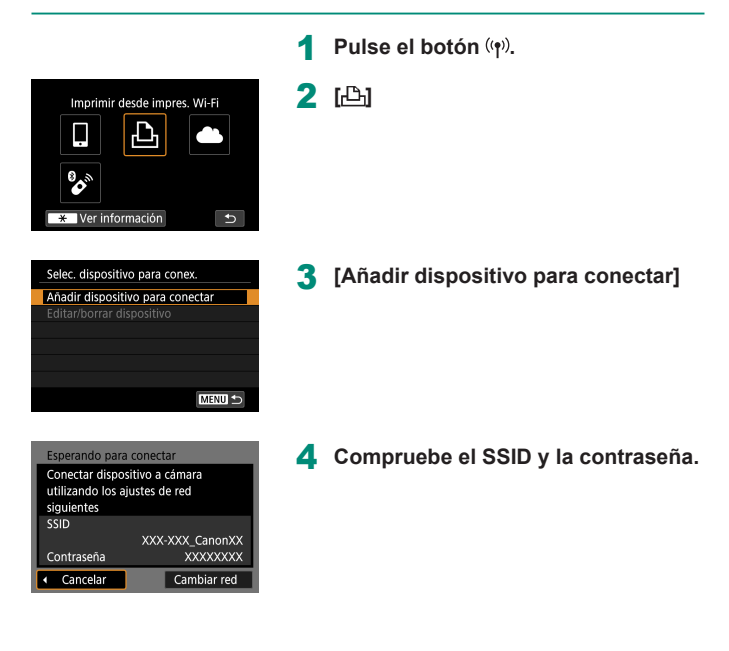

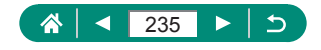

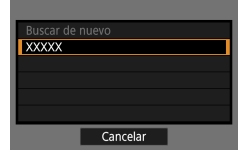

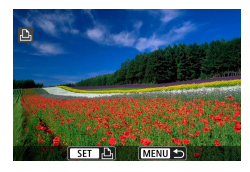

#### 5 **Conecte con la cámara desde la impresora.**

- En el menú de configuración Wi-Fi de la impresora, elija el SSID (nombre de red) que se muestra en la cámara para establecer una conexión.
- z En el campo de contraseña de la impresora, escriba la contraseña que se muestra en la cámara.

#### 6 **Elija la impresora.**

- Elija la impresora para conectar mediante Wi-Fi y pulse el botón .
- $\bullet$  Una vez que los dispositivos se conectan mediante Wi-Fi, se muestran las imágenes de la tarjeta de memoria.

## 7 **Elija la imagen que desee imprimir.**

- Elija una imagen y pulse el botón  $\mathcal{R}$ .
- Seleccione o especifique los elementos que se muestran y, a continuación, imprima.

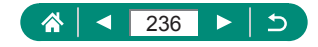

## $\bullet$  **Establecimiento de una conexión mediante un punto de acceso**

La cámara se puede conectar a un punto de acceso al que se haya conectado una impresora para imprimir a través del punto de acceso. Conecte los dispositivos cerca del punto de acceso, porque necesitará pulsar el botón WPS.

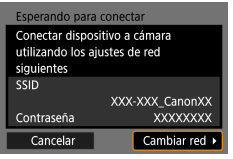

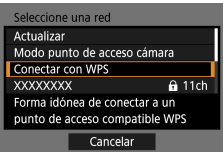

- 1 **En el paso 4 de ["Conexión a](#page-234-0)  [impresoras mediante Wi-Fi"](#page-234-0)  (**=**[235\)](#page-234-0), elija [Cambiar red].**
- 2 **[Conectar con WPS]**

- Conectar con WPS OWPS (modo PBC) OWPS (modo PIN) Conectar presionando botón WPS del terminal de LAN inalámbrica Cancelar  $\overline{OK}$
- 3 **[WPS (modo PBC)] → [OK]**

4 **Pulse el botón WPS en el punto de acceso.**

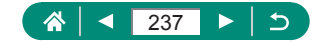

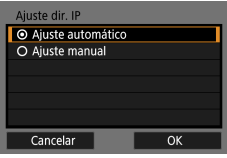

- 5 **[Ajuste automático] → [OK]**
	- La cámara se conectará al punto de acceso.

6 **Vaya al paso 6 de ["Conexión](#page-234-0)  [a impresoras mediante Wi-Fi"](#page-234-0)  (**=**[235\)](#page-234-0).**

 $\pmb{\mathbb{Q}}$ 

El código PIN que se muestra al elegir [WPS (modo PIN)] en [Conectar con WPS] se introduce en el punto de acceso. Elija un dispositivo en la pantalla [Selec. dispositivo para conex.]. Para más información, consulte el manual del usuario suministrado con su punto de acceso.

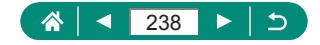

# <span id="page-238-0"></span>**Envío de imágenes a un ordenador automáticamente**

Las imágenes de la cámara pueden enviarse automáticamente a un ordenador conectado a un punto de acceso (configurado también para las conexiones Wi-Fi de la cámara) cuando la cámara se encuentre dentro del alcance, como ocurre cuando se lleva la cámara a casa después de fotografiar.

#### **Conexión mediante Wi-Fi**

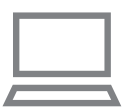

- 1 **Conecte el ordenador al punto de acceso.**
- **Instale Image Transfer Utility 2 en el** ordenador.
- 2 **Inicie Image Transfer Utility 2.**
- 3 **En Image Transfer Utility 2, acceda a la pantalla de ajustes de emparejado.**
	- Cuando siga las instrucciones que se muestran la primera vez que se inicia Image Transfer Utility 2, se mostrará la pantalla de configuración de emparejado.
- 4 **[Config. Wi-Fi]**

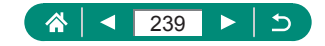

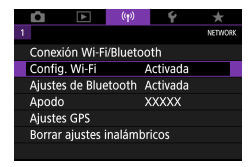

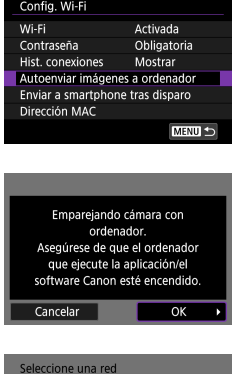

Actualizar Conectar con WPS

**XXXXXXXX XXXXXXXX** 

#### 5 **[Autoenviar imágenes a ordenador] → [Autoenviar] → [Activar]**

6 **[OK]**

7 **[Conectar con WPS] → [WPS (modo PBC)] → [OK]**

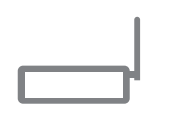

Forma idónea de conectar a un punto de acceso compatible WPS Cancelar

 $a$  11ch

**A** 12ch

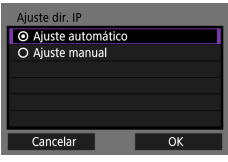

#### 8 **Pulse el botón WPS.**

- z Pulse el botón WPS del punto de acceso para permitir que se conecte la cámara.
- 9 **[Ajuste automático] → [OK]**

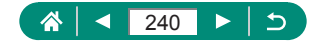

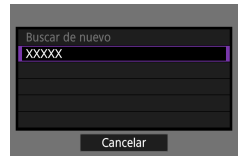

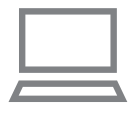

#### 10 **Elija un ordenador.**

- $\bullet$  Elija un ordenador para la transferencia automática de imágenes y pulse el botón . Q.
- 11 **En el ordenador, elija la cámara para el emparejamiento.**
	- En la pantalla de emparejado de Image Transfer Utility 2 se muestran apodos de cámaras.
	- Elija la cámara con la que vaya a conectar y haga clic en [Emparejado] para conectar el ordenador y la cámara.

#### **Configuración de la transferencia automática de imágenes**

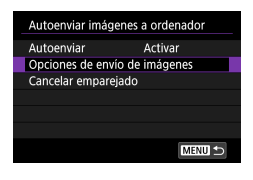

#### 12 **Especifique las opciones de envío.**

**• Para [Autoenviar imágenes a ordenador]** en el paso 5, elija [Opciones de envío de imágenes] y especifique las condiciones de transferencia.

## 13 **Apague la cámara.**

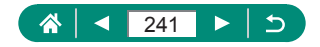

#### **Envío automático de imágenes**

 $\bullet$  De acuerdo con las opciones de envío del paso 12, cuando se lleva la cámara dentro del alcance del punto de acceso y se enciende la cámara, las imágenes de la misma se envían automáticamente al ordenador en el que se haya iniciado sesión.

- 
- Cuando utilice la transferencia automática de imágenes, asegúrese de que la batería tenga suficiente carga. El ahorro de energía en la cámara se desactiva durante la transferencia de imágenes.
- $\bullet$  Las imágenes captadas después de la transferencia automática de imágenes no se envían al ordenador entonces. Se envían automáticamente cuando se reinicia la cámara.
- Si la transferencia automática de imágenes a un ordenador no se inicia automáticamente, intente reiniciar la cámara.
- Para dejar de enviar imágenes automáticamente, elija [Autoenviar] imágenes a ordenador] → [Autoenviar] → [Desactivar].
- Las imágenes no se envían automáticamente a un ordenador durante la conexión mediante USB (incluida la conexión a PD-E1).

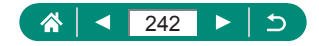

# <span id="page-242-0"></span>**Carga de imágenes en servicios web**

## z **Registro de los servicios web**

Utilice un smartphone o un ordenador para añadir sus servicios web a la cámara.

- Para completar los ajustes de la cámara para CANON iMAGE GATEWAY y otros servicios web se necesita un smartphone o un ordenador con un navegador y conexión a Internet.
- Visite el sitio web de CANON iMAGE GATEWAY para obtener información detallada sobre las versiones de los navegadores (como Internet Explorer) y los ajustes necesarios para el acceso a CANON iMAGE GATEWAY.
- Para obtener información sobre los países y regiones donde está disponible CANON iMAGE GATEWAY, visite el sitio web de Canon [\(http://www.canon.com/cig/](http://www.canon.com/cig/)).
- Para ver las instrucciones y los detalles para el ajuste de CANON iMAGE GATEWAY, consulte la información de ayuda para CANON iMAGE GATEWAY.
- Para usar servicios web diferentes de CANON iMAGE GATEWAY, debe tener una cuenta con ellos. Para más información, consulte los sitios web de cada servicio web que desee registrar.
- $\bullet$  Puede que se apliquen tasas aparte para la conexión con el proveedor de servicios de Internet y el punto de acceso.
	- Los cambios en los servicios web que tenga registrados pueden impedir el uso o requerir un uso diferente del que se indica en las instrucciones de esta guía.
		- Para ver información detallada sobre los servicios web que puede usar mediante Wi-Fi desde la cámara, visite el sitio web CANON iMAGE GATEWAY.

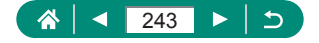

## <span id="page-243-0"></span>**Registro de CANON IMAGE GATEWAY**

Añada CANON iMAGE GATEWAY como servicio web de destino en la cámara para vincular la cámara y CANON iMAGE GATEWAY. Conecte los dispositivos cerca del punto de acceso, porque necesitará pulsar el botón WPS.

Tenga en cuenta que tendrá que escribir una dirección de correo electrónico que utilice en el ordenador o en el smartphone para recibir un mensaje de notificación que le permitirá completar los ajustes de la vinculación.

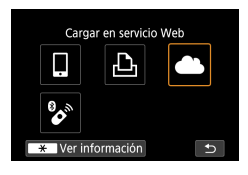

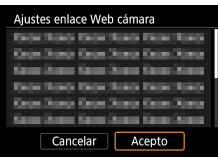

**Pulse el botón (\*).** 

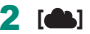

- 3 **Acepte el contrato para escribir una dirección de correo electrónico.**
	- Lea el contrato que se muestra y elija [Acepto].
- 4 **Establezca una conexión con un punto de acceso.**
	- $\bullet$  [Conectar con WPS]  $\rightarrow$  [WPS (modo  $PBC$ )]  $\rightarrow$  [OK]
	- Pulse el botón WPS en el punto de acceso.
	- Elija [Ajuste automático] en la pantalla [Ajuste dir. IP] de la cámara.

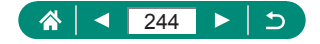

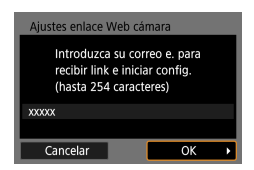

Canon ha enviado un mensaje. Si no llega, compruebe ajustes correo e. Tras recibirlo. acceda a URL v complete aiustes Enlace Web de cámara  $\overline{\alpha}$ 

Actualización servicios Web Ł,

 $\overline{X}$  Ver información

OK

'ci

 $\overline{ }$ 

Aiustes enlace Web cámara Introduzca código 4 dígitos para verificar configuración.

 $...$ Cancelar

Notificación

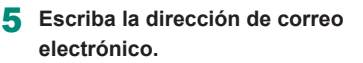

6 **Escriba el número de cuatro dígitos que desee.**

- 7 **Compruebe el mensaje de notificación.**
	- $\bullet$  [OK]
	- $\bullet$   $\blacksquare$  cambia ahora a  $\blacksquare$ .

- 8 **Acceda a la página del mensaje de notificación y complete los ajustes de enlace de la cámara.**
	- Siga las instrucciones para completar los ajustes de la página de ajustes de enlace de la cámara.

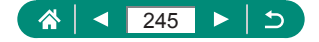

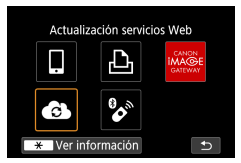

## 9 **Elija [ ].**

• CANON IMAGE GATEWAY se añade ahora como un servicio web de destino.

Asegúrese al principio de que la aplicación de correo del ordenador o del smartphone no esté configurada para bloquear el correo electrónico procedente de dominios relevantes, lo que podría impedirle recibir el mensaje de notificación.

## **Registro de otros servicios Web**

También puede añadir a la cámara otros servicios web, además de CANON iMAGE GATEWAY.

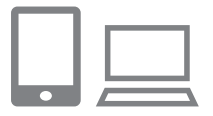

1 **Inicie sesión en CANON iMAGE GATEWAY y acceda a la página de ajustes de enlace de la cámara.**

z <http://www.canon.com/cig/>

2 **Siga las instrucciones en pantalla para configurar los servicios web que desee utilizar.**

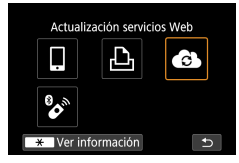

3 **Pulse el botón para elegir [ ].**

Si cambia cualquier ajuste configurado, actualice los ajustes de la cámara registrando los servicios Web afectados en la cámara.

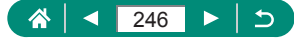

## **Carga de imágenes en servicios web**

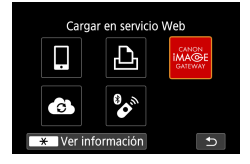

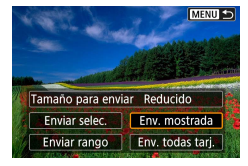

 $\overline{\mathbf{0}}$ 

**Pulse el botón (p)**.

#### 2 **Elija el destino.**

- **Elija un icono de servicio web.**
- $\bullet$  Si un servicio web ofrece varios destinatarios u opciones para compartir, elija un elemento en la pantalla que se muestra para seleccionar destinatarios.

 $(9)$ 

#### 3 **Envíe una imagen.**

- Elija las opciones de envío y cargue la imagen.
- Cuando vaya a cargar en YouTube, lea las condiciones del servicio y elija [Acepto].
- Una vez que se haya enviado la imagen, se mostrará [OK]. Pulse el botón ® para volver a la pantalla de reproducción.

Para ver en un smartphone imágenes cargadas en CANON iMAGE GATEWAY, pruebe la aplicación dedicada Canon Online Photo Album. Descargue e instale la aplicación Canon Online Photo Album para iPhones o iPads desde App Store o para dispositivos Android desde Google Play.

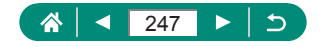

# **Transmisión de imágenes por secuencias**

Es posible transmitir imágenes por secuencias en directo desde la cámara. Consulte previamente los requisitos de YouTube para la transmisión por secuencias en el sitio de YouTube.

El control remoto inalámbrico BR-E1 (se vende por separado) se puede utilizar exclusivamente en la transmisión por secuencias. Antes de transmitir por secuencias, deberá emparejar la cámara con el control remoto inalámbrico BR-E1 (QQ[306\)](#page-305-0).

ÞĻ,

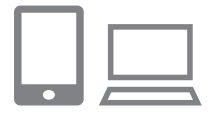

- 1 **Active la transmisión por secuencias de YouTube en su cuenta.**
- Complete los ajustes requeridos para la transmisión por secuencias en el sitio de YouTube.
- Para ver instrucciones, consulte el sitio de YouTube.
- 2 **Complete el registro de CANON iMAGE GATEWAY y los ajustes de enlace de la cámara.**
	- · Registre la cámara para CANON iMAGE GATEWAY y complete los ajustes de enlace de la cámara como se describe en ["Registro de CANON iMAGE GATEWAY"](#page-243-0)   $\mathbb{Q}$  [244\).](#page-243-0)
- 3 **Inicie sesión en CANON iMAGE GATEWAY y acceda a la página de ajustes de enlace de la cámara.**

● <http://www.canon.com/cig/>

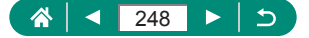

 $(9)$ 

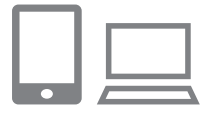

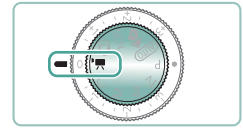

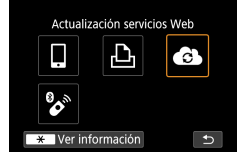

- 4 **Active la transmisión por secuencias de YouTube en la pantalla de ajustes del servicio web de CANON iMAGE GATEWAY.**
	- Elija el elemento [LIVE Streaming] y siga las instrucciones que se muestran para completar los ajustes.
	- Ajuste [LIVE Streaming] en [ON].

#### **5** Acceda al modo ,

● Puede ajustar la cámara en el modo de grabación de vídeo y elegir la grabación de vídeo con exposición automática o exposición manual. (Para realizar el ajuste: botón  $\overline{\mathbb{R}} \to$  [Modo de disparo])

## 6 **Pulse el botón para elegir [ ].**

- Se muestra el icono [LIVE Streaming].
- **También está disponible desde la** pantalla ((p)) [Conexión Wi-Fi/Bluetooth].

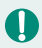

#### **Transmisión por secuencias**

- YouTube es el único servicio de transmisión por secuencias compatible con esta cámara.
- Para poder usar los servicios de transmisión por secuencias, debe completar el registro en CANON iMAGE GATEWAY.
- La transmisión por secuencias de YouTube puede cambiar, suspenderse o cancelarse sin previo aviso.
- $\bullet$  Canon no es responsable en modo alguno por servicios de terceros como la transmisión por secuencias de YouTube.

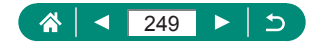

- z Durante la transmisión por secuencias no se graba ninguna imagen en la tarjeta (pero debe haber una tarjeta en la cámara).
- Las imágenes se transmiten a aprox. 6 Mbps tanto para  $E$ FHD $E$  $(NTSC)$  como para  $[IFID$  $ROM$  $(PAL)$ .
- Las imágenes se transmiten en horizontal, independientemente del ajuste de  $\blacktriangleright$  [Agr. info rotac.  $\blacktriangleright$   $\blacksquare$ ].
- La batería no se carga si se transmite mientras se utiliza el adaptador de corriente USB PD-E1 (se vende por separado) y solo se suministra alimentación a la cámara.
- Es posible que el audio tenga ruido durante la transmisión por secuencias. Utilice [PRVW] (Q[255\)](#page-254-0), por ejemplo, para comprobar previamente si el audio tiene ruido. Si el ruido del micrófono externo resulta molesto, intente colocar el micrófono externo en el lado izquierdo de la cámara (en el lado del terminal IN para micrófono externo), lo más lejos posible de la cámara.
- $\bullet$  No es posible emparejar la cámara con el control remoto inalámbrico BR-E1 (se vende por separado) después de haber configurado la transmisión por secuencias.
- El control remoto inalámbrico BR-E1 no se puede utilizar mientras esté conectado a la cámara mediante Wi-Fi a menos que se esté transmitiendo por secuencias.
- El control remoto desde un smartphone no es posible durante la transmisión por secuencias.

#### z **Emitir ahora**

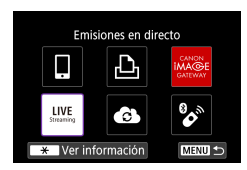

#### 1 **[Emisiones en directo]**

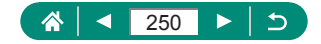

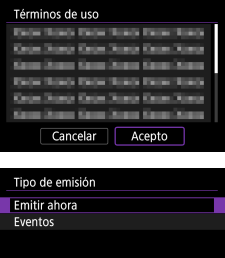

- 2 **Consulte los términos de uso.**
	- Lea el contrato que se muestra y elija [Acepto].
- 3 **[Emitir ahora]**

Emitir ahora Emitir con estos aiustes Título **XXXXX** Privacidad **XXXXX** Cancelar  $\overline{\alpha}$ 

**MENU S** 

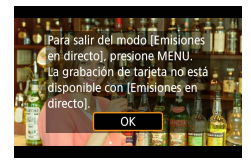

4 **Consulte los detalles de la transmisión por secuencias → [OK]**

5 **[OK]**

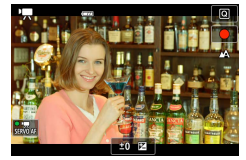

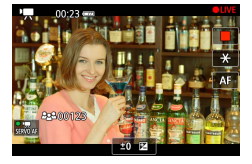

#### 6 **Inicie la transmisión por secuencias.**

- z Configure las características de la grabación, como en la grabación de vídeo normal.
- Cuando esté listo para iniciar la transmisión por secuencias, pulse el botón de grabación de vídeo.
- $\bullet$  La transmisión por secuencias se inicia automáticamente después de que se muestre [Preparando emisión].
- Durante la transmisión por secuencias, en la esquina superior derecha se muestra [ LIVE].
- En la esquina superior izquierda se muestra el tiempo transcurrido desde que se pulsó el botón de grabación de vídeo, con el número de espectadores en la esquina inferior izquierda.
- Consulte la página de YouTube Live para ver el aspecto de la imagen transmitida por secuencias.
- 7 **Detenga la transmisión por secuencias.**
	- z Pulse otra vez el botón de grabación de vídeo para detener la transmisión por secuencias.

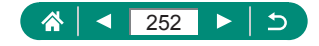
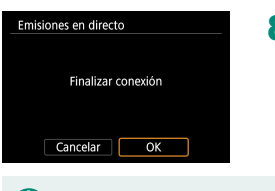

8 **Salga del modo de transmisión por secuencias en directo.**

 $(9)$ 

Pulse el botón MFNU para elegir [OK].

En el paso 6, la transmisión por secuencias tardará un momento en iniciarse. No realice ninguna operación en la cámara mientras se muestra el mensaje.

 $\bullet$  En caso de problemas de visualización en la cámara (caracteres dañados) del texto introducido en la página de YouTube, vuelva a introducir el texto en la página de YouTube en formato ASCII (letras o números de un solo byte).

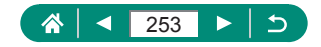

#### z **Eventos (transmisión por secuencias)**

Para transmitir, también puede seleccionar un evento que haya configurado previamente en la página de YouTube Live (para ello, introduzca la hora y el título de la transmisión por secuencias).

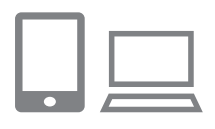

- 1 **Complete los ajustes del evento en la página de YouTube Live.**
	- **Para ver instrucciones, consulte el sitio** de YouTube.

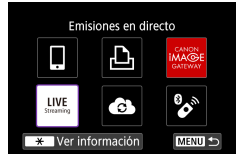

2 **[Emisiones en directo]**

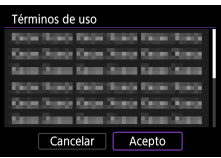

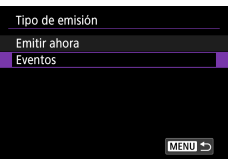

#### 3 **Consulte los términos de uso.**

• Lea el contrato que se muestra y elija [Acepto].

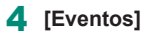

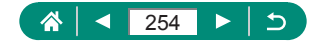

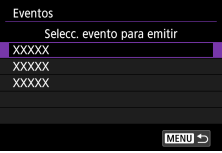

Hora de inicio de la emisión 02.02.2019 10:00:00 Privacidad Cancelar

Eventos Emitir con estos ajustes Título **XXXXX** 

#### 5 **Elija un evento.**

● Elija un evento que hava introducido previamente en YouTube Live.

6 **Consulte los detalles de la transmisión por secuencias → [OK]**

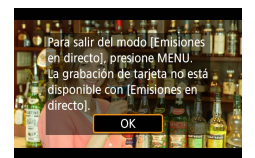

 $\alpha$ 

#### 7 **[OK]**

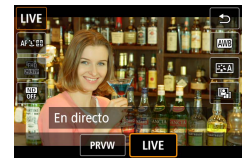

#### **8** Pulse el botón ...

- Elija [PRVW] o [LIVE].
- **•** [PRVW] (vista previa): permite probar la transmisión por secuencias sin hacer públicas las imágenes. Es útil para comprobar las imágenes antes de la transmisión por secuencias.

[LIVE]: permite iniciar inmediatamente la transmisión por secuencias pulsando el botón de grabación de vídeo.

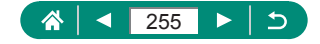

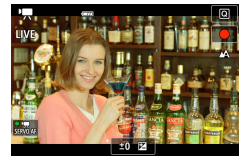

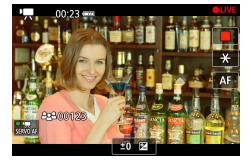

#### 9 **Inicie la transmisión por secuencias.**

- z Configure las características de la grabación, como en la grabación de vídeo normal.
- Cuando esté listo para iniciar la transmisión por secuencias, pulse el botón de grabación de vídeo.
- $\bullet$  La transmisión por secuencias se inicia después de que se muestre [Preparando vista previa] o [Preparando emisión].
- $\bullet$  Durante la transmisión por secuencias. en la esquina superior derecha se muestra [ PRVW] o [ LIVE].
- $\bullet$  En la esquina superior izquierda se muestra el tiempo transcurrido desde que se pulsó el botón de grabación de vídeo, con el número de espectadores en la esquina inferior izquierda.
- Consulte la página de YouTube Live para ver el aspecto de la imagen transmitida por secuencias.

#### 10 **Detenga la transmisión por secuencias.**

- z Pulse otra vez el botón de grabación de vídeo para detener la transmisión por secuencias.
- **Tras comprobar la imagen con [PRVW],** vuelva al paso 8 y elija [LIVE] para iniciar la transmisión por secuencias.

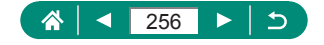

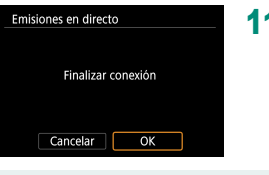

#### 11 **Salga del modo de transmisión por secuencias en directo.**

- Pulse el botón MFNU para elegir [OK].
- En el paso 9, la transmisión por secuencias tardará un momento en iniciarse. No realice ninguna operación en la cámara mientras se muestra el mensaje.
	- Se muestran hasta 20 eventos.
	- $\bullet$  Durante las vistas previas, no se muestra el número de espectadores.
	- $\bullet$  En caso de problemas de visualización en la cámara (caracteres dañados) del texto introducido en la página de YouTube, vuelva a introducir el texto en la página de YouTube en formato ASCII (letras o números de un solo byte).

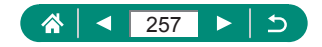

# **Reconexión mediante Wi-Fi**

Es posible reconectar con dispositivos o servicios web mediante Wi-Fi una vez registrados los ajustes de conexión.

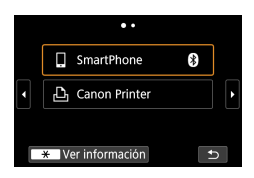

- **1** Pulse el botón ((p)).
- 2 **Elija un destino entre las conexiones pasadas.**
	- Si el destino no se muestra, pulse los botones  $\blacklozenge$  para cambiar a otras pantallas.
	- Para servicios web, la conexión está ahora completa.
- 3 **Prepare el otro dispositivo.**
	- z Prepare el otro dispositivo de acuerdo con las instrucciones que se muestran.

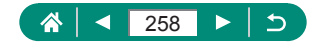

# **Finalización de conexiones Wi-Fi**

- **1** Pulse el botón ( $\left(\gamma\right)$ ).
- 2 **[Descon,salir] → [OK]**
- □ Wi-Fi activado Descon, salir Confirmar  $\overline{c}$

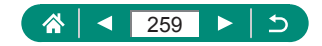

### **Borrado de la información de dispositivos emparejados mediante Bluetooth**

Para cancelar el emparejamiento con un smartphone, haga lo siguiente.

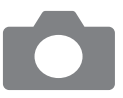

- 1 **[Conexión Wi-Fi/Bluetooth] → [ Conectar con smartphone]**
- 2 **[Editar/borrar dispositivo]**
- 3 **Elija el smartphone con información registrada que desee borrar.**
- 4 **[Borrar información de conexión] → [OK]**

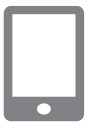

- 5 **Prepare el smartphone.**
	- **En los ajustes del sistema de Bluetooth,** borre la información de la cámara registrada.

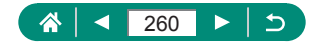

# **Cambio o eliminación de ajustes de conexión**

Los ajustes de conexión guardados en la cámara se pueden cambiar o borrar. Antes de cambiar o borrar ajustes de conexión, finalice la conexión Wi-Fi.

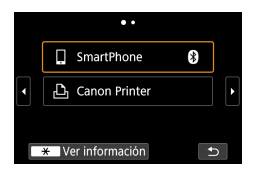

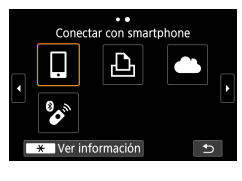

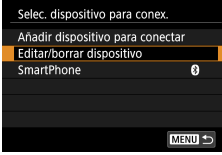

#### **Pulse el botón (p)**.

- 2 **Elija un elemento.**
	- En la pantalla de la izquierda, puede cambiar a otras pantallas pulsando los botones  $\blacktriangleleft$  / $\blacktriangleright$ .
	- En la pantalla de la izquierda, elija un elemento con ajustes de conexión que desee borrar o cambiar.

#### 3 **Elija [Editar/borrar dispositivo].**

- En la pantalla que se muestra, elija un dispositivo con ajustes de conexión para cambiar y, a continuación, cambie el apodo u otra información.
- z Puede cambiar la conexión Bluetooth eligiendo un smartphone etiquetado con [8] en gris. Cuando se muestre la pantalla [Conectar con smartphone], elija [Emparejar mediante Bluetooth] y, a continuación, pulse el botón ® en la pantalla siguiente.

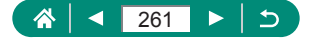

# **Ajustes de función**

Personalice o ajuste funciones básicas para que la cámara resulte más fácil de usar.

- Estos ajustes se configuran en las fichas de menú  $\blacklozenge$   $\blacktriangleright$   $\blacktriangleright$ . Personalice las funciones que utilice habitualmente, para mayor comodidad.
- $\bullet$  Estas instrucciones se aplican a la cámara en modo  $\bullet$ .

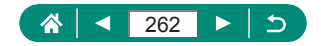

### **Selección y creación de carpetas**

Puede seleccionar o crear carpetas donde guardar las imágenes. Para crear nuevas carpetas, puede seleccionar [Crear carpeta] en la pantalla de selección de carpetas.

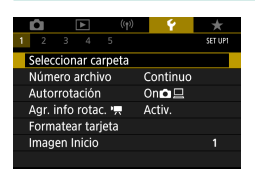

#### 1 **[Seleccionar carpeta]**

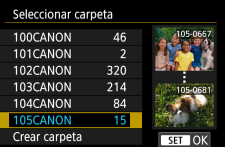

#### 2 **Configure los ajustes.**

- Seleccionar carpetas: seleccione simplemente una carpeta
- $\bullet$  Crear carpetas: [Crear carpeta]  $\rightarrow$  [OK]

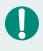

- Las carpetas se nombran como en 100CANON, con un número de carpeta de tres dígitos seguido por cinco letras o números.
- Se pueden crear carpetas con números en el intervalo de 100 a 999.

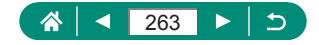

### **Cambio de la numeración de archivos**

Las fotos se numeran automáticamente en orden secuencial (0001 – 9999) y se guardan en carpetas, en cada una de las cuales caben hasta 9.999 imágenes. Puede cambiar la manera en que la cámara asigna los números de archivo.

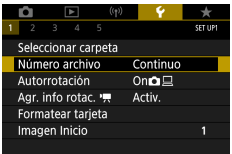

Ţ

#### 1 **[Número archivo] → [Numeración] o [Reinic. man.]**

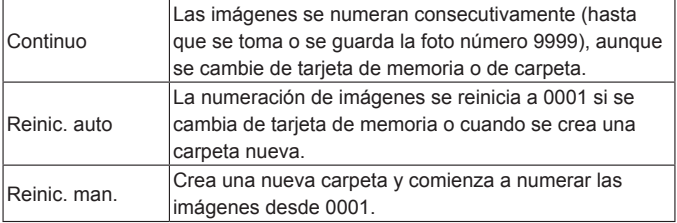

Independientemente de la opción seleccionada en este ajuste, es posible numerar las fotos consecutivamente, después del último número de imágenes existentes, en las nuevas tarjetas de memoria insertadas. Para empezar a guardar fotos desde 0001, utilice una tarjeta de memoria vacía (o formateada).

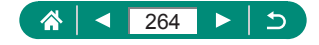

# **Configuración de la rotación automática de imágenes verticales**

Puede cambiar el ajuste de rotación automática que endereza las imágenes captadas con orientación vertical al mostrarlas.

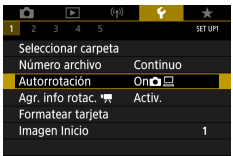

#### 1 **[Autorrotación]**

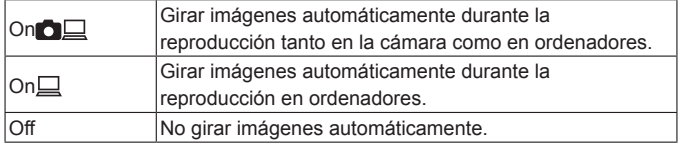

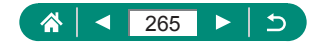

# **Adición de información de orientación a vídeos**

Para vídeos grabados con la cámara en vertical, es posible añadir automáticamente información de orientación que indique qué lado está arriba, para permitir la reproducción con la misma orientación en smartphones u otros dispositivos.

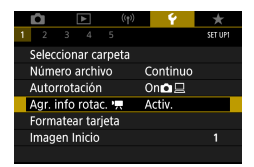

#### 1 **[Agr. info rotac. ]**

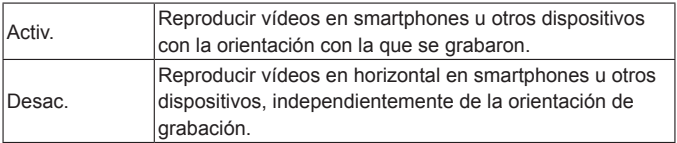

\* Estos vídeos se reproducen en horizontal en la cámara, independientemente del ajuste de [Aqr. info rotac.  $\blacksquare$ ].

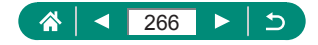

#### **Formateo de tarjetas de memoria**

Antes de usar una tarjeta de memoria nueva o una tarjeta de memoria formateada en otro dispositivo, debe formatear la tarjeta con esta cámara. Un formateo de bajo nivel puede ser útil si la cámara no funciona correctamente, la lectura o escritura de imágenes en la tarjeta de memoria es más lenta, el disparo en serie es más lento o la grabación de vídeo se detiene repentinamente.

Tanto el formateo normal como el de bajo nivel borran de una tarjeta de memoria todos los datos, que no se pueden recuperar.

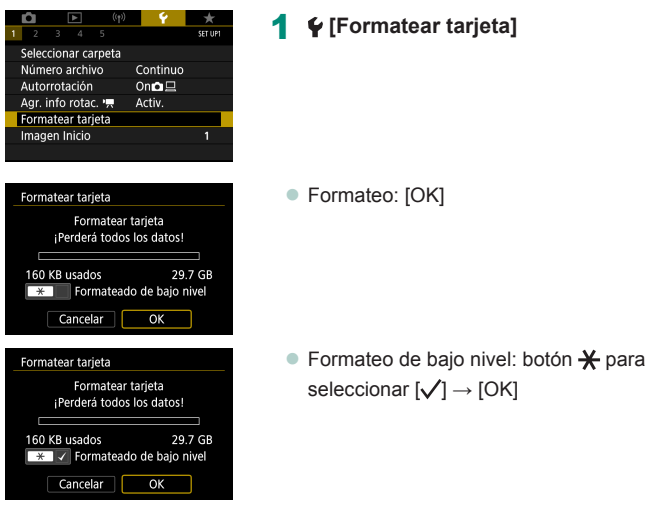

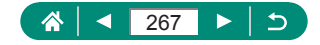

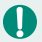

El formateo o borrado de los datos de una tarjeta de memoria solo cambia la información de gestión de archivos de la tarjeta y no borra los datos totalmente. Cuando deseche o transfiera tarjetas de memoria, tome medidas para proteger la información personal si es necesario, por ejemplo destruyendo físicamente las tarjetas.

- La capacidad total de la tarjeta indicada en la pantalla de formateo puede ser inferior a la capacidad anunciada.
- El formateo de bajo nivel tarda más que el formateo inicial, porque se borran los datos de todas las regiones de almacenamiento de la tarjeta de memoria.
- Puede cancelar el formateo de bajo nivel en curso eligiendo [Cancelar]. En este caso se borrarán todos los datos, pero la tarjeta de memoria puede utilizarse normalmente.

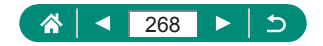

# **Ajuste de la visualización de la pantalla de inicio**

Especifique la visualización de la pantalla de inicio que se muestra al encender la cámara.

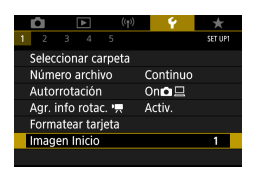

1 **[Imagen Inicio]**

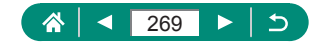

### **Uso del modo Eco**

Esta función permite conservar energía de la batería en los modos de disparo. Cuando no se está utilizando la cámara, la pantalla se oscurece para ahorrar vida útil de la batería.

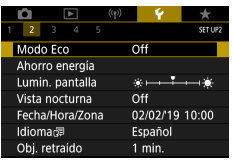

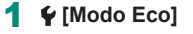

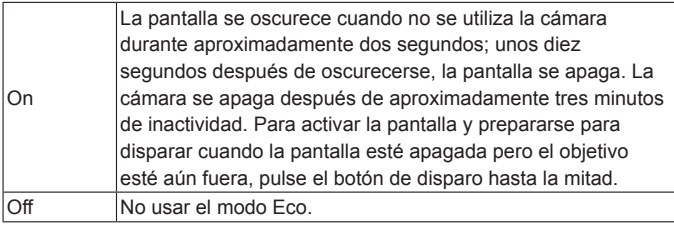

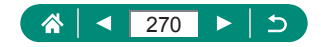

# **Ajuste de las funciones de ahorro de energía**

Ajuste el tiempo de desactivación automática de la cámara y de la pantalla (Desconexión automática y Pantalla Off, respectivamente) como sea necesario.

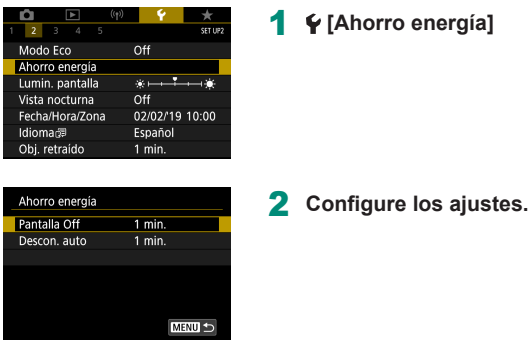

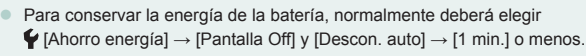

El ajuste [Pantalla Off] se aplica aunque se ajuste [Descon. auto] en [Desactivada].

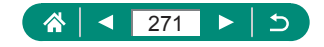

### **Ajuste de la luminosidad de la pantalla**

Ajuste la luminosidad de la pantalla de la manera siguiente.

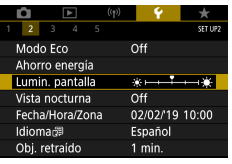

#### 1 **[Lumin. pantalla]**

- Lumin. pantalla SET OF
- 2 **Configure los ajustes.**
- Botones <  $\blacklozenge$  → botón  $\binom{n}{k}$

Para la máxima luminosidad (independientemente del ajuste de  $\blacklozenge$  [Lumin. pantalla]), mantenga pulsado el botón ▼ durante al menos un segundo desde la pantalla de disparo o durante la visualización de imágenes de una en una. Para restablecer la luminosidad original, mantenga pulsado de nuevo el botón ▼ durante al menos un segundo o reinicie la cámara.

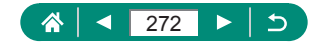

### **Cambio del color de la información de la pantalla**

El color de la información que se muestra en los menús y la pantalla se puede cambiar por uno adecuado para disparar en condiciones de luz escasa. Resulta útil activar este ajuste en modos tales como [**[3], [7], [6]**  $V$   $[s]$ .

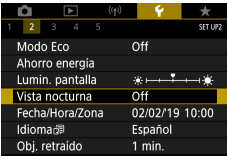

Ί

#### 1 **[Vista nocturna]**

Para devolver  $\blacklozenge$  [Vista nocturna] a [Off], mantenga pulsado el botón durante al menos un segundo en la pantalla de disparo o durante la reproducción con la visualización de imágenes de una en una.

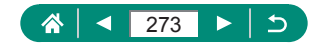

### **Ajuste de la fecha, la hora y la zona horaria**

Ajuste la fecha, la hora y la zona horaria.

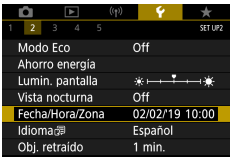

1 **[Fecha/Hora/Zona]**

#### 2 **Configure los ajustes.**

 $\bullet$  Siga los pasos 2 – 3 de "Ajuste de la fecha, la hora, la zona horaria y el idioma"  $($  $[$  $]$ 26) para realizar los ajustes.

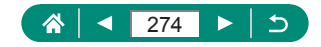

### **Cambio del idioma**

El idioma de visualización actual se puede cambiar.

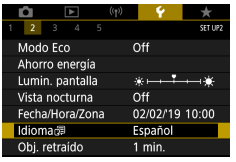

#### **1**  $\blacklozenge$  [Idioma<sup></sup> **]**

2 **Configure los ajustes.**

 $\bullet$  Botones  $\blacktriangle / \blacktriangledown / \blacktriangle \blacktriangledown$  para elegir un idioma

 $\bm{\varphi}$ 

→ botón

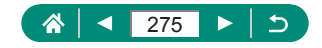

### **Tiempo de retracción del objetivo**

El objetivo se retrae normalmente, por razones de seguridad, alrededor de un minuto después de pulsar el botón  $\boxed{\blacktriangleright}$  en los modos de disparo. Para hacer que el objetivo se retraiga inmediatamente después de pulsar el botón  $\boxed{\blacktriangleright}$ , ajuste el tiempo de retracción en [0 seg.].

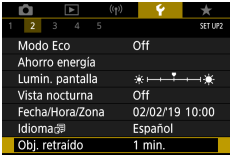

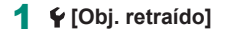

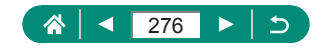

### **Ajuste del sistema de vídeo**

Ajuste el sistema de vídeo de cualquier televisor que utilice para la visualización. Este ajuste determina la calidad de imagen (frecuencia de fotogramas) disponible para los vídeos.

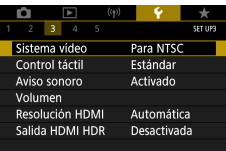

#### 1 **[Sistema vídeo]**

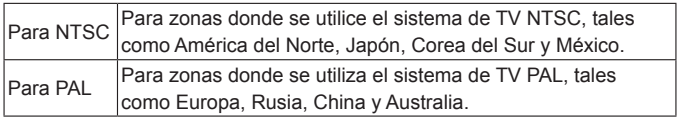

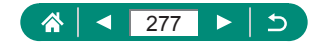

### **Ajuste del panel de pantalla táctil**

Se puede aumentar la sensibilidad del panel de la pantalla táctil para que responda a un contacto más ligero o desactivar el control táctil.

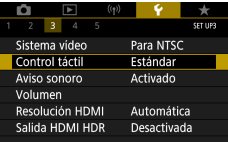

#### 1 **[Control táctil]**

- Para aumentar la sensibilidad del panel: **[Sensible]**
- Para desactivar el panel: [Desactivado]

Aumente la sensibilidad del panel de pantalla táctil si los gestos no se detectan fácilmente.

- $\bullet$  Adopte las siguientes precauciones cuando utilice el panel de pantalla táctil.
	- La pantalla no es sensible a la presión. No utilice objetos afilados, tales como uñas o bolígrafos, para las operaciones táctiles.
	- No realice operaciones en la pantalla táctil cuando tenga los dedos húmedos.
	- Si realiza operaciones en la pantalla táctil cuando la pantalla o los dedos estén húmedos, es posible que la cámara no responda o se averíe. En este caso, apague la cámara y seque la pantalla con un paño.
	- No aplique protectores de pantalla ni películas adhesivas compradas por separado. Esto puede reducir la capacidad de respuesta de las operaciones táctiles.
- **Es posible que la respuesta de la cámara sea inferior si realiza** operaciones táctiles con rapidez cuando el ajuste esté establecido en [Sensible].

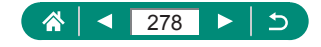

### **Ajuste de los avisos sonoros**

Especifique si la cámara reproduce sonidos cuando se pulsa el botón de disparo hasta la mitad o se usa el autodisparador.

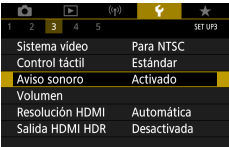

1 **[Aviso sonoro]**

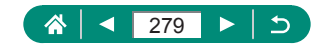

### **Ajuste del volumen**

 $\bm{\mathcal{G}}$ 

Ajuste el volumen de los sonidos individuales de la cámara.

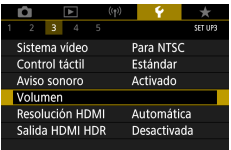

 $+1.7.7.40$ 

Ŧ q,

R

MENU 5

и

Volumen Vol. Comienzo

Sonidos toque

Vol. Autodisp.

Sonido foto

#### 1 **[Volumen]**

280

 $\overline{C}$ 

Þ

个

◀

- 2 **Configure los ajustes.**
	- Botón ® → botones <

# **Ajuste de la resolución de la salida HDMI**

Ajuste la resolución de salida que se utiliza para las imágenes de la cámara cuando se conecta a un televisor o a un dispositivo de grabación externo con un cable HDMI.

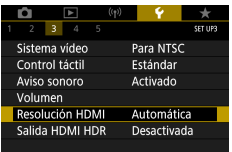

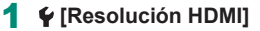

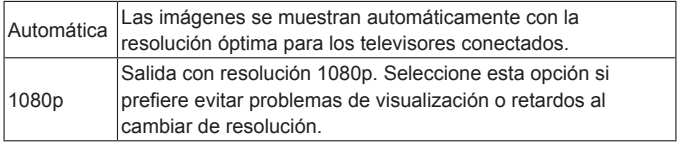

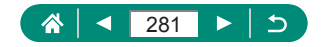

### **Reproducción de RAW en un televisor HDR**

Puede conectar la cámara a un televisor HDR para ver imágenes RAW en HDR.

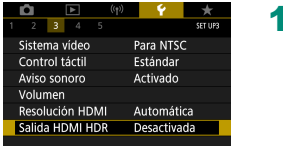

#### 1 **[Salida HDMI HDR]**

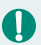

- Para que la visualización del color de la imagen coincida con las características del televisor HDR, elija  $\blacklozenge$  [Salida HDMI HDR]  $\rightarrow$  [Activada].
- Asegúrese de que el televisor HDR esté configurado para la entrada HDR. Para ver información detallada sobre cómo cambiar de entrada en el televisor, consulte el manual del televisor.
- $\bullet$  La salida HDR no está disponible para imágenes de conjuntos (rollos) captados en modo de ráfaga RAW.
- **Dependiendo del televisor que se utilice, es posible que las imágenes** tengan un aspecto diferente del esperado.
- Puede que algunos efectos de imagen y alguna información no se muestren en un televisor HDR.

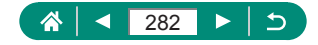

# **Personalización de la visualización de la información de disparo**

Puede personalizar los datos y las pantallas de información que se muestran en la cámara al disparar. También se puede configurar la visualización de la retícula y del histograma.

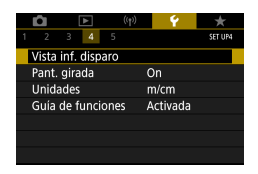

1 **[Vista inf. disparo] → [Aj. inf. pantalla]**

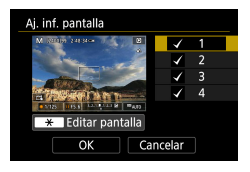

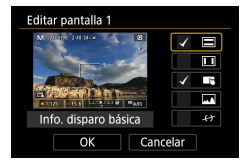

- **2** Pulse los botones ▲ v seleccione **pantallas.**
	- Para las pantallas que prefiera no mostrar, pulse el botón **(@)** para borrar la marca  $\lceil \sqrt{l} \rceil$ .
	- $\bullet$  Para editar la pantalla, pulse el botón  $\mathcal{X}$ .

#### 3 **Edite la pantalla.**

- $\bullet$  Use los botones  $\blacktriangle / \blacktriangledown$  para navegar por los elementos.
- $\bullet$  Use el botón  $\left(\mathbb{R}\right)$  para agregar una marca  $[\checkmark]$  junto a los elementos a mostrar.
- Elija [OK] para aplicar los ajustes.
- La visualización de retícula se puede configurar mediante  $\blacklozenge$  [Vista inf. disparo] → [Mostrar retícula].
- Para cambiar de un histograma de luminosidad a un histograma RGB o ajustar el tamaño de visualización, elija  $\blacktriangleright$  Mista inf. disparo $\blacktriangleright$ [Histograma].
- $\bullet$  El nivel electrónico no se muestra cuando  $\bullet$  ISistema AFI se ajusta en  $[AF \Sigma E]$

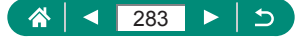

# **Ajuste de la pantalla girada**

Especifique si se muestra una imagen especular al disparar con la pantalla girada hacia el frente.

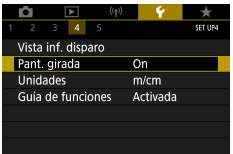

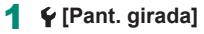

### **Visualización métrica/no métrica**

Cambie la unidad de medida que se muestra en la barra de zoom ( $\Box$ 98), en el indicador de enfoque manual ( $\Box$ [101](#page-100-0)) y en otros lugares de m/cm a pies/pulgadas si es necesario.

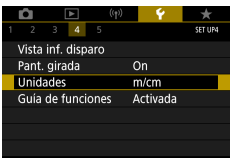

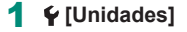

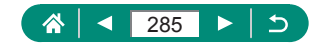

# **Configuración de la guía de funciones**

Especifique si se muestra la guía de funciones al seleccionar elementos en la pantalla de control rápido.

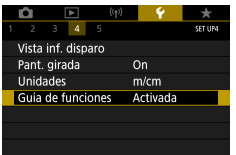

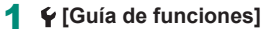

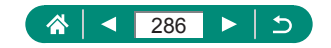

### **Configuración de funciones personalizadas**

Configure funciones personalizadas para la personalización avanzada de la cámara.

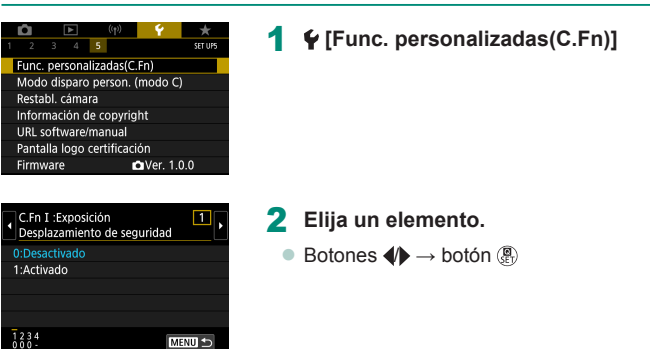

#### 3 **Configure los ajustes.**

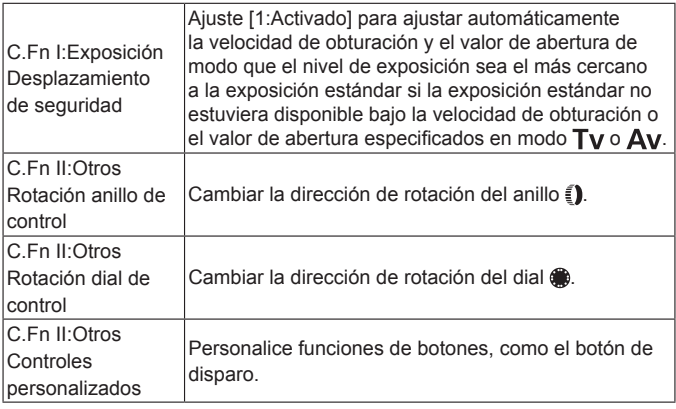

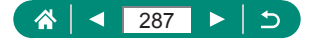

z Cuando C.Fn-2 o C.Fn-3 se ajusta en [1:Dirección inversa], el cambio del sentido de la rotación solo se aplica a la velocidad de obturación, el valor de abertura o el ajuste de Cambio de programa, como se haya asignado al anillo  $\Box$  o al dial  $\Box$ .

Para restaurar los valores predeterminados de  $\blacklozenge$  [Func. personalizadas(C. Fn)] (excepto los ajustes de [Controles personalizados]), elija  $\blacklozenge$  [Restabl. cámara] → [Otros ajustes] → [Func. personalizadas(C.Fn)] → [OK].

#### z **Personalización de botones**

Personalice funciones de botones, como el botón de disparo.

Los ajustes del botón  $\bigstar$  (bloqueo AE), del anillo  $\widehat{\mathbb{I}}$  y del dial  $\bigcirc$  se aplican a los modos  $\sqrt{P/T}V/Av/MC$ .

Los ajustes de [ Disparador hasta la mitad] y [ Botón Vídeo] se aplican a los modos  $P/Tv/\Delta v/M/C$ .

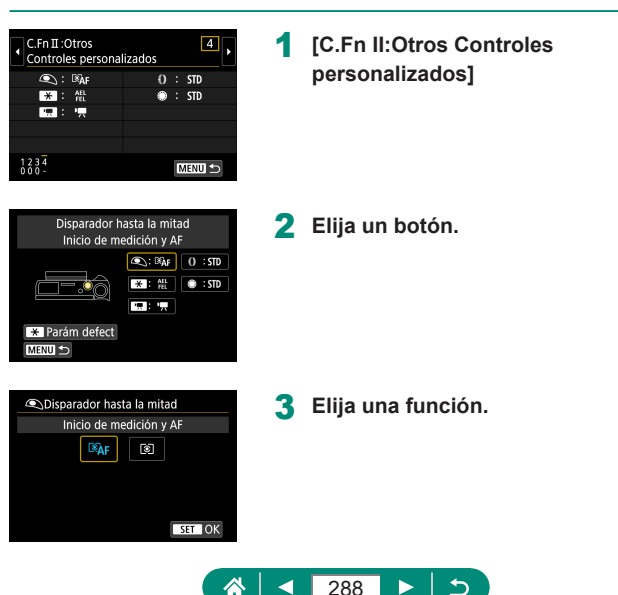
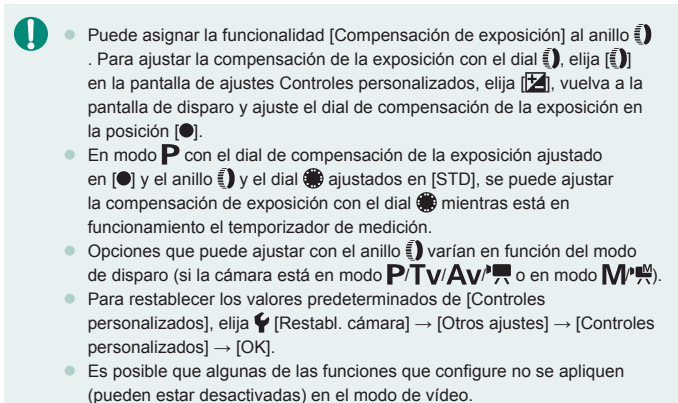

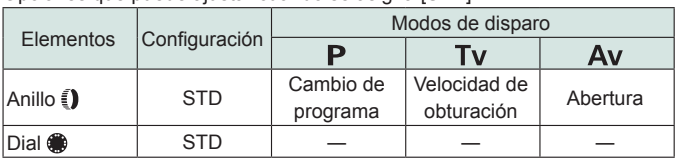

Opciones que puede ajustar cuando se asigna [STD]

- \* Cuando el anillo  $\Box$ ) no esté asignado a [STD] pero el dial  $\Box$  sí lo esté, puede usar el dial  $\clubsuit$  para ajustar el Cambio de programa en modo  $\mathbf{P}$ , la velocidad de obturación en modo  $Tv$  o el valor de abertura en modo  $Av$ .
- \* Cuando el dial se esté asignado a [STD] en modo  $\mathsf{M} \mathsf{P}^{\mathsf{M}}$ , puede usarlo para ajustar la velocidad de obturación (o el valor de abertura) cuando el anillo  $\tilde{E}$ ) esté asignado a  $[\overline{A}V]$  (o  $[TV]$ ).

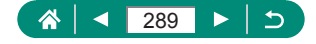

# **Modos de disparo personalizados (modo C)**

Guarde los modos de disparo que utilice habitualmente y los ajustes de función que haya configurado para reutilizarlos. Para acceder más tarde a los ajustes guardados, basta con colocar el dial de modo en  $\mathbb C$ . Incluso los ajustes que se borran normalmente al cambiar de modo de disparo o al apagar la cámara pueden conservarse de esta manera.

#### **Ajustes que se puede guardar**

- $\bullet$  Modos de disparo ( $P/Tv/Av/M$ )
- $\bullet$  Funciones ajustadas en los modos  $P/Tv/Av/M$  (con algunas excepciones)
- z Posiciones del zoom
- $\bullet$  Posiciones de enfoque manual ( $\Box$ [101\)](#page-100-0)
	- 1 **Entre en un modo de disparo cuyos ajustes desee guardar y cambie los ajustes como desee.**

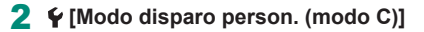

## 3 **[Registrar ajustes]**

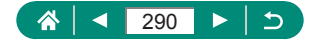

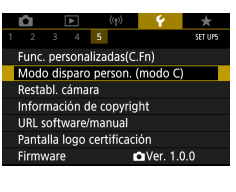

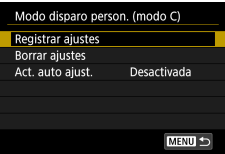

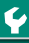

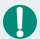

Para editar ajustes guardados (excepto el modo de disparo), elija  $\mathsf C$ . cambie los ajustes y, a continuación, elija  $\blacktriangleright$  [Modo disparo person. (modo C)] → [Registrar ajustes] de nuevo. Estos detalles de ajuste no se aplican en otros modos de disparo.

- Para restablecer los valores predeterminados de los ajustes guardados, elija  $\blacklozenge$  [Modo disparo person. (modo C)]  $\rightarrow$  [Borrar ajustes].
- Para actualizar automáticamente los ajustes quardados con cualquier cambio de ajuste que haga mientras dispara en modo  $\mathsf C$ , ajuste  $\mathsf \Psi$  [Modo disparo person. (modo C)]  $\rightarrow$  [Act. auto ajust.]  $\rightarrow$  [Activada].

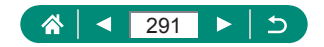

# **Restauración de los ajustes predeterminados de la cámara**

Restaure los ajustes predeterminados de la cámara en los modos  $P/T$ v/ Av/M<sup>\*</sup>,

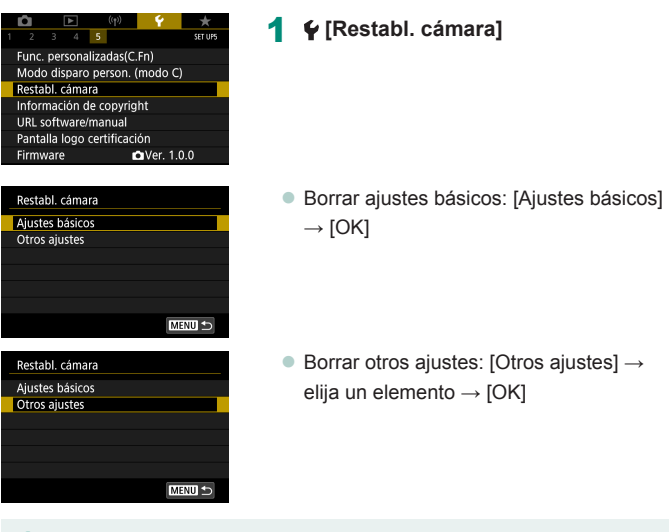

Los ajustes básicos, tales como [Idioma <br> **v** [Fecha/Hora/Zona] no se restauran a sus valores predeterminados.

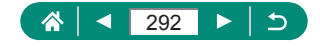

# **Ajuste de la información de copyright que se registra en las imágenes**

Es posible grabar en las fotos el nombre de autor y los detalles de copyright que haya especificado.

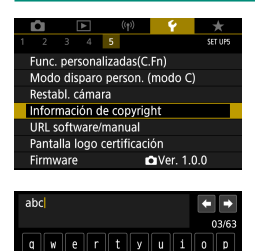

**I**n

ζ×

**MENU OI** 

 $z \mid x$ l c h ∥n

٥

Q

1 **[Información de copyright] → [Escribir el nombre del autor] o [Escribir detalles copyright]**

 $\bullet$  Escriba un nombre  $\rightarrow$  botón MFNU  $\rightarrow$ [OK]

- $\bullet$  Para comprobar la información introducida, elija  $\blacklozenge$  [Información de copyright] → [Mostrar info. copyright].
- $\bullet$  Puede eliminar al mismo tiempo tanto el nombre del autor como los detalles de copyright registrados eligiendo  $\blacktriangleright$  [Información de copyright] → [Borrar info. de copyright], pero la información de copyright ya registrada en las imágenes no se eliminará.

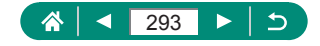

# **Descarga de manuales/software desde un código QR**

Se puede mostrar un código QR en la pantalla de la cámara para acceder a una página web de descarga de manuales de instrucciones y software.

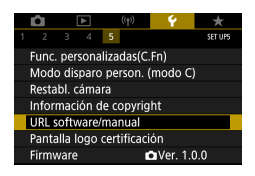

1 **[URL software/manual]**

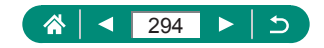

# **Visualización de logotipos de certificación**

Algunos logotipos de los requisitos de certificación que cumple la cámara se pueden ver en la pantalla.

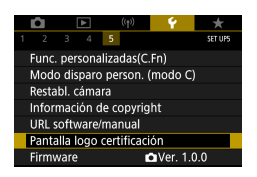

1 **[Pantalla logo certificación]**

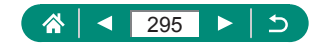

# **Guardado de los elementos de menú de disparo más utilizados (Mi menú)**

Puede guardar hasta seis elementos de menú de disparo de uso común en la ficha  $\bigstar$ . Al personalizar la ficha  $\bigstar$ , podrá acceder a estos elementos rápidamente desde una única pantalla.

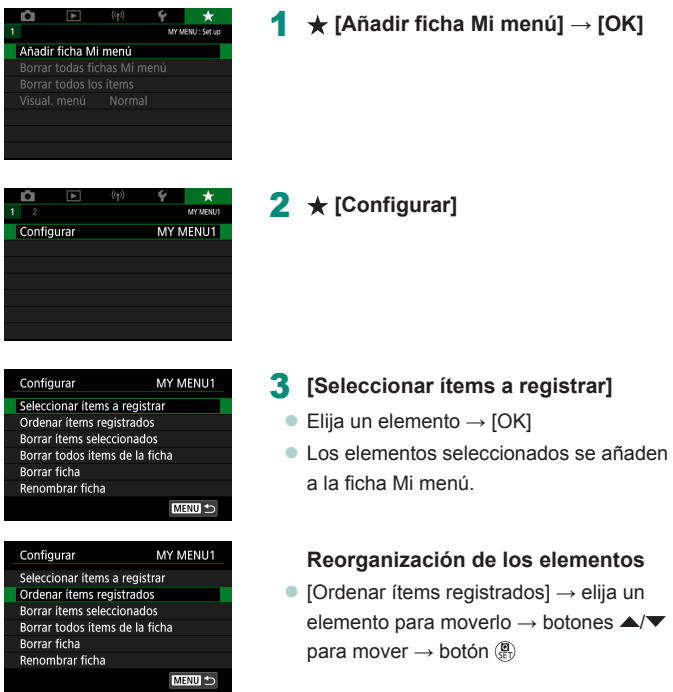

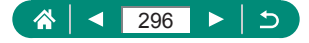

Puede añadir hasta  $\left[\bigstar\right]$  fichas de Mi menú.

Elegir [Configurar]  $\rightarrow$  [Borrar todos ítems de la ficha]  $\rightarrow$  [OK] en la ficha de Mi menú añadida eliminará todos los elementos añadidos a la ficha.

## z **Cambio de nombre de las fichas de Mi menú**

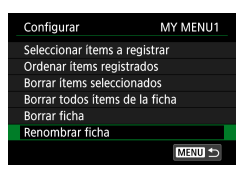

#### 1 **[Renombrar ficha]**

2 **Cambie el nombre de la ficha.**

 $\bullet$  Escriba un nombre de ficha  $\rightarrow$  botón  $MENU \rightarrow [OK]$ 

## z **Eliminación de una ficha de Mi menú**

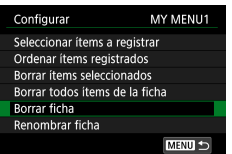

1 **[Borrar ficha]**

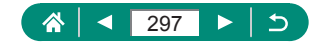

## z **Eliminación de todas las fichas de Mi menú**

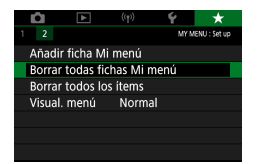

1 **[Borrar todas fichas Mi menú]**

## z **Eliminación de todos los elementos añadidos**

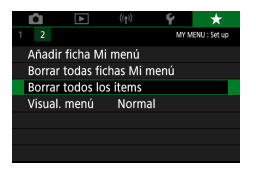

1 **[Borrar todos los ítems]**

## z **Personalización de la visualización de Mi menú**

Especifique qué pantalla se muestra cuando se pulsa el botón  $MENU$ en los modos de disparo.

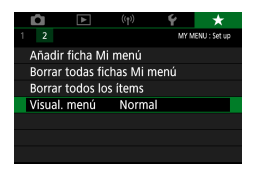

1 **[Visual. menú]**

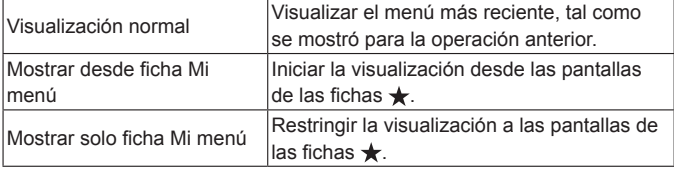

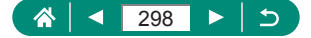

# **Accesorios**

Disfrute de otros aspectos de la cámara con los accesorios opcionales de Canon y otros accesorios compatibles que se venden por separado.

#### **Se recomienda el uso de accesorios originales de la marca Canon.**

Este producto se ha diseñado para alcanzar un rendimiento excelente cuando se utiliza con accesorios originales de la marca Canon. Canon no asume ninguna responsabilidad por los daños o accidentes ocasionados a este producto, tales como incendios, etc., que se deriven del funcionamiento incorrecto de accesorios no originales de la marca Canon (por ejemplo, la fuga o explosión de una batería). Tenga en cuenta que cualquier reparación que pueda necesitar su producto Canon como resultado de tales averías no estará cubierta por la garantía y estará sujeta a una tarifa.

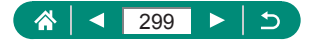

# **Accesorios opcionales**

Los siguientes accesorios de la cámara se venden por separado. Tenga en cuenta que la disponibilidad varía por zonas y que es posible que algunos accesorios ya no estén disponibles.

## z **Fuentes de alimentación**

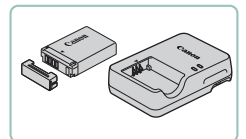

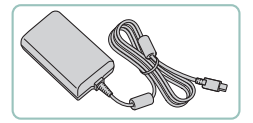

#### **Batería NB-13L**

● Batería recargable de ion-litio

#### **Cargador de batería de la serie CB-2LH**

● Cargador para la batería NB-13L

#### **Adaptador de corriente USB PD-E1**

- z Adaptador para usar la cámara con la corriente doméstica
- El cargador de batería y el adaptador de corriente USB se pueden utilizar en regiones con corriente CA de 100 – 240 V (50/60 Hz).
- Para las tomas eléctricas con formato diferente utilice un adaptador para la clavija, disponible en el comercio. No utilice nunca un transformador eléctrico diseñado para viajes porque puede dañar la batería.

## z **Flash**

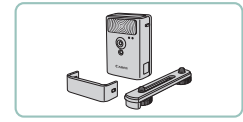

#### **Flash alta potencia HF-DC2**

• Flash externo para iluminar sujetos que estén fuera del alcance del flash integrado.

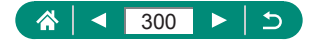

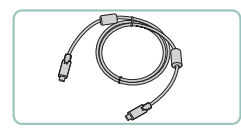

z **Otros**

### **Cable interfaz IFC-100U**

● Para conectar la cámara a un ordenador

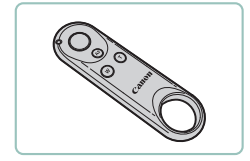

z **Impresoras**

### **Control remoto inalámbrico BR-E1**

Control remoto inalámbrico compatible con Bluetooth

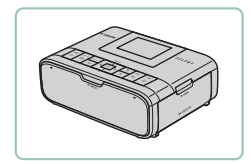

## **Impresoras Canon compatibles con PictBridge**

**• Incluso sin usar un ordenador, puede** imprimir imágenes conectando la cámara directamente a una impresora.

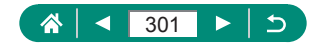

# **Uso de accesorios opcionales**

## z **Reproducción en un televisor**

Puede ver las fotos en un televisor conectando la cámara a un televisor HD con un cable HDMI disponible en el comercio (que no supere 2,5 m / 8,2 pies, con un terminal de Tipo D en el extremo de la cámara). También podrá disparar con una vista previa de las fotos en la pantalla del televisor, de mayor tamaño.

Para ver información detallada sobre la conexión o cómo cambiar de entrada, consulte el manual del televisor.

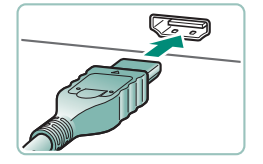

- 1 **Asegúrese de que la cámara y el televisor estén apagados.**
- 2 **Conecte la cámara al televisor.**

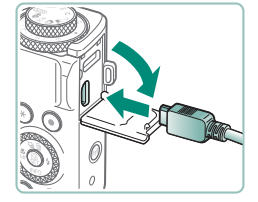

3 **Encienda el televisor y cambie la entrada del televisor al terminal conectado.**

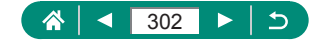

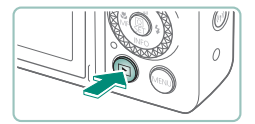

### 4 **Cambie a reproducción.**

- z Las imágenes de la cámara se muestran ahora en el televisor. (No se mostrará nada en la pantalla de la cámara).
- Es posible que parte de la información no se muestre al ver las imágenes en un televisor.
- **·** Durante la salida HDMI, la visualización de la imagen siguiente puede tardar algún tiempo si se cambia entre vídeos 4K y HD o vídeos con diferentes frecuencias de fotogramas.

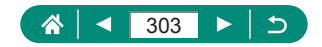

## $\bullet$  **Uso de un adaptador de corriente USB para cargar/alimentar la cámara**

Con el adaptador de corriente USB PD-E1 (se vende por separado), puede usar la cámara mientras carga la batería sin extraerla.

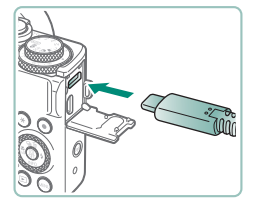

- 1 **Asegúrese de que la cámara esté apagada.**
- 2 **Conecte el adaptador de corriente USB.**
	- z Inserte la clavija del adaptador como se muestra.

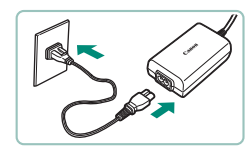

- 3 **Conecte el cable de alimentación.**
	- z Conecte el cable de alimentación al adaptador de corriente USB y enchufe el otro extremo en una toma de corriente.

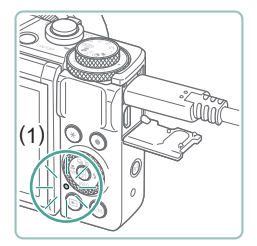

- La lámpara de carga (1) se ilumina en naranja y se inicia la carga.
- Encienda la cámara para usarla mientras se carga la batería (excepto cuando se dispare o esté en espera para disparar).
- Cuando la carga finaliza, la lámpara se apaga.

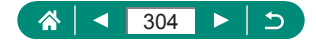

**Los significados de los iconos son los siguientes.** 

: cargando/alimentando la cámara, [intervalidation alimentando la cámara, **EULL**: completamente cargada

- Para proteger la batería y mantenerla en óptimas condiciones, no la cargue de manera continua durante más de 24 horas.
- Si la lámpara de carga no se ilumina o se produce un problema durante la carga (cuando el indicador de la parte posterior de la cámara parpadea en naranja), desenchufe el cable de alimentación, vuelva a montar la batería y espere unos minutos antes de enchufarla otra vez. Si el problema persiste, póngase en contacto con el Servicio de asistencia al cliente.
- El tiempo de carga necesario y la cantidad de carga varían en función de la temperatura ambiente y de la capacidad restante.
- Por motivos de seguridad, la recarga a bajas temperaturas tardará más.

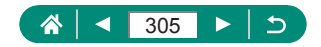

## **Disparo remoto**

El control remoto inalámbrico BR-E1 (se vende por separado) se puede utilizar para disparar.

Para obtener más información, consulte también el manual de instrucciones del control remoto inalámbrico.

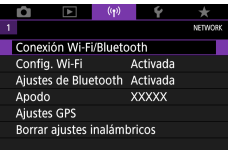

# Autodisp.:10seg/remoto □ 9 9 9 3 3 3 ਿ

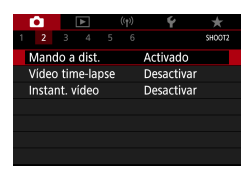

### 1 **Empareje los dispositivos.**

- $(\langle \phi \rangle)$  [Conexión Wi-Fi/Bluetooth]  $\rightarrow$  $\binom{6}{6}$  (Conectar a mando inalámbrico)  $\rightarrow$ [Añadir dispositivo para conectar]
- 2 **Mantenga pulsados los botones W y T del BR-E1 durante al menos tres segundos.**
	- Los dispositivos están ahora emparejados.
- 3 **Configure la cámara para el disparo remoto.**
	- z Imágenes fijas: botón → [ ]
	- Para la grabación de vídeo, asegúrese de que [Mando a dist.] esté ajustado en [Activado].

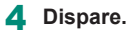

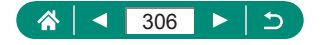

- z Para la grabación de vídeo, ajuste el conmutador de temporización de disparo/ grabación de vídeo del control remoto en y pulse el botón de disparo.
- La desconexión automática se activa en unos dos minutos, aunque se haya ajustado para un minuto o menos.
- **Para borrar la información de emparejamiento, elija**  $(\varphi)$  **[Conexión Wi-Fi/** Bluetooth] → [ ] → [Borrar información de conexión] → [OK].

## z **Uso de un micrófono externo**

Para grabar con un micrófono externo ([133), conecte un micrófono externo disponible en el mercado con una miniclavija (3,5 mm de diámetro) al terminal IN para micrófono externo. Tenga en cuenta que, cuando se conecta un micrófono externo, no se utiliza para la grabación el micrófono incorporado.

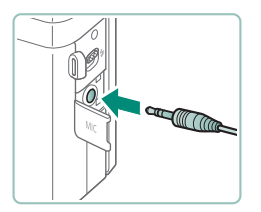

Ί

#### 1 **Conecte el micrófono externo.**

 $\bullet$  Inserte la clavija del micrófono externo como se muestra.

- Cualquier ajuste del atenuador que haya configurado se aplicará también a la grabación con el micrófono externo.
	- $\bullet$  La conexión de un micrófono externo desactivará [Filtro viento].

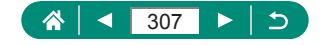

# **Guardar imágenes en un ordenador**

Puede guardar las imágenes que haya capturado en un ordenador, conectando la cámara al ordenador con el cable interfaz IFC-100U (se vende por separado; extremo de la cámara: Tipo C). Para ver información detallada sobre las conexiones del ordenador, consulte el manual del usuario del ordenador.

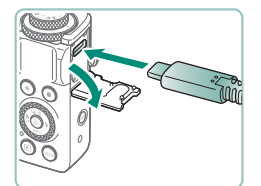

- 1 **Asegúrese de que la cámara esté apagada.**
- 2 **Conecte la cámara al ordenador.**

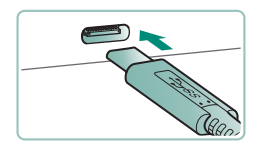

- 3 **Encienda la cámara.**
- 4 **Guarde las imágenes en el ordenador.**
	- **Para abrir imágenes, utilice el software** preinstalado o software disponible de uso común.

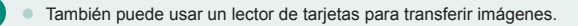

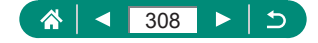

# **Impresión de imágenes**

Imprima las fotos conectando la cámara a una impresora compatible con PictBridge con un cable USB (se vende por separado; extremo de la cámara: Tipo-C).

A efectos ilustrativos, aquí se utiliza una impresora fotográfica compacta de la serie Canon SELPHY CP. Las pantallas que se muestran y las funciones disponibles varían según la impresora. Consulte también el manual de la impresora para obtener información adicional.

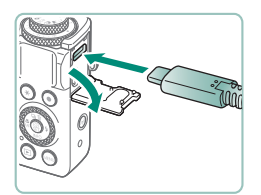

- 1 **Asegúrese de que la cámara y la impresora estén apagadas.**
- 2 **Conecte la cámara a la impresora.**

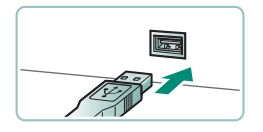

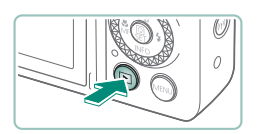

- 3 **Encienda la impresora.**
- 4 **Cambie a la reproducción y elija una imagen.**

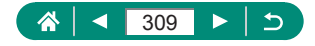

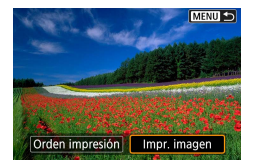

## **Acceda a la pantalla de impresión.**

 $\bullet$  Botón  $\textcircled{\tiny{\textcircled{\tiny{\#}}}} \rightarrow \text{[Impr. imagen]}$ 

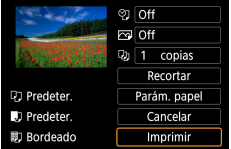

## **[Imprimir]**

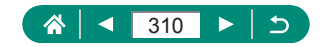

# **Apéndice**

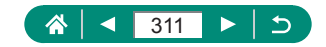

## **Precauciones de uso**

- $\bullet$  La cámara es un dispositivo electrónico de alta precisión. Evite dejarla caer y someterla a impactos fuertes.
- No ponga la cámara cerca de imanes, motores u otros dispositivos que generen campos electromagnéticos fuertes. Los campos electromagnéticos fuertes pueden provocar averías o borrar datos de imagen.
- Si le caen gotas de agua o se adhiere suciedad a la cámara o a la pantalla, límpiela con un paño suave y seco como un paño para limpiar gafas. No la frote demasiado ni la fuerce.
- Para limpiar la cámara o la pantalla, no utilice jamás limpiadores que contengan disolventes orgánicos.
- $\bullet$  Utilice un cepillo con pera para eliminar el polvo del objetivo. Si le resulta difícil limpiarla, póngase en contacto con el Servicio de asistencia al cliente.
- Guarde las baterías sin utilizar en una bolsa de plástico u otro recipiente. Para mantener el rendimiento de la batería si no va a utilizarla durante algún tiempo, cárguela más o menos una vez al año y, a continuación, utilice la cámara hasta que se agote la energía antes de guardar la batería.

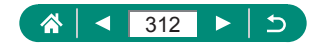

# **Solución de problemas**

Si cree que hay un problema con la cámara, compruebe en primer lugar lo siguiente. Si el problema persiste, póngase en contacto con el Servicio de asistencia al cliente.

#### **Alimentación**

No pasa nada cuando se pulsa el botón ON/OFF.

z Los terminales de batería sucios reducen el rendimiento de la batería. Pruebe a limpiar los terminales con un bastoncillo de algodón y a volver a introducir la batería varias veces.

La batería se agota rápidamente.

- El rendimiento de la batería disminuye a temperaturas bajas. Pruebe a calentar un poco la batería colocándola en un bolsillo, por ejemplo, asegurándose de que los terminales no toquen ningún objeto de metal.
- $\bullet$  Los terminales de batería sucios reducen el rendimiento de la batería. Pruebe a limpiar los terminales con un bastoncillo de algodón y a volver a introducir la batería varias veces.
- Si estas medidas no ayudan y la batería continúa agotándose poco después de la carga, ha alcanzado el final de su vida útil. Compre una batería nueva.

La batería está hinchada.

**Es normal que la batería se hinche, y no supone ningún riesgo para** la seguridad. No obstante, si esto impide que la batería quepa en la cámara, póngase en contacto con un Servicio de asistencia al cliente.

**Disparo**

No se puede disparar.

 $\bullet$  Durante la reproducción, pulse el botón de disparo hasta la mitad.

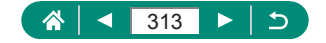

Visualización extraña en la pantalla mientras se dispara.

- Tenga en cuenta que los siguientes problemas de visualización no se graban en las imágenes fijas, pero sí en los vídeos.
	- Puede que la pantalla parpadee y aparezcan bandas horizontales bajo iluminación LED o fluorescente.

La grabación o la reproducción de vídeo se detiene repentinamente.

- **Para [**  $\overline{4}$  **),**  $\overline{4}$   $\overline{4}$   $\overline{4}$   $\overline{2}$   $\overline{2}$  o  $\overline{4}$   $\overline{4}$   $\overline{2}$   $\overline{2}$   $\overline{3}$  at ilice una tarieta de memoria UHS-I con clase de velocidad UHS 3 o superior.
- Para vídeos de alta frecuencia de fotogramas, utilice una tarjeta de memoria UHS-I con clase de velocidad UHS 3 o superior.
- $\bullet$  Para la reproducción de vídeos time-lapse 4K (1), vídeos time-lapse Full HD (2) o vídeos auto híbridos (3), utilice una tarjeta de memoria con una velocidad de lectura de aprox. (1) 300 Mbps o (2)/(3) 90 Mbps o más rápidas. El uso de una tarjeta de memoria lenta puede provocar que la reproducción de vídeo en curso se detenga.

Se muestra [11] y la cámara se apaga automáticamente.

● Después de disparar durante un período prolongado de tiempo o con tiempo caluroso, se muestra [**[16]** para indicar que la cámara pronto se apagará automáticamente. En este caso, apague la cámara y deje que se enfríe.

El disparo en serie es mucho más lento.

● Bajo temperaturas elevadas, el disparo en serie puede ser mucho más lento. En este caso, apague la cámara y deje que se enfríe.

Se muestra  $\mathbb{R}$ .

- Es posible que se muestre [  $\frac{180}{12}$  después de grabar repetidamente vídeos con los ajustes siguientes o si mantiene la cámara en espera para la grabación de vídeo durante largos períodos de tiempo.
	- Grabación de vídeo 4K
	- Grabación de vídeo de alta frecuencia de fotogramas
	- Grabación de vídeo durante la conexión mediante Wi-Fi

La cámara se apagará automáticamente en aprox. 3 min. si continúa grabando mientras se muestra  $\mathbb{P}^*$ . Es posible que la cámara también se apague automáticamente mientras esté en espera para la grabación de vídeo cuando se muestra  $\mathbb{P}^{\mathbb{X}}$ ]. Cuando se muestre  $\mathbb{P}^{\mathbb{X}}$ ], apague la cámara y deje que se enfríe.

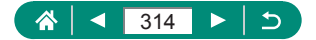

- Para poder controlar la temperatura normal de la cámara, se debe ajustar la fecha/hora/zona. Una vez ajustada la fecha/hora/zona, las advertencias de temperatura pueden mostrarse correctamente.
- $\bullet$  Si se muestra [Apagado por sobrecalentamiento], apague la cámara y espere al menos 5 min. Tenga en cuenta que la cámara deberá estar apagada durante al menos 20 min. si va a grabar un vídeo 4K de hasta 9 min. 59 seg. o un vídeo de alta frecuencia de fotogramas de hasta 7 min. 29 seg. (Los tiempos de grabación de vídeo reales pueden ser más cortos, según el entorno de grabación y las condiciones de uso).

La calidad de imagen es mala.

 $\bullet$  Es posible que la calidad de imagen se reduzca si dispara mientras la temperatura interna de la cámara es alta.

Las fotos están desenfocadas.

- Confirme que no estén activadas funciones innecesarias, tales como la de macro.
- $\bullet$  Intente disparar con bloqueo AF.

No se muestra ningún punto AF y la cámara no enfoca cuando se pulsa el botón de disparo hasta la mitad.

● Para hacer que se muestren puntos AF y que la cámara enfoque correctamente, pruebe a componer la foto con las áreas de mayor contraste del sujeto centradas antes de pulsar hasta la mitad el botón de disparo (o de pulsarlo hasta la mitad repetidamente).

Los sujetos de las fotos parecen demasiado oscuros.

- Ajuste la luminosidad utilizando la compensación de la exposición.
- Utilice el bloqueo AE o la medición puntual.

Los sujetos parecen demasiado brillantes, las altas luces aparecen lavadas.

- $\bullet$  Ajuste la luminosidad utilizando la compensación de la exposición.
- $\bullet$  Utilice el bloqueo AE o la medición puntual.
- Reduzca la iluminación sobre los sujetos.

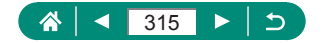

Las fotos parecen demasiado oscuras aunque destelle el flash.

- Aiuste la luminosidad utilizando la compensación de la exposición del flash o cambiando el nivel de salida del flash.
- Aumente la sensibilidad ISO.

Los sujetos parecen demasiado brillantes en las fotos con flash, las altas luces aparecen lavadas.

● Ajuste la luminosidad utilizando la compensación de la exposición del flash o cambiando el nivel de salida del flash.

#### **Grabación de vídeos**

Los sujetos aparecen distorsionados.

• Los sujetos que pasen rápidamente por delante de la cámara pueden aparecer distorsionados.

#### **Wi-Fi**

No puedo acceder al menú Wi-Fi pulsando el botón (( $\cdot$ )).

z El menú Wi-Fi no se puede mostrar mientras la cámara esté conectada a una impresora o a un ordenador con un cable. Desconecte el cable.

No se puede conectar con el punto de acceso.

● Confirme que el canal del punto de acceso esté ajustado en un canal compatible con la cámara. Tenga en cuenta que, en lugar de usar la asignación automática de canales, es aconsejable especificar manualmente un canal compatible. Para obtener información detallada sobre los canales compatibles, consulte el sitio web de Canon.

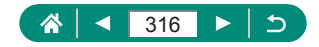

Las imágenes pueden tardar mucho tiempo en enviarse. / La conexión inalámbrica se interrumpe.

- $\bullet$  No utilice la cámara cerca de fuentes de interferencias para la señal Wi-Fi, tales como hornos de microondas u otros equipos que funcionen en la banda de 2,4 GHz.
- Acerque la cámara al otro dispositivo con el que está intentando conectar (tal como el punto de acceso) y asegúrese de que no haya ningún objeto entre los dispositivos.

No es posible realizar el emparejamiento con un smartphone mediante Bluetooth.

• El emparejamiento con un smartphone mediante Bluetooth no es posible si se está utilizando el control remoto inalámbrico BR-E1.

**Códigos de error**

Se muestran los códigos de error (Errxx) y las respuestas recomendadas.

- Si se produce algún problema en la cámara, se muestran códigos de error. Si el problema persiste, anote el código de error (Errxx) y póngase en contacto con el Servicio de asistencia al cliente.
- Los números de error para errores de comunicación inalámbrica (Errxx) se muestran en la parte superior derecha de la pantalla ((p) [Conexión Wi-Fi/Bluetooth]. Pulse el botón  $\bigstar$  para ver detalles de error en las pantallas de visualización de la información.

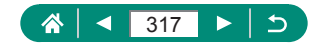

## **Información en pantalla**

## z **Al disparar**

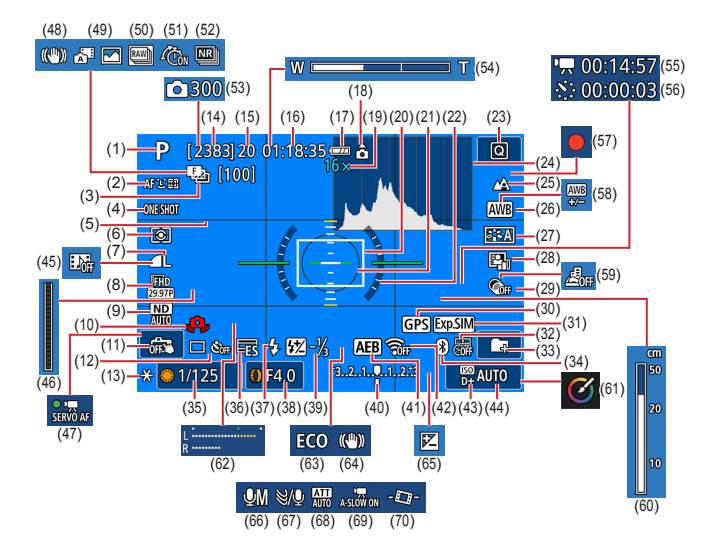

- (1) Modo de disparo, Icono de escena
- (2) Sistema AF
- (3) Ahorquillado de enfoque/Número de disparos
- (4) Operación AF
- (5) Retícula
- (6) Modo de medición
- (7) Calidad de imagen
- (8) Calidad de grabación de vídeo
- (9) Filtro ND
- (10) Advertencia de movimiento de la cámara
- (11) Disparador Táctil
- (12) Modo de avance/Autodisparador
- (13) Bloqueo AE
- (14) Disparos que se pueden tomar/ Rollos **que** se pueden tomar

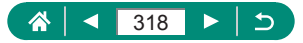

- (15) Número máximo de disparos en serie/Número máximo de rollos en serie (fijado en 1)
- (16) Tiempo de grabación de vídeo disponible
- (17) Nivel de la batería
- (18) Indicador de orientación de vídeo
- (19) Ampliación del zoom, Teleconvertidor digital
- (20) Punto AF
- (21) Recuadro de medición puntual AE
- (22) Nivel electrónico
- (23) Control rápido
- (24) Histograma
- (25) Intervalo de enfoque
- (26) Balance de blancos
- (27) Estilo de imagen
- (28) Luminosidad Automática
- (29) Filtros creativos
- (30) Conexión a smartphone por Bluetooth, estado de adquisición del GPS
- (31) Simulación de exposición
- (32) Fecha
- (33) Crear carpeta
- (34) Estado de conexión Bluetooth
- (35) Velocidad de obturación
- (36) Obturador electrónico
- (37) Modo de flash/Bloqueo FE
- (38) Valor de abertura
- (39) Compensación de la exposición del flash/Nivel de salida del flash
- (40) Indicador del nivel de exposición
- (41) Ahorquillado automático de la exposición
- (42) Fuerza de la señal Wi-Fi
- (43) Prioridad a tonos de altas luces
- (44) Sensibilidad ISO
- (45) Instantánea de vídeo
- (46) Indicador
- (47) AF servo vídeo
- (48) IS inteligente
- (49) Modo auto híbrido/Tipo de resumen
- (50) Modo ráfaga RAW
- (51) Pre-disparo
- (52) Reducción de ruido multidisparo
- $(53)$   $\sqrt{7}$  Número de disparos
- (54) Barra del zoom
- $(55)$   $\sqrt{7}$  Tiempo necesario
- $(56)$   $\sqrt{5}$  Intervalo
- (57) Vídeo autorretrato
- (58) Corrección del balance de blancos
- (59) Efecto miniatura de vídeo
- (60) Indicador de enfoque manual
- (61) Ayuda creativa
- (62) Medidor del nivel de grabación de audio
- (63) Modo Eco
- (64) Estabilización de imagen
- (65) Compensación de la exposición
- (66) Modo de grabación de audio
- (67) Filtro de viento
- (68) Atenuador
- (69) Obturador lento auto
- $(70)$   $\blacksquare$  Nivel auto

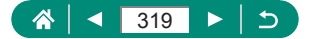

## z **Durante la reproducción**

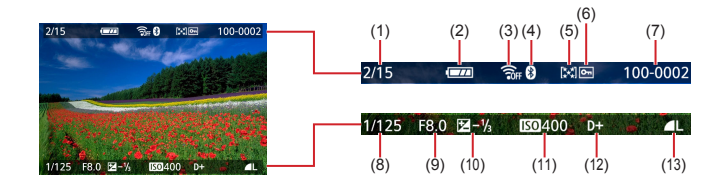

- (1) Imagen actual/Imágenes totales
- (2) Nivel de la batería
- (3) Fuerza de la señal Wi-Fi
- (4) Estado de conexión Bluetooth
- (5) Clasificación
- (6) Protección
- (7) Número de carpeta Número de archivo
- (8) Velocidad de obturación
- (9) Valor de abertura
- (10) Nivel de compensación de la exposición
- (11) Sensibilidad ISO
- (12) Prioridad a tonos de altas luces
- (13) Calidad de imagen\*

\*Las imágenes captadas a las que se haya aplicado un filtro creativo, procesamiento de imagen RAW, cambio de tamaño, Ayuda creativa, recorte o corrección de ojos rojos se etiquetan con  $\sqrt{2}$ . Las imágenes recortadas se etiquetan con  $\boxed{\pm}$ .

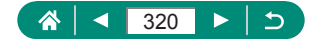

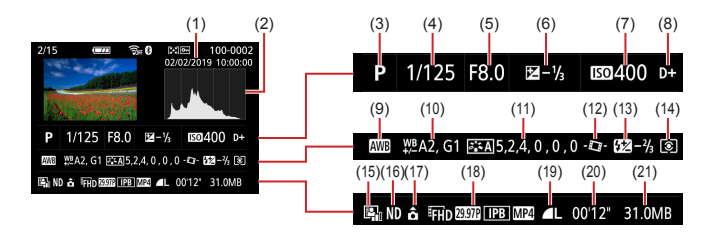

- (1) Fecha/hora de disparo
- (2) Histograma
- (3) Modo de disparo/Modo ráfaga RAW
- (4) Velocidad de obturación
- (5) Valor de abertura
- (6) Nivel de compensación de la exposición
- (7) Sensibilidad ISO
- (8) Prioridad a tonos de altas luces
- (9) Balance de blancos
- (10) Corrección del balance de blancos
- (11) Detalles de ajuste de estilo de imagen
- $(12)$   $\blacksquare$  Nivel auto
- (13) Compensación de la exposición del flash/Reducción de ruido multidisparo
- (14) Modo de medición
- (15) Luminosidad Automática
- (16) Filtro ND
- (17) Información de rotación de vídeo
- (18) Tamaño de grabación de vídeo
- (19) Calidad de imagen\*
- (20) Tiempo de grabación de vídeo/Modo ráfaga RAW
- (21) Tamaño de archivo

\*Las imágenes captadas a las que se haya aplicado un filtro creativo, procesamiento de imagen RAW, cambio de tamaño, Ayuda creativa, recorte o corrección de ojos rojos se etiquetan con  $\sqrt{2}$ . Las imágenes recortadas se etiquetan con  $\Box$ .

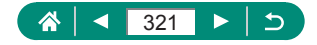

# **Precauciones para las funciones inalámbricas**

- z Antes de exportar productos o tecnologías de la cámara reguladas por la Ley de intercambio y comercio con el extranjero (lo que incluye sacarlos de Japón o mostrarlos a personas que no residan en Japón), puede que sea necesario un permiso de exportación o transacción de servicios del gobierno japonés.
- Dado que este producto incluve elementos de cifrado americanos, queda sometido a la normativa de administración de exportaciones de los EE.UU. y no se puede exportar ni llevar a un país que se encuentre bajo embargo comercial de los EE.UU.
- z Asegúrese de anotar la configuración de Wi-Fi que utilice. La configuración inalámbrica guardada en este producto puede cambiar o borrarse debido a un uso incorrecto del producto, a los efectos de las ondas de radio o la electricidad estática, a accidentes o a fallos de funcionamiento. Tenga en cuenta que Canon no se responsabilizará de los daños directos o indirectos ni la pérdida de ingresos resultantes de la degradación o la desaparición del contenido.
- $\bullet$  Cuando transfiera la propiedad, deseche el producto o lo envíe a reparar, restablezca los ajustes inalámbricos predeterminados borrando los ajustes que haya introducido.
- Canon no ofrecerá compensación alguna por los daños resultantes de la pérdida o el robo del producto.

Canon no se responsabilizará por los daños o pérdidas resultantes del acceso o el uso no autorizado de los dispositivos de destino registrados en este producto debidos a la pérdida o el robo del producto.

 $\bullet$  Asegúrese de utilizar el producto como se indica en esta guía. Asegúrese de utilizar la función inalámbrica de este producto siguiendo las directrices indicadas en esta guía. Canon no se responsabilizará de daños o pérdidas si las funciones y el producto se utilizan de un modo distinto al descrito en esta guía.

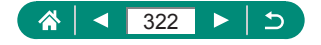

## z **Precauciones de seguridad**

Dado que Wi-Fi utiliza ondas de radio para transmitir señales, se requieren precauciones de seguridad más estrictas que al utilizar un cable LAN. Tenga en cuenta lo siguiente cuando utilice Wi-Fi.

● Utilice solo las redes para las que tenga autorización de uso. Este producto busca las redes Wi-Fi que hay en las inmediaciones y muestra los resultados en la pantalla. Puede que se muestren también redes para las que no tenga autorización de uso (redes desconocidas). No obstante, el intento de conectarse a estas redes o su uso podría considerarse un acceso no autorizado. Asegúrese de utilizar solo las redes para las que tenga autorización de uso y no intente conectarse a otras redes desconocidas.

Si no se configuran debidamente los ajustes de seguridad, pueden producirse los siguientes problemas:

● Control de las transmisiones Terceras partes con malas intenciones pueden controlar sus transmisiones por Wi-Fi e intentar obtener los datos que envíe.

z Acceso no autorizado a la red Terceras partes con malas intenciones pueden obtener un acceso no autorizado a la red que usted utiliza para robar, modificar o destruir información. Además, usted podría resultar víctima de otros tipos de acceso no autorizado, como la suplantación de identidad (es decir, una persona asume una identidad para acceder a información no autorizada) o ataques de trampolín (es decir, una persona accede a su red sin autorización para utilizarla como trampolín y encubrir sus huellas al infiltrarse en otros sistemas).

Para evitar que se produzcan estos tipos de problemas, asegure bien su red Wi-Fi.

Solo debe utilizar la función Wi-Fi de esta cámara si entiende bien la seguridad Wi-Fi. Cuando establezca los ajustes de seguridad, debe mantener un equilibrio entre los riesgos y la comodidad.

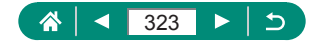

## **Software de terceros**

#### AES-128 Library

Copyright (c) 1998-2008, Brian Gladman, Worcester, UK. All rights reserved.

#### LICENSE TERMS

The redistribution and use of this software (with or without changes) is allowed without the payment of fees or royalties provided that:

- 1. source code distributions include the above copyright notice, this list of conditions and the following disclaimer;
- 2. binary distributions include the above copyright notice, this list of conditions and the following disclaimer in their documentation;
- 3. the name of the copyright holder is not used to endorse products built using this software without specific written permission.

#### DISCI AIMER

This software is provided 'as is' with no explicit or implied warranties in respect of its properties, including, but not limited to, correctness and/or fitness for purpose.

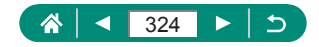
• CMSIS Core header files Copyright (C) 2009-2015 ARM Limited. All rights reserved.

Redistribution and use in source and binary forms, with or without modification, are permitted provided that the following conditions are met:

- Redistributions of source code must retain the above copyright notice, this list of conditions and the following disclaimer.
- Redistributions in binary form must reproduce the above copyright notice, this list of conditions and the following disclaimer in the documentation and/or other materials provided with the distribution.
- Neither the name of ARM nor the names of its contributors may be used to endorse or promote products derived from this software without specific prior written permission.

THIS SOFTWARE IS PROVIDED BY THE COPYRIGHT HOLDERS. AND CONTRIBUTORS "AS IS" AND ANY EXPRESS OR IMPLIED WARRANTIES, INCLUDING, BUT NOT LIMITED TO, THE IMPLIED WARRANTIES OF MERCHANTABILITY AND FITNESS FOR A PARTICULAR PURPOSE ARE DISCLAIMED. IN NO EVENT SHALL COPYRIGHT HOLDERS AND CONTRIBUTORS BE LIABLE FOR ANY DIRECT, INDIRECT, INCIDENTAL, SPECIAL, EXEMPLARY, OR CONSEQUENTIAL DAMAGES (INCLUDING, BUT NOT LIMITED TO, PROCUREMENT OF SUBSTITUTE GOODS OR SERVICES; LOSS OF USE, DATA, OR PROFITS; OR BUSINESS INTERRUPTION) HOWEVER CAUSED AND ON ANY THEORY OF LIABILITY, WHETHER IN CONTRACT, STRICT LIABILITY, OR TORT (INCLUDING NEGLIGENCE OR OTHERWISE) ARISING IN ANY WAY OUT OF THE USE OF THIS SOFTWARE, EVEN IF ADVISED OF THE POSSIBILITY OF SUCH DAMAGE.

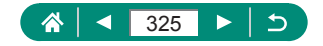

• KSDK Peripheral Drivers, Flash / NVM, KSDK H/W Abstraction Layer (HAL)

(c) Copyright 2010-2015 Freescale Semiconductor, Inc. ALL RIGHTS RESERVED.

Redistribution and use in source and binary forms, with or without modification, are permitted provided that the following conditions are met:

- \* Redistributions of source code must retain the above copyright notice, this list of conditions and the following disclaimer.
- Redistributions in binary form must reproduce the above copyright notice, this list of conditions and the following disclaimer in the documentation and/or other materials provided with the distribution.
- Neither the name of the <organization> nor the names of its contributors may be used to endorse or promote products derived from this software without specific prior written permission.

THIS SOFTWARE IS PROVIDED BY THE COPYRIGHT HOLDERS. AND CONTRIBUTORS "AS IS" AND ANY EXPRESS OR IMPLIED WARRANTIES, INCLUDING, BUT NOT LIMITED TO, THE IMPLIED WARRANTIES OF MERCHANTABILITY AND FITNESS FOR A PARTICULAR PURPOSE ARE DISCLAIMED. IN NO EVENT SHALL <COPYRIGHT HOLDER> BE LIABLE FOR ANY DIRECT, INDIRECT, INCIDENTAL, SPECIAL, EXEMPLARY, OR CONSEQUENTIAL DAMAGES (INCLUDING, BUT NOT LIMITED TO, PROCUREMENT OF SUBSTITUTE GOODS OR SERVICES; LOSS OF USE, DATA, OR PROFITS; OR BUSINESS INTERRUPTION) HOWEVER CAUSED AND ON ANY THEORY OF LIABILITY, WHETHER IN CONTRACT, STRICT LIABILITY, OR TORT (INCLUDING NEGLIGENCE OR OTHERWISE) ARISING IN ANY WAY OUT OF THE USE OF THIS SOFTWARE, EVEN IF ADVISED OF THE POSSIBILITY OF SUCH DAMAGE.

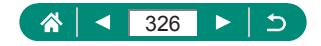

# **Información personal y precauciones de seguridad**

Si se guarda en la cámara información personal o ajustes de seguridad de Wi-Fi tales como contraseñas, etc., tenga en cuenta que tal información y tales ajustes pueden permanecer en la cámara.

Cuando transfiera la cámara a otra persona, la deseche o la envíe a reparar, asegúrese de adoptar las medidas siguientes para evitar que tal información y tales ajustes se filtren.

Elija  $\langle \phi \rangle$  [Borrar ajustes inalámbricos] para borrar la información de seguridad de Wi-Fi registrada.

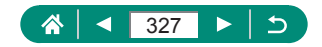

## **Marcas comerciales y licencias**

- $\bullet$  Microsoft y Windows son marcas comerciales de Microsoft Corporation, registradas en los Estados Unidos y/o en otros países.
- Macintosh y Mac OS son marcas comerciales de Apple Inc., registradas en los EE.UU. y en otros países.
- App Store, iPhone y iPad son marcas comerciales de Apple Inc.
- El logotipo de SDXC es una marca comercial de SD-3C, LLC.
- HDMI, el logotipo HDMI y High-Definition Multimedia Interface son marcas comerciales o marcas comerciales registradas de HDMI Licensing LLC.
- $\bullet$  Wi-Fi®, Wi-Fi Alliance®, WPA™, WPA2™ v Wi-Fi Protected Setup™ son marcas comerciales o marcas comerciales registradas de Wi-Fi Alliance.
- $\bullet$  La marca denominativa Bluetooth<sup>®</sup> v sus logotipos son registradas propiedad de Bluetooth SIG, Inc. y todo uso que Canon Inc. haga de dichas marcas está sujeto a una licencia. Otras marcas comerciales y nombres comerciales pertenecen a sus respectivos propietarios.
- Todas las demás marcas comerciales son propiedad de sus respectivos dueños.
- Este dispositivo incorpora la tecnología exFAT bajo licencia de **Microsoft**
- This product is licensed under AT&T patents for the MPEG-4 standard and may be used for encoding MPEG-4 compliant video and/or decoding MPEG-4 compliant video that was encoded only (1) for a personal and non-commercial purpose or (2) by a video provider licensed under the AT&T patents to provide MPEG-4 compliant video. No license is granted or implied for any other use for MPEG-4 standard.

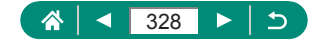

**THIS PRODUCT IS LICENSED UNDER THE AVC PATENT** PORTFOLIO LICENSE FOR THE PERSONAL USE OF A CONSUMER OR OTHER USES IN WHICH IT DOES NOT RECEIVE REMUNERATION TO (i) ENCODE VIDEO IN COMPLIANCE WITH THE AVC STANDARD (''AVC VIDEO'') AND/OR (ii) DECODE AVC VIDEO THAT WAS ENCODED BY A CONSUMER ENGAGED IN A PERSONAL ACTIVITY AND/OR WAS OBTAINED FROM A VIDEO PROVIDER LICENSED TO PROVIDE AVC VIDEO. NO LICENSE IS GRANTED OR SHALL BE IMPLIED FOR ANY OTHER USE. ADDITIONAL INFORMATION MAY BE OBTAINED FROM MPEG LA, L.L.C. SEE **<HTTP://WWW.MPEGLA.COM>**

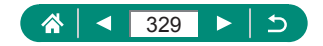

## **Exención de responsabilidad**

- $\bullet$  La reproducción no autorizada de esta guía está prohibida.
- $\bullet$  Todas las medidas se basan en estándares de prueba de Canon.
- La información, así como las especificaciones y el aspecto del producto, pueden cambiar sin previo aviso.
- Las ilustraciones y capturas de pantalla de esta guía pueden diferir ligeramente de las que aparezcan en el equipo real.
- No obstante lo anterior, Canon no será responsable por ninguna pérdida que pueda derivarse del uso de este producto.

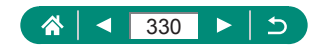

# **Índice**

## **A**

Accesorios [300](#page-299-0) AF 1 punto [151](#page-150-0) AF continuo [153](#page-152-0) AF puntual [151](#page-150-0) AF Servo [150](#page-149-0) Ahorquillado del enfoque [155](#page-154-0) Ahorro de energía [271](#page-270-0) Alimentación [300](#page-299-0) Alta velocidad fps [164](#page-163-0) Arte estándar HDR (modo de disparo) [86](#page-85-0) Arte óleo HDR (modo de disparo) [86](#page-85-0) Arte relieve HDR (modo de disparo) [86](#page-85-0) Arte vivo HDR (modo de disparo) [86](#page-85-0) Atenuador [166](#page-165-0) Autodisparador [118](#page-117-0), [176](#page-175-0) Auto híbrido (modo de disparo) [63](#page-62-0) Autorretrato (modo de disparo) [65](#page-64-0), [68](#page-67-0) Aviso sonoro [279](#page-278-0) Av (modo de disparo) [94](#page-93-0) Ayuda creativa (disparo) [61](#page-60-0) Ayuda creativa (reproducción) [207](#page-206-0)

#### **B**

Balance de blancos (color) [136](#page-135-0) Balance de blancos personalizado [138](#page-137-0) Barrido (modo de disparo) [71](#page-70-0) Batería Ahorro de energía [271](#page-270-0) Carga [22,](#page-21-0) [304](#page-303-0) Modo Eco [270](#page-269-0)

Bloqueo AE 99 Bloqueo AF [104](#page-103-0) Bloqueo FE [111](#page-110-0) Bluetooth [222](#page-221-0), [260](#page-259-0) B/N con grano (modo de disparo) [84](#page-83-0) Borrado [197](#page-196-0) Buscar [217](#page-216-0)

### **C**

Cable HDMI [302](#page-301-0) Calidad de imagen [106](#page-105-0) Cámara Reinicio [292](#page-291-0) Cambio de tamaño de las imágenes [214](#page-213-0) Cambio o borrado de información de conexión [261](#page-260-0) Camera Connect [222](#page-221-0) CANON iMAGE GATEWAY [243](#page-242-0) Cara+Seguimiento [151](#page-150-0) Carga [22,](#page-21-0) [304](#page-303-0) Cargador de batería [300](#page-299-0) Clasificación [215](#page-214-0) C (modo de disparo) [290](#page-289-0) Color (balance de blancos) [136](#page-135-0) Comida (modo de disparo) [66](#page-65-0) Compensación de la exposición del flash [113](#page-112-0) Compresión [106](#page-105-0) Configuración del fotolibro [202](#page-201-0) Control contraluz HDR (modo de disparo) [67](#page-66-0) Correa [21](#page-20-0) Corrección de ojos rojos [209](#page-208-0)

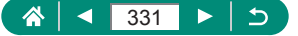

## **D**

Desenfoque de fondo (modo de disparo) [84](#page-83-0) Disparador Táctil [148](#page-147-0) Disparo Información de disparo [318](#page-317-0) Disparo con ahorquillado automático de la exposición [123](#page-122-0) Disparo en serie [117](#page-116-0) Disparo panorámico (modo de disparo) [69](#page-68-0) DPOF [200](#page-199-0)

## **E**

Edición Cambio de tamaño de las imágenes [214](#page-213-0) Corrección de ojos rojos [209](#page-208-0) Recorte [212](#page-211-0) Efecto Acuarela (modo de disparo) [85](#page-84-0) Efecto cámara de juguete (modo de disparo) [85](#page-84-0) Efecto miniatura de vídeo (modo de disparo) [169](#page-168-0) Efecto miniatura (modo de disparo) [85](#page-84-0), [88](#page-87-0) Efecto ojo de pez (modo de disparo) [85](#page-84-0) Enfoque AF Servo [150](#page-149-0) Bloqueo AF [104](#page-103-0) Puntos AF [151](#page-150-0) Valor máximo MF [103](#page-102-0) Enfoque manual (intervalo de enfoque) [101](#page-100-0) Enfoque suave (modo de disparo) [84](#page-83-0) Envío de imágenes [243](#page-242-0)

Envío de imágenes a servicios web [243](#page-242-0) Envío de imágenes a un smartphone [224](#page-223-0), [231](#page-230-0) Escena nocturna sin trípode (modo de disparo) [66](#page-65-0) Estabilización de imagen [159](#page-158-0) Estilo imagen [140](#page-139-0), [142](#page-141-0), [145](#page-144-0) Etiquetado geográfico de imágenes [233](#page-232-0) Exposición Bloqueo AE 99 Bloqueo FE [111](#page-110-0) Compensación [122](#page-121-0) Exposición "B" 97 Exposiciones largas 97 Exposición manual vídeo (modo de disparo) [90](#page-89-0)

## **F**

Fecha/hora/zona Configuración [26](#page-25-0) Modificación [274](#page-273-0) Filtro de viento [166](#page-165-0) Filtro ND [132](#page-131-0) Filtros creativos (modo de disparo) [83](#page-82-0) Flash Compensación de la exposición del flash [113](#page-112-0) Flash desactivado [110](#page-109-0) Modo [110](#page-109-0) Sincronización del flash [115](#page-114-0) Sincronización lenta [110](#page-109-0) Flash desactivado [110](#page-109-0) Formato [108](#page-107-0) Fuegos artificiales (modo de disparo) [67](#page-66-0)

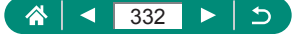

Funciones inalámbricas [221,](#page-220-0) [322](#page-321-0) Funciones personalizadas [287](#page-286-0) Funciones Wi-Fi [221](#page-220-0)

## **G**

Guardar imágenes en un ordenador [308](#page-307-0)

### **I**

Iconos [318,](#page-317-0) [320](#page-319-0) Idioma de la pantalla Configuración [26](#page-25-0) Modificación [275](#page-274-0) Imágenes Borrado [197](#page-196-0) Período de visualización [109](#page-108-0) Protección [192](#page-191-0) Impresión [200,](#page-199-0) [235,](#page-234-0) [309](#page-308-0) Instantánea de vídeo [171,](#page-170-0) [210](#page-209-0) Intervalo de enfoque Enfoque manual [101](#page-100-0) Macro 100

#### **L**

Lámpara [154](#page-153-0) Luminosidad Automática [130](#page-129-0) Luz de ayuda al AF [154](#page-153-0)

#### **M**

Macro (intervalo de enfoque) 100 Mensajes de error [317](#page-316-0) Menú Función táctil [51](#page-50-0) Operaciones básicas [40](#page-39-0) Tabla [43](#page-42-0) Método de medición [133](#page-132-0) MF (Enfoque manual) [101](#page-100-0) Micrófono externo [307](#page-306-0)

Mi menú [296](#page-295-0) M (modo de disparo) [95](#page-94-0) Modo Auto (modo de disparo) [57](#page-56-0) Modo Eco [270](#page-269-0) Modo ráfaga RAW [119](#page-118-0)

#### **N**

Nivel automático [161](#page-160-0) Numeración de archivos [264](#page-263-0) Número de píxeles (tamaño de imagen) [106](#page-105-0)

## **O**

Obturador electrónico [149](#page-148-0)

#### **P**

Paisaje noche estrellas (modo de disparo) [75](#page-74-0) Pantalla Iconos [318](#page-317-0) Idioma de la pantalla [26,](#page-25-0) [275](#page-274-0) Pantalla de control rápido [42](#page-41-0) Función táctil [50](#page-49-0) Operaciones básicas [38](#page-37-0) Pantalla de índice [184](#page-183-0) Pantalla de TV [302](#page-301-0) PictBridge [235](#page-234-0), [301,](#page-300-0) [309](#page-308-0) Piel tersa (modo de disparo) [65](#page-64-0) P (modo de disparo) [92](#page-91-0) Presentación de diapositivas [216](#page-215-0) Prioridad a tonos [131](#page-130-0) Prioridad tonos altas luces [131](#page-130-0) Procesamiento de imágenes RAW [204](#page-203-0), [208](#page-207-0) Programa AE [92](#page-91-0) Protección [192](#page-191-0) Proteger imágenes [192](#page-191-0) Puntos AF [46,](#page-45-0) [152](#page-151-0)

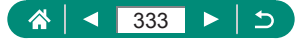

## **R**

Rastros de estrellas (modo de disparo) [77](#page-76-0) RAW [106](#page-105-0) Recorte [212](#page-211-0) Reducción de ruido de alta sensibilidad ISO [146](#page-145-0) Reducción de ruido multidisparo [146](#page-145-0) Reinicio [292](#page-291-0) Retícula [283](#page-282-0) Retrato con estrellas (modo de disparo) [72](#page-71-0) Retrato (modo de disparo) [65](#page-64-0) Rotación [195,](#page-194-0) [196](#page-195-0)

## **S**

Saturación [142](#page-141-0) Sensibilidad ISO [125,](#page-124-0) [128](#page-127-0) Sistema AF [151](#page-150-0) Sistema de vídeo [277](#page-276-0) **Software** Envío de imágenes a un ordenador automáticamente [239](#page-238-0) Solución de problemas [313](#page-312-0)

#### **T**

Tarjetas de memoria [23](#page-22-0) Teleconvertidor digital [162](#page-161-0) Temperatura de color [136](#page-135-0) Terminal [302,](#page-301-0) [308](#page-307-0), [309](#page-308-0) Transmisión por secuencias en directo [248](#page-247-0) Emitir ahora [250](#page-249-0) Eventos [254](#page-253-0) Tv (modo de disparo) [93](#page-92-0)

Vídeo autorretrato [175](#page-174-0) Vídeo HDR [91](#page-90-0) Vídeos AF Servo [167](#page-166-0) Crear álbum [210](#page-209-0) Edición [185](#page-184-0) Tamaño de grabación [163](#page-162-0) Vídeo time-lapse estrellas (modo de disparo) [79](#page-78-0) Vídeo time-lapse (modo de disparo) [173](#page-172-0) Vista ampliada [182](#page-181-0) Vista de salto [218](#page-217-0) Visualización [32](#page-31-0), [180](#page-179-0) Búsqueda de imágenes [217](#page-216-0) Función táctil [53](#page-52-0) Pantalla de índice [184](#page-183-0) Pantalla de TV [302](#page-301-0) Presentación de diapositivas [216](#page-215-0) Resúmenes de vídeo [183](#page-182-0) Vista ampliada [182](#page-181-0) Vista de salto [218](#page-217-0) Visualización de imágenes de una en una [180](#page-179-0)

## **Z**

Zoom [30](#page-29-0), [57](#page-56-0), 98, [105](#page-104-0) Zoom digital 98 Zoom punto AF [101](#page-100-0)

#### **V**

Valor máximo MF [103](#page-102-0)

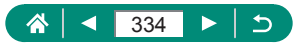